# คอมพิวเตอร โนตบุกของ HP ี่คู่มืออ้างอิง

© Copyright 2011 Hewlett-Packard Development Company, L.P.

Bluetooth เปนเครื่องหมายการคาของเจาของ กรรมสทธิ ิ์และใชงานโดย Hewlett-Packard Company ภายใตใบอนุญาตใชงาน Intel และ Centrino เปนเครื่องหมายการคาของ Intel Corporation ในสหรัฐอเมริกาและประเทศอื่นๆ Java เปนเครื่องหมายการคาในสหรัฐอเมริกาของ Sun Microsystems, Inc. Microsoft, Windows และ Windows Vista เปนเครื่องหมายการคาจด ทะเบียนในสหรัฐอเมริกาของ Microsoft Corporation

ี่ ข้อมลที่ระบในที่นี้อาจมีการเปลี่ยนแปลงโดยไม่จำเป็น ตองแจงใหทราบลวงหนา การรับประกันสําหรับ ผลิตภัณฑ์และบริการของ HP ระบุไว้อย่างชัดเจนใน ใบรับประกนทั ใหี่ มาพรอมกับผลิตภัณฑและบริการดัง ึ กล่าวเท่านั้น ข้อความในที่นี้ไม่ถือเป็นการรับประกัน เพิ่มเติมแต่อย่างใด HP จะไม่รับผิดชอบต่อข้อผิด พลาดทางเทคนิคหรือภาษาหรือการละเวนขอความใน ที่นี้

พิมพครั้งที่หนึ่ง: พฤษภาคม 2011

หมายเลขเอกสาร: 649279-282

#### ประกาศเกี่ยวกับผลิตภัณฑ์

ี่ คู่มืออ้างอิงนี้อธิบายคุณลักษณะทั่วไปที่มีอยู่ในรุ่นส่วน ใหญ คณล ุ ักษณะบางอยางอาจไมมอยี ูในคอมพิวเตอร ของคุณ

## <u>ประกาศคำเตือนเรื่องความปลอดภัย</u>

 $\bigwedge$  <mark>คำเตือน!</mark> เมื่อต้องการลดโอกาสเกิดการบาดเจ็บจากความร้อน หรือป้องกันไม่ให้คอมพิวเตอร์มีความร้อนสูงเกิน อย่าวาง ์ คอมพิวเตอร์บนหน้าตักของคุณโดยตรง หรือมีสิ่งใดกีดขวางช่องระบายอากาศของคอมพิวเตอร์ วางคอมพิวเตอร์บนพื้นผิวที่ ี เรียบ มั่นคง เท่านั้น ไม่ให้สิ่งของอื่น เช่น เครื่องพิมพ์เสริมที่ต่อพ่วง หรือสิ่งของที่อ่อนนุ่ม เช่น หมอน เศษผ้า หรือเสื้อผ้า วาง ี กีดขวางช่องระบายอากาศ รวมทั้งอย่าให้อะแดปเตอร์ AC สัมผัสกับผิวหนัง หรือสิ่งของที่อ่อนนุ่ม เช่น หมอน เศษผ้า เสื้อผ้า ่ ในระหว่างใช้งาน คอมพิวเตอร์และอะแดปเตอร์ AC สอดคล้องตามมาตรฐานข้อกำหนดด้านอุณหภูมิสำหรับการใช้งาน ซึ่ง กําหนดโดย International Standard for Safety of Information Technology Equipment (IEC 60950)

# สารบัญ

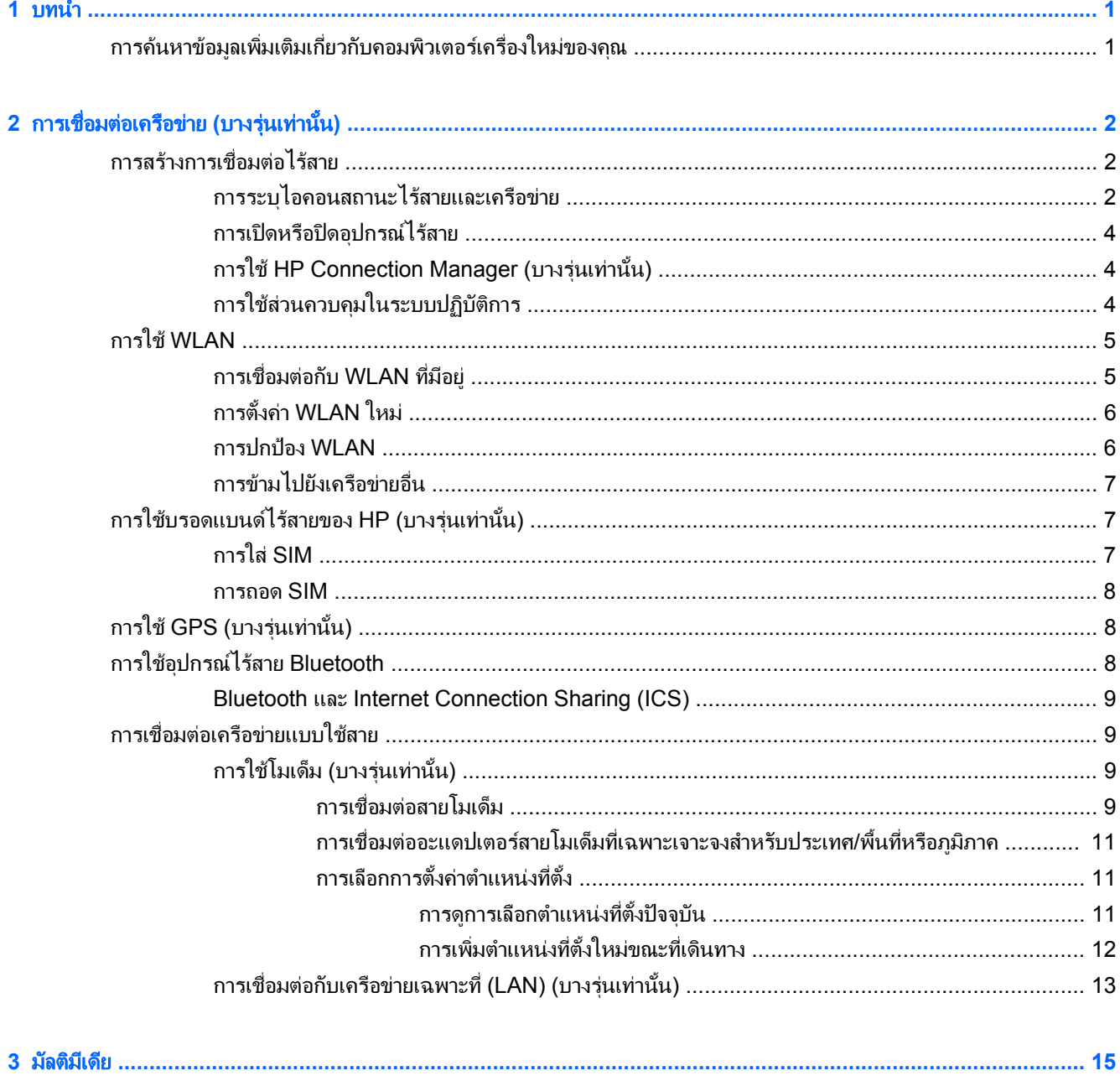

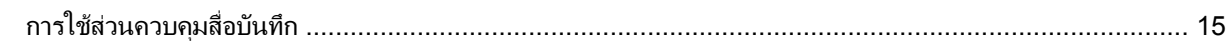

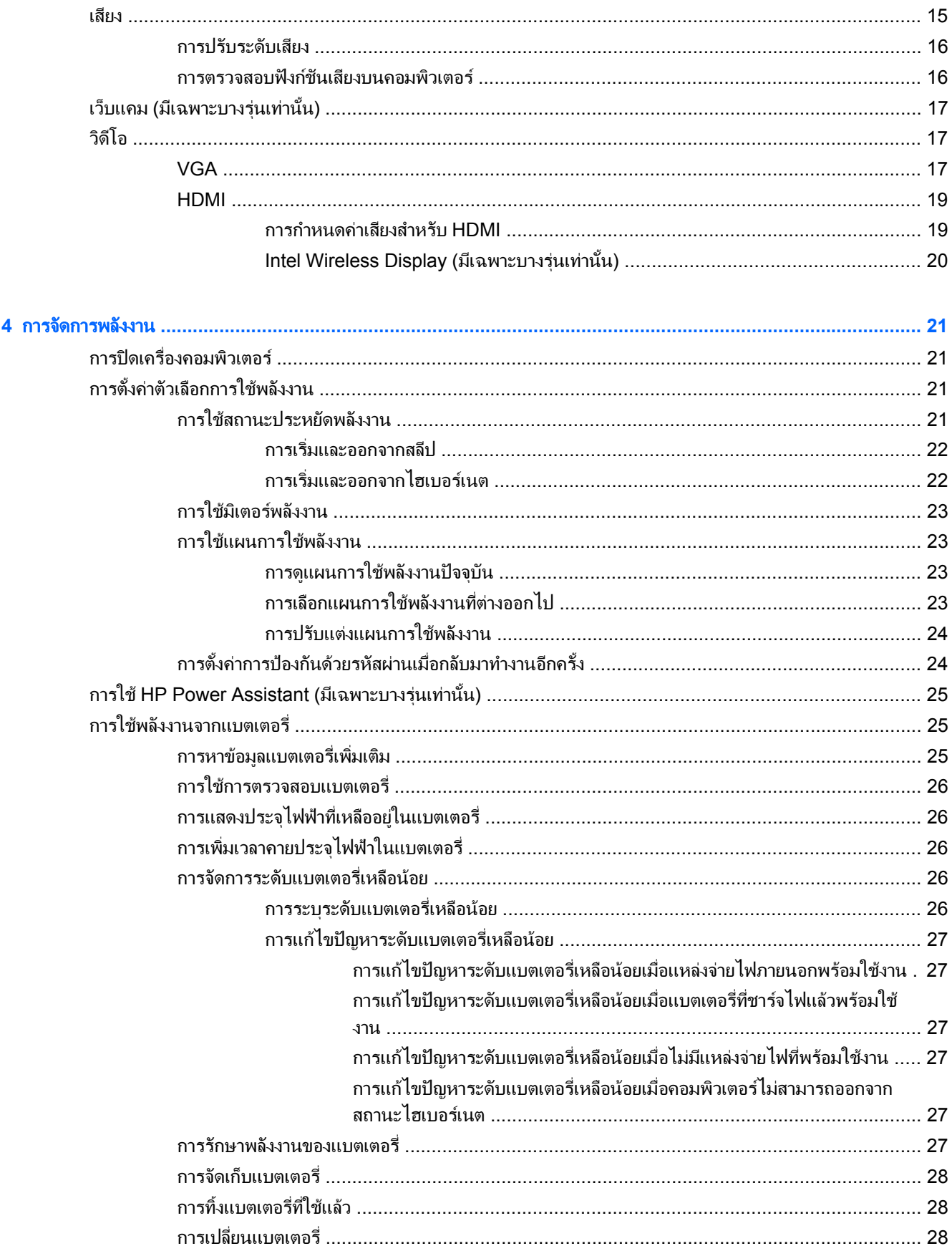

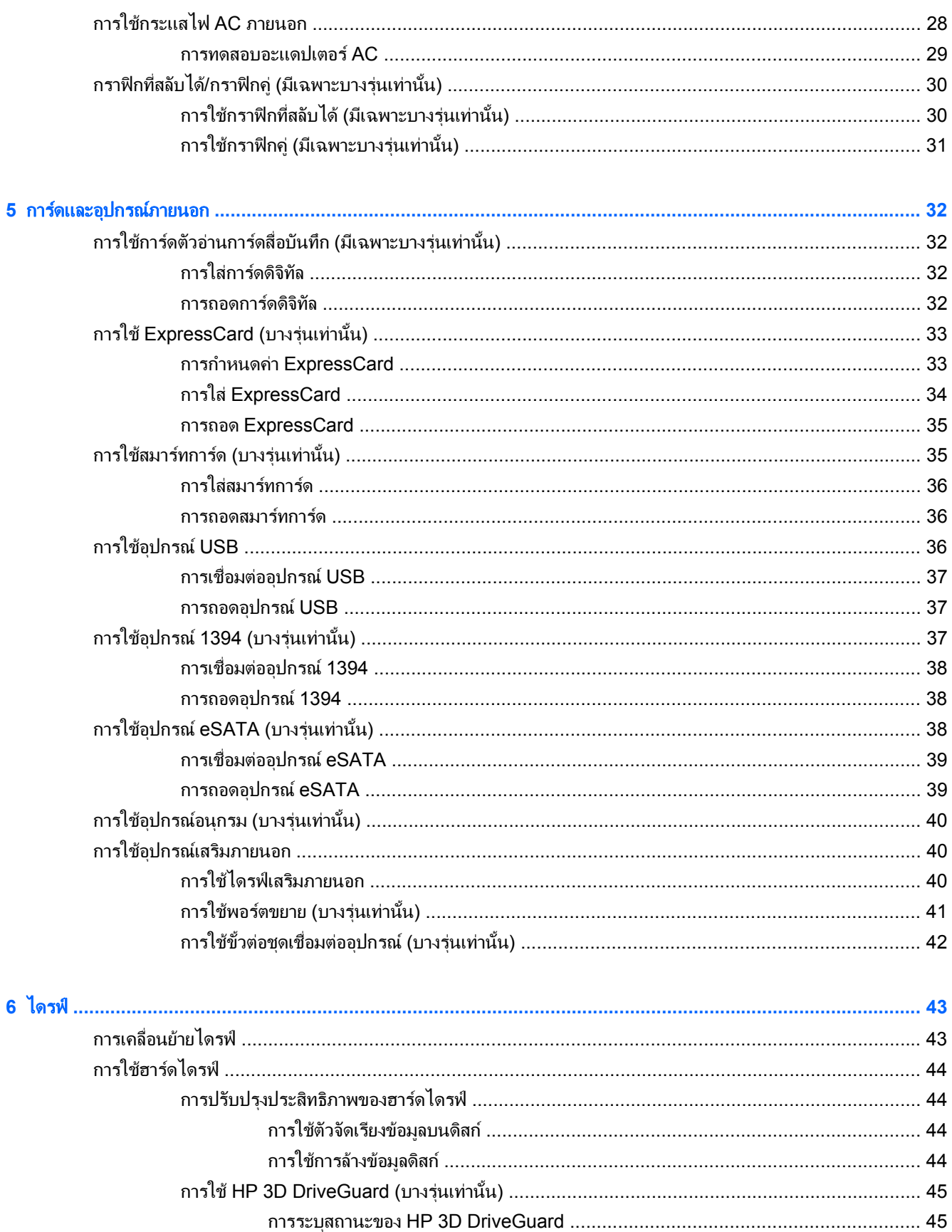

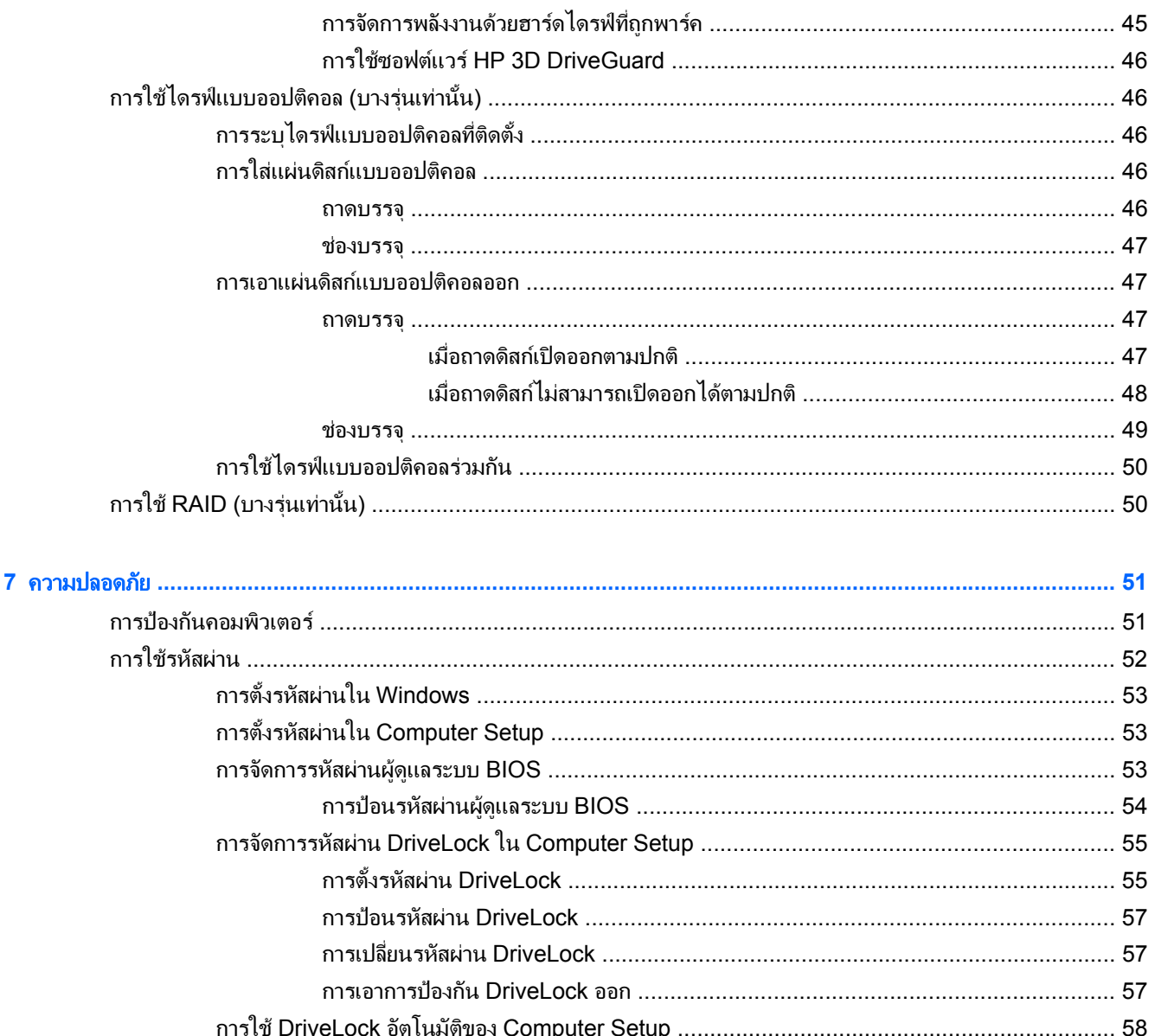

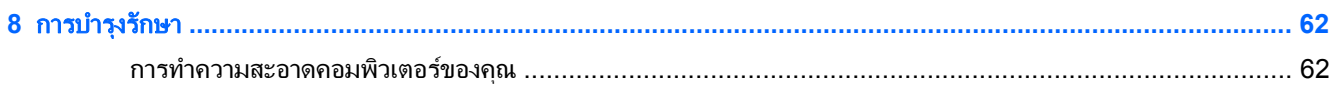

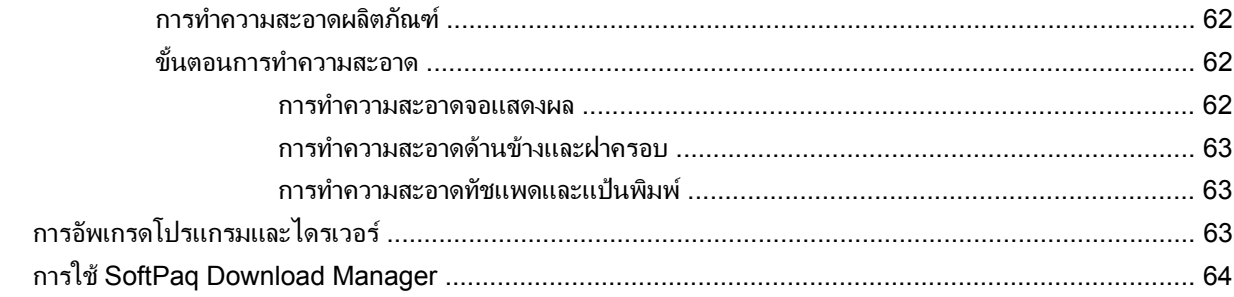

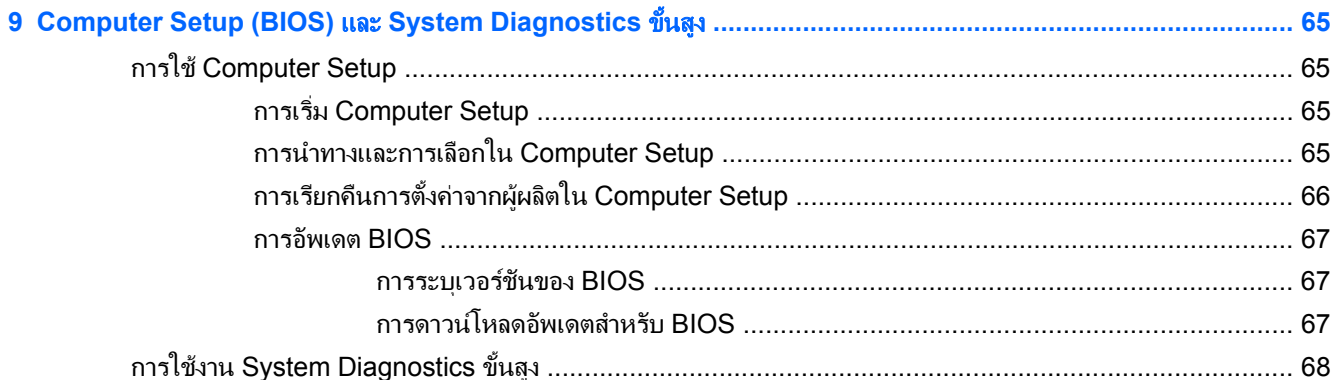

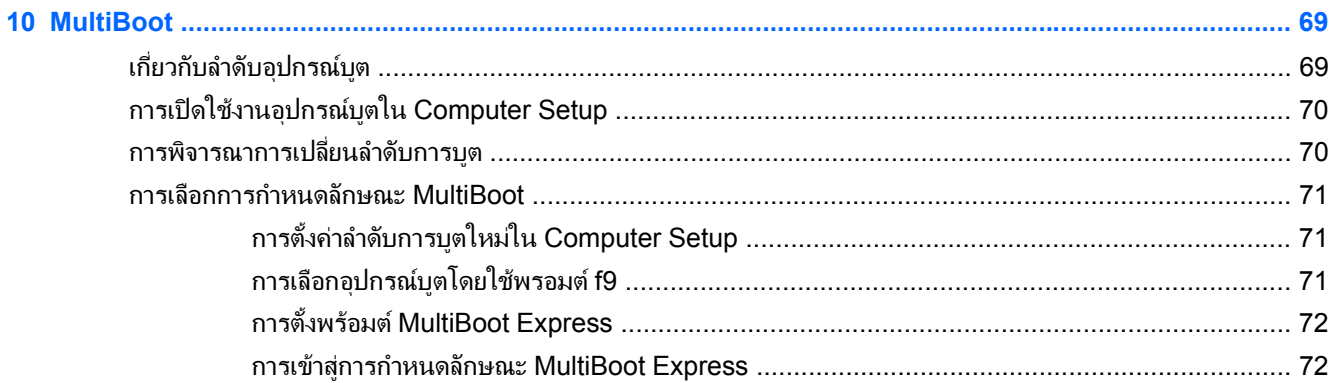

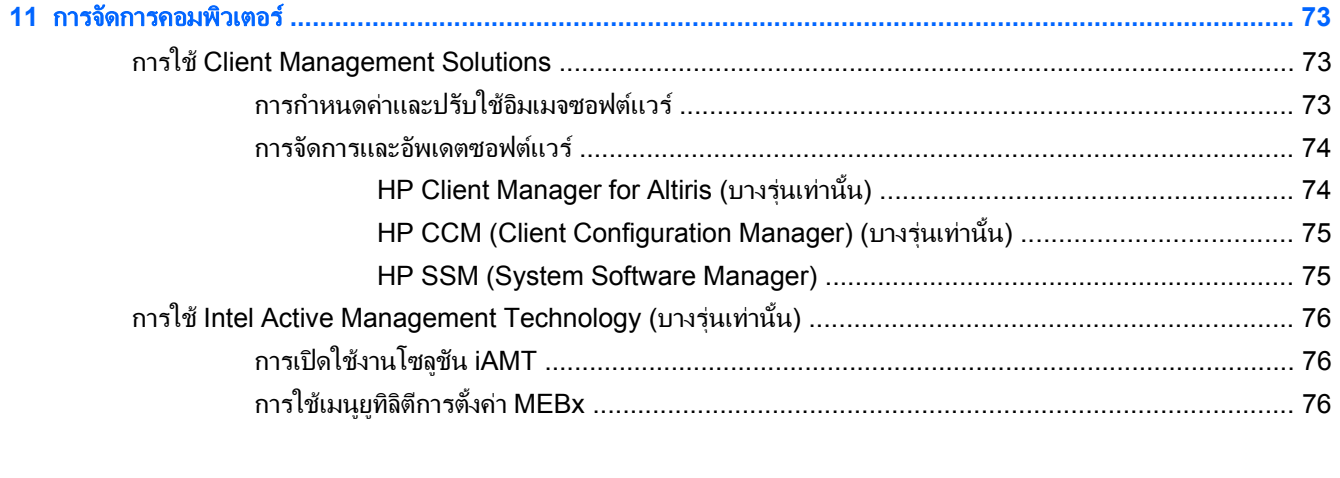

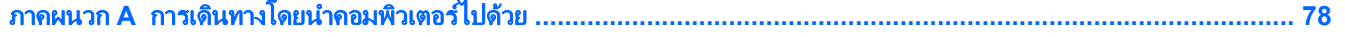

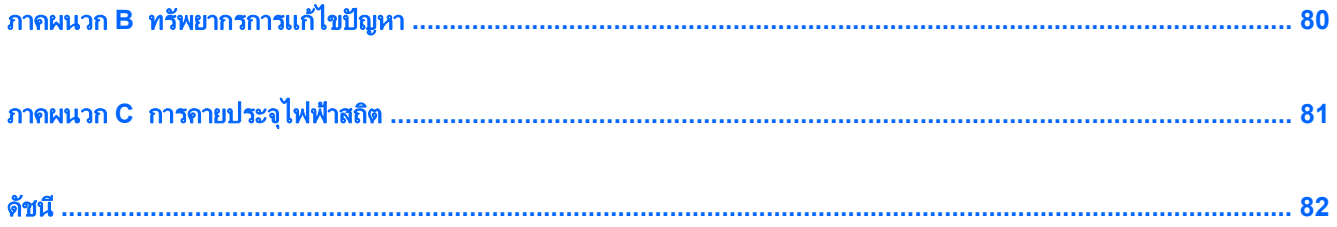

## <span id="page-10-0"></span>**1** บทนา

**บทนำ**<br>คมือนี้ประกอบด้วยข้อมูลทั่วไปเกี่ยวกับคอมพิวเตอร์โน้ตบุ๊กของ HP<br>คู่มือนี้ประกอบด้วยข้อมูลทั่วไปเกี่ยวกับคอมพิวเตอร์โน้ตบุ๊กของ HP

 $\overline{r}$ หมายเหตุ: คุณลักษณะบางอย่างที่ระบไว้ในคู่มือนี้อาจไม่มีอยู่ในคอมพิวเตอร์ของคุณ

## ี่ การค้นหาข้อมูลเพิ่มเติมเกี่ยวกับคอมพิวเตอร์เครื่องใหม่ของคุณ

ิ ค่มือผ้ใช้และเอกสารอ้างอิงต่อไปนี้มีมาให้พร้อมกับคอมพิวเตอร์ของคณ ไม่ว่าจะเป็นในแบบเอกสารพิมพ์ ในฮาร์ดไดรฟ์ ของคอมพิวเตอร์ หรือในดิสก์แบบออปติคอล

์ โปสเตอร์ *คำแนะนำในการติดตั้ง* – แนะนำการติดตั้งคอมพิวเตอร์ของคณและการเปิดใช้งาน โปสเตอร์บรรจอยใน กลองพรอมกับคอมพวเตอร ิ

f₩γ <mark>หมายเหตุ:</mark> โปรดดูโปสเตอร์ดังกล่าวสำหรับตำแหน่งที่ตั้งของคู่มือผู้ใช้และเอกสารอ้างอิง

*การเริ่มต้นใช้งาน*–ประกอบด้วยข้อมุลเกี่ยวกับคอมพิวเตอร์ของคณ รวมถึงคณลักษณะเฉพาะผลิตภัณฑ์ การสำรอง ขอมูลการกูคนื การบํารุงรักษา และขอมลจู ําเพาะ วิธีเขาถึงคมู อืการเริ่มตนใชงาน ใหเลือก **Start** (เริ่ม) **> Help and Support** (บริการชวยเหลือและวิธีใช) **> User Guides** (คมู อผื ใชู )

– หรือ –

เลือก **Start** (เริ่ม)**> All Programs** (โปรแกรมทั้งหมด) **> HP > HP Documentation** (เอกสารคมู ือของ HP)

- ิ บริการช่วยเหลือและวิธีใช้—ประกอบด้วยข้อมลเกี่ยวกับระบบปฏิบัติการ ไดรเวอร์ เครื่องมือแก้ไขปัญหา และบริการ ี สนับสนนด้านเทคนิค เมื่อต้องการเข้าถึงบริการช่วยเหลือและวิธีใช้ ให้เลือก **เริ่ม > บริการช่วยเหลือและวิธีใช้** สำหรับ ิ บริการสนับสนุนที่เฉพาะเจาะจงสำหรับประเทศ/พื้นที่หรือภูมิภาค ไปที่ <u><http://www.hp.com/support></u> เลือก ิประเทศ/พื้นที่หรือภมิภาคของคุณ และปฏิบัติตามคำแนะนำบนหน้าจอ
- *ค่มือเพื่อความสะดวกและปลอดภัย*—อธิบายการตั้งค่าเวิร์กสเตชันที่เหมาะสม รวมถึงท่าทาง สขภาพ และนิสัยการ ้ทำงานที่เหมาะสมสำหรับผู้ใช้คอมพิวเตอร์ นอกจากนี้ยังมีข้อมูลความปลอดภัยที่สำคัญเกี่ยวกับไฟฟ้าและกลไก เมื่อ ต้องการเข้าถึงค่มือนี้ ให้เลือก **เริ่ม > บริการช่วยเหลือและวิธีใช้ > ค่มือผ้ใช้** นอกจากนั้น ค่มือนี้ยังมีอย่บนเว็บที่ <http://www.hp.com/ergo>
- *ประกาศข้อกำหนด ความปลอดภัย และสิ่งแวดล้อม* ประกอบด้วยข้อมูลความปลอดภัยและข้อกำหนด รวมถึงข้อมูล เกี่ยวกับการทิ้งแบตเตอรี่ วิธการเข ี าถึงประกาศนี้ใหเลือก **Start** (เริ่ม) **> Help and Support** (บริการชวยเหลือ และวิธีใช) **> User Guides** (คูมือผใชู )

### <span id="page-11-0"></span>ี**2 การเชื่อมต่อเครือข่าย (บางรุ่นเท่านั้น)**  $\overline{a}$

ิ คอมพิวเตอร์เครื่องนี้สนับสนนการเข้าถึงอินเทอร์เน็ต 2 แบบ

- ไร้สาย–โปรดดู <u>การสร้างการเชื่อมต่อไร้สาย ในหน้า 2</u>
- ใช้สาย–โปรดดู <u>การเชื่อมต่อเครือข่ายแบบใช้สาย ในหน้า 9</u>

หมายเหต:ุ คณต ุ องตดติ งบร ั้ ิการอินเทอรเน็ตกอน คณจ ุ ึงจะสามารถเชอมต ื่ ออินเทอรเน็ตได

## การสร้างการเชื่อมต่อไร้สาย

ิ คอมพิวเตอร์ของคณอาจมีอปกรณ์ไร้สายต่อไปนี้:

- อุปกรณเครือขายเฉพาะที่แบบไรสาย (WLAN)
- โมดูลบรอดแบนด์ไร้สายของ HP (อุปกรณ์เครือข่ายบริเวณกว้างแบบไร้สาย (WWAN))
- อปกรณ์ Bluetooth®

ี่ สำหรับข้อมูลเพิ่มเติมเกี่ยวกับเทคโนโลยีไร้สาย โปรดดูข้อมูลและลิงค์เว็บไซต์ในบริการช่วยเหลือและวิธีใช้

## การระบไอคอนสถานะไร ุ สายและเครอขื าย

#### **Windows 7**

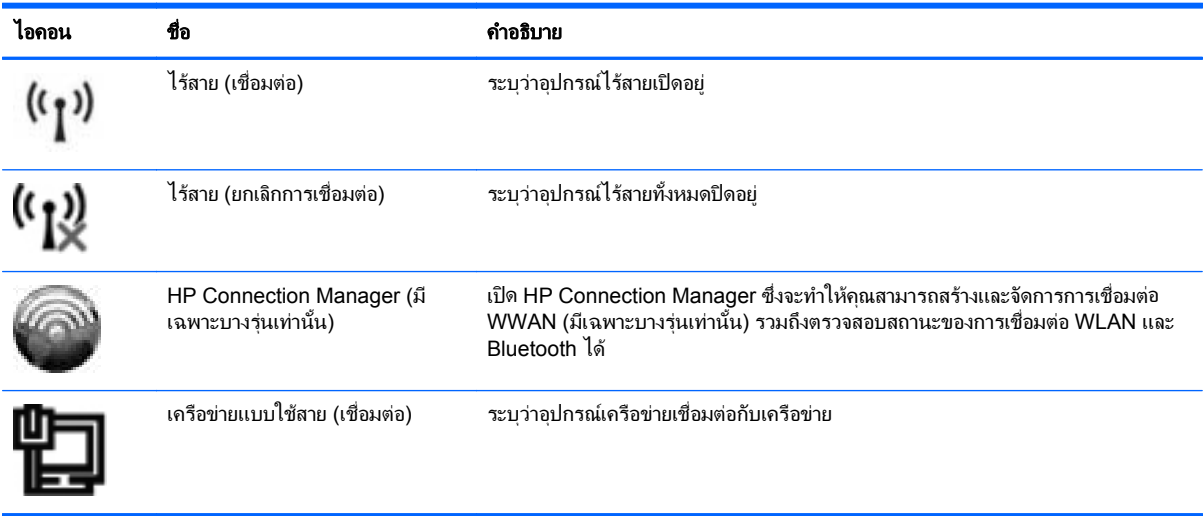

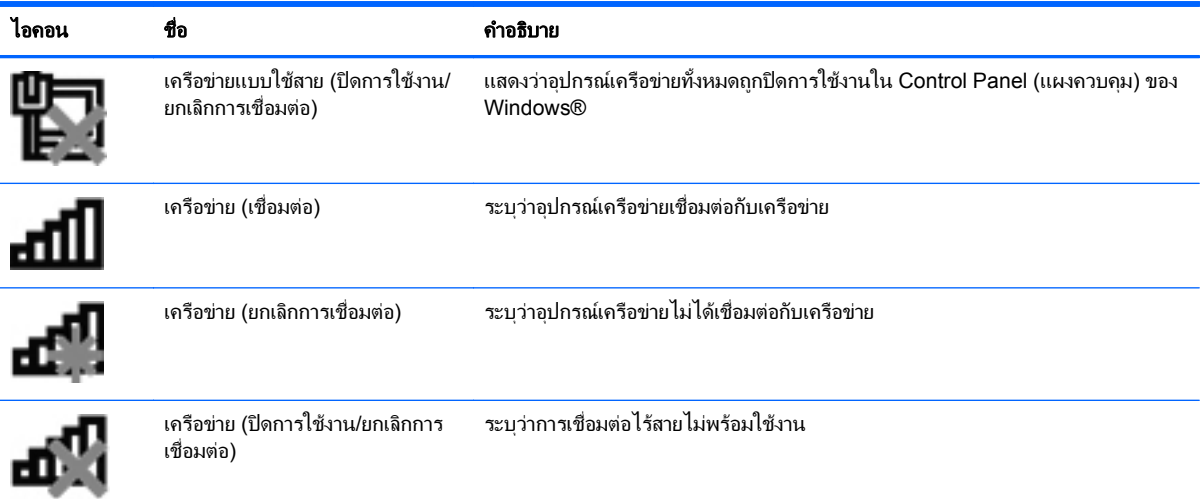

#### **Windows Vista**

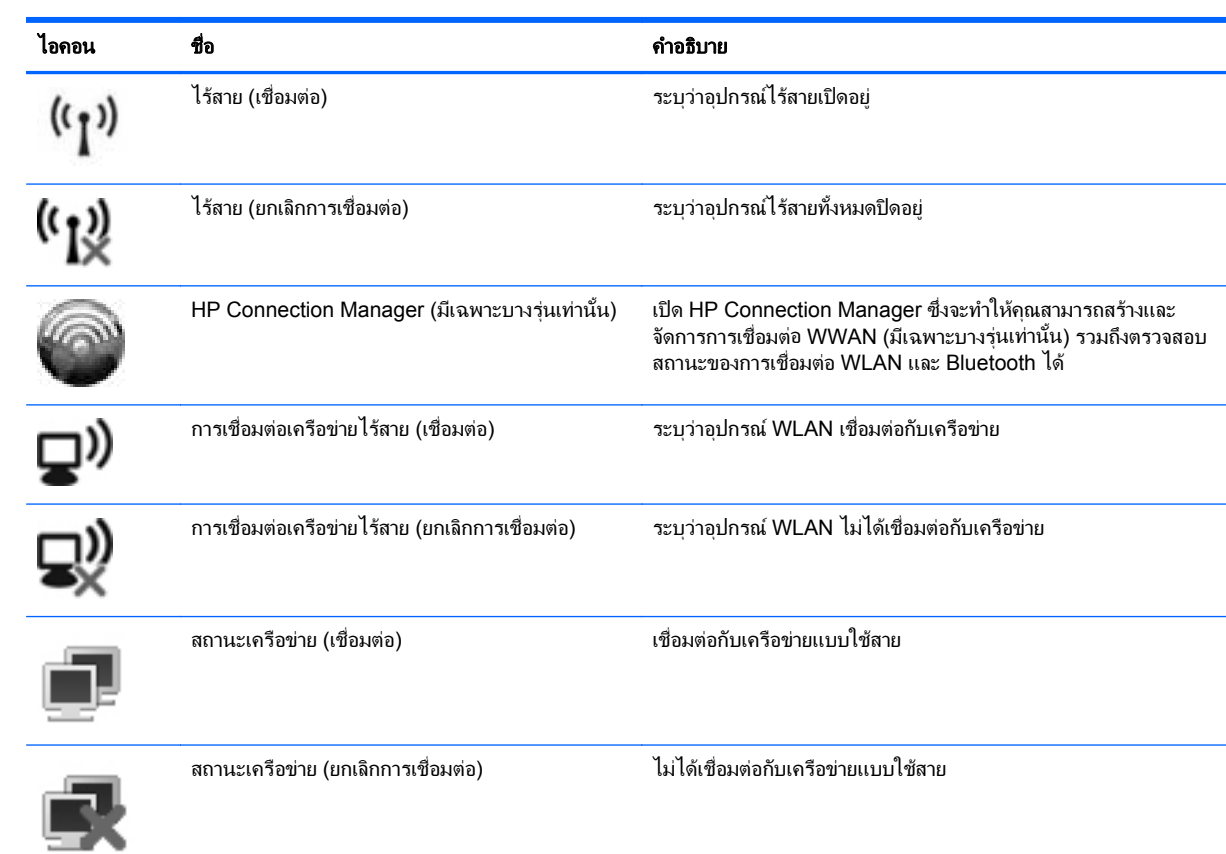

## <span id="page-13-0"></span>การเปดหรอปื ดอปกรณ ุ ไรสาย

คณสามารถใช้ปมเปิด/ปิดอปกรณ์ไร้สายหรือ HP Connection Manager (มีเฉพาะบางรุ่นเท่านั้น) เพื่อเปิดและปิด อปกรณ์ไร้สาย

่∣<del>"% <mark>หมายเหตุ:</mark> คอ</del>มพิวเตอร์อาจมีปุ่มเปิด/ปิดอุปกรณ์ไร้สาย สวิตช์เปิด/ปิดอุปกรณ์ไร้สาย หรือแป้นเปิด/ปิดอปกรณ์ไร้สายอย่ ูบนแปนพิมพ์ ภายในค่มือนี้จะใช้คำว่าปมเปิด/ปิดอปกรณ์ไร้สายเพื่อกล่าวถึงส่วนควบคมไร้สายทั้งหมด โปรดด<sub>ู</sub>ค่มีอ *การเริ่ม ต้นใช้งาน* สำหรับข้อมูลเกี่ยวกับประเภทและตำแหน่งของปุ่มเปิด/ปิดอปกรณ์ไร้สายบนคอมพิวเตอร์ของคณ

วิธีการปิดอปกรณ์ไร้สายโดยใช้ HP Connection Manager

▲ คลิกขวาที่ไอคอน **HP Connection Manager** ในพื้นที่แจงเตอนทางด ื านขวาสุดของทาสกบารแลวคลิกปมเป ุ ด/ ้ ปิดซึ่งอย่ถัดจากอปกรณ์ที่ต้องการ

– หรือ –

เลือก **Start** (เริ่ม) **> All Programs** (โปรแกรมทั้งหมด) **> HP > HP Connection Manager** แลวคลิกปมุ เปิด/ปิดซึ่งอย่ถัดจากอปกรณ์ที่ต้องการ

## การใช **HP Connection Manager (**บางรนเท ุ านั้น**)**

HP Connection Manager เป็นศนย์กลางสำหรับการจัดการอปกรณ์ไร้สายของคุณ เป็นอินเทอร์เฟซสำหรับการเชื่อมต่อ อินเทอร์เน็ตโดยใช้บรอดแบนด์ไร้สายของ HP และเป็นอินเทอร์เฟซสำหรับส่งและรับข้อความ SMS (ข้อความตัวอักษร) HP Connection Manager ช่วยให้คณสามารถจัดการอปกรณ์ต่างๆ ต่อไปนี้ได้

- อุปกรณเครือขายเฉพาะที่แบบไรสาย (WLAN)/Wi-Fi
- เครือขายบริเวณกวางแบบไรสาย (WWAN)/บรอดแบนดไรสายของ HP
- **Bluetooth®**

HP Connection Manager ให้ข้อมูลและการแจ้งเตือนสถานะการเชื่อมต่อ สถานะพลังงาน รายละเอียดเกี่ยวกับ SIM และ ข้อความ SMS ข้อมลและการแจ้งเตือนสถานะจะอย่ในพื้นที่แจ้งเตือนทางด้านขวาสดของทาสก*์*บาร์

วิธีการเปิด HP Connection Manager

▲ คลิกที่ไอคอน **HP Connection Manager** ในทาสกบาร

– หรือ –

เลือก **Start** (เริ่ม) **> All Programs** (โปรแกรมทั้งหมด) **> HP > HP Connection Manager**

สำหรับข้อมูลเพิ่มเติม โปรดดู Help (วิธีใช้) ของซอฟต์แวร์ HP Connection Manager

## ี การใช้ส่วนควบคมในระบบปฏิบัติการ

Network and Sharing Center (ศูนย์เครือข่ายและการใช้ร่วมกัน) ทำให้คุณสามารถตั้งค่าการเชื่อมต่อหรือเครือข่าย ่ เชื่อมต่อกับเครือข่าย จัดการเครือข่ายไร้สาย และวินิจฉัยและแก้ไขปัญหาเกี่ยวกับเครือข่าย

วิธีการใช้ส่วนควบคมในระบบปฏิบัติการ

#### ▲ เลือก เรมิ่ **>** แผงควบคมุ **>** เครอขื ายและอินเทอรเนต็ **>** ศนยู เครอขื ายและการใชรวมกนั

้สำหรับข้อมลเพิ่มเติม เลือก **เริ่ม > บริการช่วยเหลือและวิธีใช้** 

## <span id="page-14-0"></span>การใช **WLAN**

การเชอมต ื่ อไรสายเปนการเชอมต ื่ อคอมพวเตอร ิ เขากับเครือขาย Wi-Fi หรือ WLAN เครือขาย WLAN ประกอบดวย ิ คอมพิวเตอร์และอปกรณ์เสริมอื่นๆ ที่เชื่อมต่อเข้าด้วยกันผ่านเราเตอร์ไร้สายหรือจดเข้าใช้งาน

## การเชอมต ื่ อกบั **WLAN** ทมี่ อยี ู

#### **Windows 7**

- **1. ตรวจสอบว่าอุปกรณ์ WLAN เปิดอยู่ (โปรดดู** การเปิดหรือปิดอุปกรณ์ไร้สาย ในหน้า 4)
- **2. คลิกที่ไอคอนเครือข่ายในพื้นที่แจ้งเตือนที่ด้านขวาสุดของแถบงาน**
- **3**. เลือก WLAN ของคณจากรายการ ุ
- ่<del>|"</del> <mark>พมายเหตุ:</mark> หากไม่มี WLAN แสดงอยู่ในรายการ แสดงว่าคุณอาจอยู่นอกระยะการเชื่อมต่อของเราเตอร์ไร้สายหรือ จดเข้าใช้งาน
- หมายเหต:ุ หากคณไม ุ พบ WLAN ที่คุณตองการเชื่อมตอ ใหคลิก **Open Network and Sharing Center** (เปดศูนยเครือขายและการใชรวมกัน) แลวคลิก **Set up a new connection or network** (ตั้งคาการเชอมต ื่ อ หรือเครือข่ายใหม่) รายการตัวเลือกจะปรากฏขึ้น คุณสามารถเลือกที่จะค้นหาด้วยตนเองและเชื่อมต่อกับเครือข่ายหรือ สรางการเชื่อมตอเครือขายใหมก็ได
- **4. คลิก เชื่อมต่อ**

ี่ หากเป็นเครือข่าย WLAN ที่รองรับการรักษาความปลอดภัย จะมีพร้อมต์ให้คณป้อนรหัสความปลอดภัยสำหรับเครือ ์ ข่าย พิมพ์รหัส แล้วคลิก **ตกลง** เพื่อทำการเชื่อมต่อ

#### **Windows Vista**

- **1. ตรวจสอบให้แน่ใจว่าอปกรณ์ WLAN เปิดอยู่ (โปรดดู การเปิดหรือปิดอปกรณ์ไร้สาย ในหน้า 4)**
- **2. เลือก เริ่ม > เชื่อมตอกับ**
- **3**. เลือก WLAN ของคณจากรายการ ุ
	- หากเครือข่ายไม่มีการรักษาความปลอดภัย จะมีคำเตือนปรากฏขึ้น คลิก **เชื่อมต่อทุกกรณี** เพื่อยอมรับคำเตือน ้และทำการเชื่อมต่อ
	- ่ หากเป็นเครือข่าย WLAN ที่รองรับการรักษาความปลอดภัย จะมีพร้อมต์ให้คณป้อนรหัสความปลอดภัยสำหรับ ี เครือข่าย พิมพ์รหัส แล้วคลิก **เชื่อมต่อ** เพื่อทำการเชื่อมต่อ

1<mark>\*\* หมายเหตุ:</mark> หากไม่มี WLAN แสดงอยู่ในรายการ แสดงว่าคุณอาจอยู่นอกระยะการเชื่อมต่อของเราเตอร์ไร้สายหรือ จุดเข้าใช้งาน

 $\frac{\text{max}}{\text{max}}$  หากคุณไม่พบ WLAN ที่คุณต้องการเชื่อมต่อ ให้คลิก **Show all connections** (แสดงการเชื่อมต่อ ทั้งหมด) รายการเครือข่ายที่พร้อมใช้งานจะปรากฏขึ้น คุณสามารถเลือกที่จะเชื่อมต่อกับเครือข่ายที่มีอยู่ หรือสร้างการ เชื่อมตอเครือขายใหมก็ได

้หลังจากที่ทำการเชื่อมต่อ คณจะสามารถวางตัวขี้เมาส์ไว้เหนือไอคอนเครือข่ายในพื้นที่แจ้งเตือนที่ด้านขวาสดของแถบงาน ้ เพื่อตรวจสอบชื่อและสถานะของการเชื่อมต่อ

<del>|"\*<mark>y หมายเหต</mark>: ระยะการทำงาน (ระยะทางสำหรับการรับส่งสัญญาณไร้สาย) ขึ้นอย่กับการปรับใช้ WLAN ผ้ผลิตเราเตอร์ คลื่น</del> รบกวนจากอปกรณ์อิเล็กทรอนิกส์อื่นๆ หรือสิ่งกีดขวาง เช่น ผนังและพื้น

## <span id="page-15-0"></span>การตั้งคา **WLAN** ใหม

อุปกรณที่จําเปน:

- ์ โมเด็มบรอดแบนด์ (DSL หรือเคเบิล) (ซื้อแยกต่างหาก) **(1)** และบริการอินเทอร์เน็ตความเร็วส<sub>ั</sub>งที่ซื้อจากผู้ให้บริการ อินเทอรเนต็ (ISP)
- เราเตอรไรสาย (ซื้อแยกตางหาก) **(2)**

**∣ั"***)* **หมายเหตุ:** เคเบิลโมเด็มบางรุ่นมีเราเตอร์แบบในตัว ตรวจสอบกับ ISP ของคุณเพื่อดว่าคณจำเป็นต้องใช้เราเตอร์ แยกตางหากหรือไม

● คอมพวเตอร ิ ไรสาย **(3)**

์ ภาพประกอบจะแสดงตัวอย่างการติดตั้งเครือข่ายไร้สายที่เชื่อมต่อกับอินเทอร์เน็ต

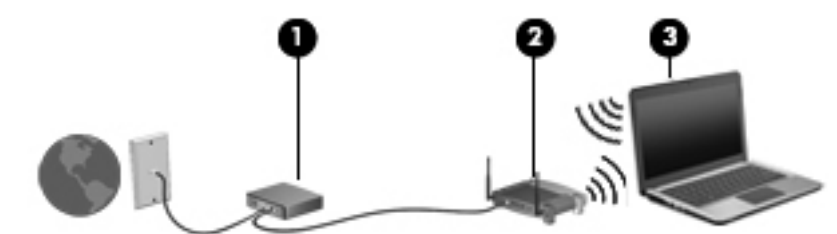

1<mark>\*\*2 หมายเหตุ:</mark> ในการตั้งค่าการเชื่อมต่อไร้สาย ตรวจสอบให้แน่ใจว่าคอมพิวเตอร์และเราเตอร์ไร้สายของคณถกซิงโครไนซ์ เมื่อต้องการซิงโครไนซ์คอมพิวเตอร์ของคณกับเราเตอร์ไร้สาย ให้ปิดเครื่องคอมพิวเตอร์และเราเตอร์ไร้สาย แล้วเปิดใหม่อีก ครั้ง

เมื่อเครือข่ายของคุณขยายใหญ่ขึ้น คณก็สามารถเชื่อมต่อคอมพิวเตอร์แบบไร้สายและแบบใช้สายเข้ากับเครือข่ายเพื่อเชื่อม ตออินเทอรเน็ต

สำหรับความช่วยเหลือในการตั้งค่า WLAN โปรดดข้อมลจากผ้ผลิตเราเตอร์หรือ ISP ของคณ

### การปกปอง **WLAN**

เมื่อคุณตั้งค่า WLAN หรือเข้าถึง WLAN ที่มีอย่ ให้เปิดใช้งานคุณลักษณะการรักษาความปลอดภัยอย่เสมอเพื่อปกป้อง ู เครือข่ายของคณจากการเข้าถึงโดยไม่ได้รับอนุญาต เครือข่าย WLAN ในพื้นที่สาธารณะ (ฮอตสปอต) เช่น ร้านกาแฟ และ สนามบิน อาจไม่มีการรักษาความปลอดภัย หากคุณรู้สึกกังวลเกี่ยวกับความปลอดภัยของคอมพิวเตอร์ในบริเวณฮอตสปอต ให้จำกัดกิจกรรมเครือข่ายของคุณไว้ที่การรับส่งอีเมลที่ไม่เป็นความลับและการท่องอินเทอร์เน็ตพื้นฐานเท่านั้น

สัญญาณวิทยุไร้สายเดินทางออกไปนอกเครือข่าย ดังนั้นอุปกรณ์ WLAN อื่นๆ จึงอาจรับสัญญาณที่ไม่มีการป้องกันได้ คุณ สามารถดำเนินมาตรการต่อไปนี้เพื่อปกป้องเครือข่าย WLAN ของคุณ:

- **ไฟร์วอลล์**–ไฟร์วอลล์ตรวจสอบทั้งข้อมูลและคำร้องขอข้อมูลที่ส่งไปยังเครือข่ายของคณ และละทิ้งรายการที่น่าสงสัย ไฟร์วอลล์มีทั้งแบบซอฟต์แวร์และฮาร์ดแวร์ บางเครือข่ายใช้ไฟร์วอลล์ทั้งสองแบบ
- **การเข้ารหัสลับระบบไร้สาย–**คอมพิวเตอร์ของคุณสนับสนุนโปรโตคอลการเข้ารหัสลับสามแบบด้วยกัน
	- Wi-Fi Protected Access (WPA)
	- Wi-Fi Protected Access II (WPA2)
	- Wired Equivalent Privacy (WEP)

หมายเหต:ุ HP ขอแนะนําใหคุณเลือก WPA2 ซงเปึ่ นโปรโตคอลการเขารหัสลับที่ทันสมัยที่สุดในสามแบบดังกลาว แตเรา ไม่แนะนำให้ใช้การเข้ารหัสลับ WEP เนื่องจากเป็นวิธีที่อาจมีความย่งยากเล็กน้อย

● Wi-Fi Protected Access (WPA) และ Wi-Fi Protected Access II (WPA2) ใชมาตรฐานการรักษาความ ี่ ปลอดภัยเพื่อเข้ารหัสและถอดรหัสข้อมูลที่ส่งผ่านเครือข่าย ทั้ง WPA และ WPA2 จะสร้างคีย์ใหม่ที่มีการเปลี่ยนแปลง <span id="page-16-0"></span>ไปเรื่อยๆ สำหรับทกแพคเก็ตข้อมล และจะมีการสร้างชดคีย์ที่แตกต่างกันสำหรับคอมพิวเตอร์แต่ละเครื่องบนเครือข่าย ้ เพื่อให้สามารถดำเนินการตามนี้

- WPA จะใช้ Advanced Encryption Standard (AES) และ Temporal Key Integrity Protocol (TKIP)
- WPA2 จะใชโปรโตคอล AES ใหมที่ชื่อวา Cipher Block Chaining Message Authentication Code Protocol (CCMP)
- Wired Equivalent Privacy (WEP) จะเข้ารหัสลับข้อมูลด้วยคีย์ WEP ก่อนที่จะมีการส่งข้อมูล หากไม่มีคีย์ที่ถูก ้ต้อง บคคลอื่นจะไม่สามารถใช้ WLAN ได้

### การข้ามไปยังเครือข่ายอื่น

ู้เมื่อคุณย้ายคอมพิวเตอร์ภายในระยะการเชื่อมต่อของเครือข่าย WLAN อื่น Windows จะพยายามเชื่อมต่อกับเครือข่ายนั้น ี่ หากพยายามเชื่อมต่อได้สำเร็จ คอมพิวเตอร์ของคณจะถกเชื่อมต่อกับเครือข่ายใหม่โดยอัตโนมัติ หาก Windows ไม่ร้จัก ู เครือข่ายใหม่ ให้ปฏิบัติตามขั้นตอนเดียวกันกับที่คณใช้เพื่อเชื่อมต่อกับเครือข่าย WLAN ในตอนแรก

## การใชบรอดแบนดไรสายของ **HP (**บางรนเท ุ านนั้ **)**

ิ บรอดแบนด์ไร้สายของ HP ทำให้คอมพิวเตอร์ของคณสามารถใช้เครือข่ายบริเวณกว้างแบบไร้สาย (WWAN) เพื่อเชื่อมต่อ อินเทอรเน็ตจากหลายๆ สถานที่ โดยครอบคลุมพื้นที่กวางขวางกวาการใชเครือขาย WLAN การใชบรอดแบนดไรสายของ HP จะต้องใช้ผู้ให้บริการเครือข่าย ซึ่งโดยมากแล้วมักจะเป็นผู้ให้บริการเครือข่ายโทรศัพท์เคลื่อนที่

ี่ เมื่อใช้งานกับบริการจากผู้ให้บริการเครือข่ายไร้สาย บรอดแบนด์ไร้สายของ HP จะช่วยให้คุณเชื่อมต่ออินเทอร์เน็ต ส่งอีเมล หรือเชื่อมต่อกับเครือข่ายองค์กรได้อย่างอิสระ ไม่ว่าคุณจะกำลังเดินทางหรืออยู่นอกระยะเชื่อมต่อของฮอตสปอต Wi-Fi

**|<del>"</del>% <mark>หมายเหตุ:</mark> คุณอาจจำเป็นต้องใช้หมายเลขผลิตภัณฑ์สำหรับโมดูลบรอดแบนด์ไร้สายของ HP เพื่อเปิดใช้งานบริการ** ิบรอดแบนด์ไร้สายเคลื่อนที่ โปรดดูที่ค่มือ *การเริ่มต้นใช้งาน* สำหรับตำแหน่งของฉลากหมายเลขผลิตภัณฑ์

ผู้ให้บริการเครือข่ายไร้สายบางรายกำหนดให้มีการใช้ subscriber identity module (SIM) SIM ประกอบด้วยข้อมูล พื้นฐานเกี่ยวกับคณหรือคอมพิวเตอร์ของคณ เช่น personal identification number (PIN) รวมถึงข้อมลเครือข่าย ิ คอมพิวเตอร์บางเครื่องประกอบด้วย SIM ที่ติดตั้งไว้ก่อนหน้า หากไม่มี SIM ติดตั้งไว้ก่อนหน้า ก็อาจรวมไว้กับข้อมล บรอดแบนดไรสายของ HP ที่มาพรอมกับคอมพิวเตอรของคณุ หรืออาจจัดหาแยกตางหากโดยผูใหบริการเครือขายไรสาย

ี่ สำหรับข้อมลเกี่ยวกับการใส่และถอด SIM โปรดดู การใส่ SIM ในหน้า 7 และ [การถอด](#page-17-0) SIM ในหน้า 8

ี่ สำหรับข้อมลเพิ่มเติมเกี่ยวกับบรอดแบนด์ไร้สายของ HP และวิธีเปิดใช้บริการกับผ้ให้บริการเครือข่ายไร้สายที่คุณต้องการ ์ โปรดดูข้อมลบรอดแบนด์ไร้สายของ HP ที่ให้มาพร้อมกับคอมพิวเตอร์ของคณ สำหรับข้อมูลเพิ่มเติม โปรดดูเว็บไซต์ของ HP ที่ <http://www.hp.com/go/mobilebroadband> (เฉพาะในสหรัฐฯ เทานั้น)

## การใส **SIM**

[<del>\*\*<mark>}</mark> พมายเหตุ</del>: เมื่อต้องการระบุตำแหน่งช่องเสียบ SIM โปรดดูคู่มือ *การเริ่มต้นใช้งาน* 

- ี **1.** ปิดคอมพิวเตอร์ หากคุณไม่แน่ใจว่าคอมพิวเตอร์ปิดอยู่หรืออยู่ในโหมดไฮเบอร์เนต ให้เปิดเครื่องคอมพิวเตอร์โดยกด ี่ ปุ่มเปิด/ปิด จากนั้นให้ปิดเครื่องคอมพิวเตอร์ผ่านทางระบบปฏิบัติการ
- **2**. ปดจอแสดงผล
- ี**3. ถอดสายเชื่อมต่ออุปกรณ์ภายนอกทั้งหมดที่เชื่อมต่ออยู่กับคอมพิวเตอร์**
- **4**. ถอดปลั๊กสายไฟจากเตาเสียบ AC
- **5**. ถอดแบตเตอรี่
- <span id="page-17-0"></span>**6**. ใส SIM เขาไปในชองเสียบ SIM และคอยๆ กด SIM เขาไปในชองเสียบจนกระทั่งเขาที่อยางแนนหนา
	- <u> $\bigwedge$  ข้อควรระวัง:</u> ในขณะที่ใส่ SIM ให้วางการ์ดให้ตรงกับไอคอนที่อยู่ข้างๆ ช่องเสียบ SIM บนคอมพิวเตอร์ หากใส่ SIM ไม่ถกต้อง อาจทำให้ SIM และขั้วต่อ SIM ได้รับความเสียหาย

เพื่อป้องกันไม่ให้ขั้วต่อได้รับความเสียหาย ให้เสียบ SIM อย่างเบามือ

**7**. ใสแบตเตอรี่กลับเขาที่

 $f$  <mark>หมายเหตุ:</mark> บรอดแบนด์ไร้สายของ HP จะถูกปิดการใช้งานหากไม่ได้ใส่แบตเตอรี่กลับเข้าที่

- ี**8. เสียบสายไฟและเชื่อมต่ออปกรณ์ภายนอกอีกครั้ง**
- **9**. เปดคอมพิวเตอร

### การถอด **SIM**

[<del>"")</del> <mark>หมายเหตุ:</mark> เมื่อต้องการระบุตำแหน่งช่องเสียบ SIM โปรดดูคู่มือ *การเริ่มต้นใช้งาน* 

- ี**1.** ปิดคอมพิวเตอร์ หากคุณไม่แน่ใจว่าคอมพิวเตอร์ปิดอยู่หรืออยู่ในโหมดไฮเบอร์เนต ให้เปิดเครื่องคอมพิวเตอร์โดยกด ปุ่มเปิด/ปิด จากนั้นให้ปิดเครื่องคอมพิวเตอร์ผ่านทางระบบปฏิบัติการ
- **2**. ปดจอแสดงผล
- ี**3.** ถอดสายเชื่อมต่ออุปกรณ์ภายนอกทั้งหมดที่เชื่อมต่ออยู่กับคอมพิวเตอร์
- **4**. ถอดปลั๊กสายไฟจากเตาเสียบ AC
- **5**. ถอดแบตเตอรี่
- **6. กด SIM แล้วดึงออกจากช่องเสียบ**
- **7**. ใสแบตเตอรี่กลับเขาที่
- **8. เสียบสายไฟและเชื่อมต่ออปกรณ์ภายนอกอีกครั้ง**
- **9**. เปดคอมพิวเตอร

## การใช **GPS (**บางรนเท ุ านนั้ **)**

คอมพิวเตอร์ของคณอาจมีระบบกำหนดตำแหน่งบนโลก (Global Positioning System - GPS) ดาวเทียม GPS จัดส่ง ข้อมลเกี่ยวกับตำแหน่งที่ตั้ง ความเร็ว และทิศทางให้แก่ระบบที่มี GPS

สำหรับข้อมลเพิ่มเติม โปรดดู Help (วิธีใช้) ของซอฟต์แวร์ GPS และการระบุตำแหน่งของ HP

## การใชอปกรณ ุ ไรสาย **Bluetooth**

ือปกรณ์ Bluetooth รองรับการสื่อสารไร้สายระยะสั้นที่ทดแทนการเชื่อมต่อด้วยสายเคเบิลซึ่งโดยปกติแล้วเชื่อมต่ออุปกรณ์ ้อิเล็กทรอนิกส์ดังต่อไปนี้:

- ้คอมพิวเตอร์
- ์ โทรศัพท*์*
- ือปกรณ์ด้านภาพ (กล้องถ่ายรูปและเครื่องพิมพ์)
- อปกรณ์เสียง

<span id="page-18-0"></span>ือปกรณ์ Bluetooth จัดหาความสามารถแบบเพียร์ทเพียร์ที่ทำให้คณสามารถติดตั้งเครือข่ายส่วนบคคล (PAN) สำหรับ ือปกรณ์ Bluetooth สำหรับข้อมูลเกี่ยวกับการกำหนดค่าและใช้งานอุปกรณ์ Bluetooth โปรดดวิธีใช้ซอฟต์แวร์ Bluetooth

### **Bluetooth** และ **Internet Connection Sharing (ICS)**

HP **ไม่** แนะนำให้ตั้งค่าคอมพิวเตอร์ที่มี Bluetooth เป็นโฮสต์ และใช้เป็นเกตเวย์ซึ่งอาจทำให้คอมพิวเตอร์เครื่องอื่นๆ ู้เชื่อมต่ออินเทอร์เน็ตได้ เมื่อคอมพิวเตอร์สองเครื่องขึ้นไปเชื่อมต่อเข้าด้วยกันโดยใช้ Bluetooth และ Internet ่ Connection Sharing (ICS) ถูกเปิดใช้งานบนคอมพิวเตอร์เครื่องใดเครื่องหนึ่ง คอมพิวเตอร์อีกเครื่องอาจไม่สามารถ ู้ เชื่อมต่ออินเทอร์เน็ตโดยใช้เครื่อข่าย Bluetooth

. Bluetooth เหมาะสำหรับการซิงโครไนซ์ข้อมลระหว่างคอมพิวเตอร์ของคณกับอปกรณ์ไร้สาย เช่น โทรศัพท์เคลื่อนที่ ูเครื่องพิมพ์ กล้องถ่ายรูป และอุปกรณ์ PDA แต่ Bluetooth และระบบปฏิบัติการ Windows มีข้อจำกัดในการเชื่อมต่อ ิ คอมพิวเตอร์สองเครื่องขึ้นไปเพื่อใช้อินเทอร์เน็ตร่วมกันผ่านทาง Bluetooth

## ึการเชื่อมต่อเครือข่ายแบบใช้สาย

## การใชโมเดม็ **(**บางรนเท ุ านั้น**)**

้จะต้องเชื่อมต่อโมเด็มเข้ากับสายโทรศัพท์อนาล็อกโดยใช้สายเคเบิล RJ-11 แบบ 6 พิน (ซื้อแยกต่างหาก) ในบางประเทศ/ ้พื้นที่หรือภมิภาค จะต้องใช้อะแดปเตอร์สายเคเบิลโมเด็มที่เฉพาะเจาะจงด้วยเช่นกัน แจ็คสำหรับระบบ PBX แบบดิจิทัลอาจ ้มีลักษณะคล้ายคลึงกับแจ็คโทรศัพท์ แต่ไม่สามารถใช้งานร่วมกับโมเด็ม

ี <mark>กำเตือน!</mark> เพื่อป้องกันไฟฟ้าช็อต เพลิงไหม้ หรือความเสียหายต่ออุปกรณ์ อย่าเสียบสายโมเด็มหรือสายโทรศัพท์เข้ากับแจ็ค RJ-45 (เครือขาย)

หากสายโมเด็มมีวงจรลดสัญญาณรบกวน **(1)** ซึ่งป้องกันสัญญาณรบกวนจากโทรทัศน์และวิทยุ ให้หันส่วนปลายของวงจร ดงกล ั าวบนสายเคเบลิ **(2)** ไปทางคอมพวเตอร ิ

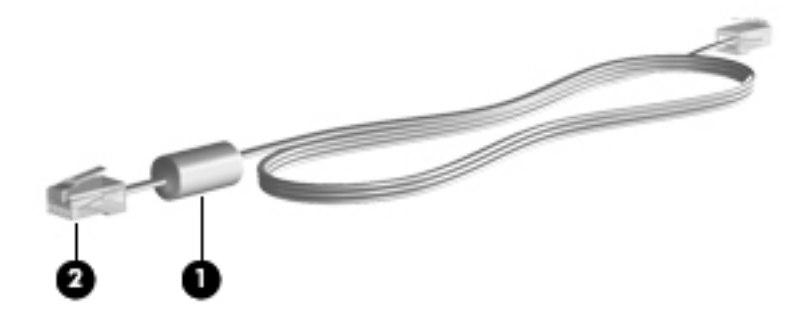

### การเชื่อมตอสายโมเด็ม

**1**. เสียบสายโมเด็มเขากับแจ็คโมเดม็ **(1)** บนคอมพิวเตอร

ี **2**. เสียบสายโมเด็มเข้ากับแจ็คเครือข่ายบนผนัง RJ-11 **(2)** หรือเราเตอร์ (ไม่มีภาพประกอบ)

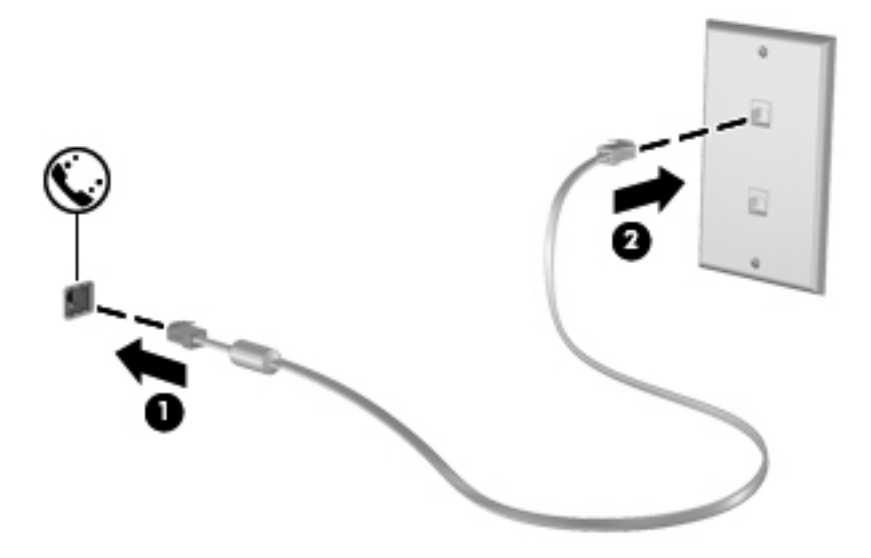

### <span id="page-20-0"></span>การเชอมต ื่ ออะแดปเตอรสายโมเดมท็ เฉพาะเจาะจงส ี่ าหร ํ บประเทศ ั **/**พื้นทหรี่ อภื มู ภาค ิ

แจ็คโทรศัพท์จะแตกต่างกันไปตามแต่ละประเทศ/พื้นที่หรือภมิภาค เมื่อต้องการใช้โมเด็มและสายโมเด็มนอกประเทศ/พื้นที่ หรือภูมิภาคที่คุณซื้อคอมพิวเตอร์ คุณจะต้องขอรับอะแดปเตอร์เชื่อมต่อสายโมเด็มที่เฉพาะเจาะจงสำหรับประเทศ/พื้นที่หรือ ภูมิภาคนั้นๆ

ี เมื่อต้องการเชื่อมต่อโมเด็มเข้ากับสายโทรศัพท์อนาล็อกที่ไม่มีแจ็คโทรศัพท์ RJ-11 ให้ปฏิบัติตามขั้นตอนต่อไปนี้:

- **1**. เสียบสายโมเด็มเขากับแจ็คโมเดม็ **(1)** บนคอมพิวเตอร
- **2**. เสียบสายโมเด็มเขากับอะแดปเตอรเชื่อมตอสายโมเดม็ **(2)**
- ี**3. เสียบอะแดปเตอร์เชื่อมต่อสายโมเด็ม <b>(3)** เข้ากับแจ็คโทรศัพท์บนผนัง

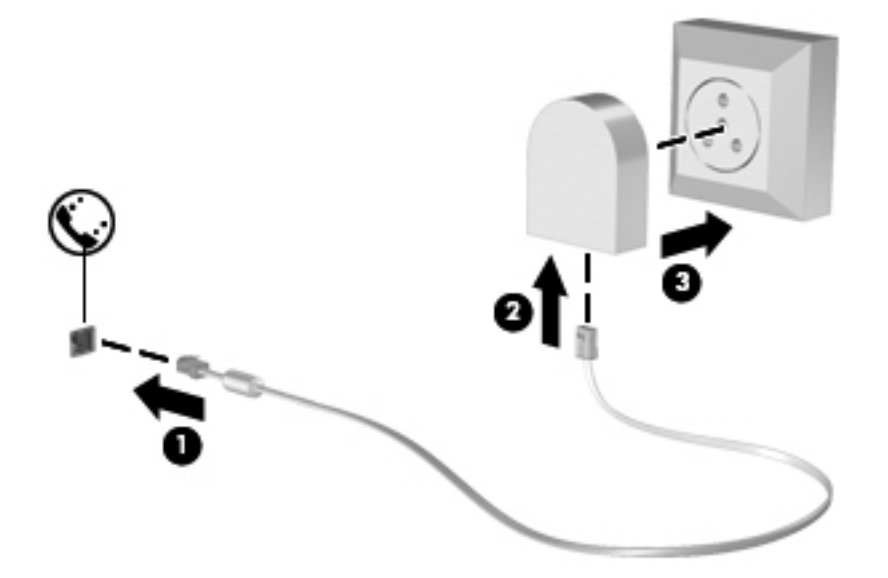

### ึการเลือกการตั้งค่าตำแหน่งที่ตั้ง

#### ึ การดูการเลือกตำแหน่งที่ตั้งปัจจุบัน

#### **Windows 7**

- **1**. เลือก เรมิ่ **>** แผงควบคมุ
- **2. คลิก นาฬิกา ภาษา และภูมิภาค**
- **3. คลิก ภูมิภาคและภาษา**
- **4. คลิกแท็บ <b>ตำแหน่งที่ตั้ง** เพื่อแสดงตำแหน่งที่ตั้งของคุณ

#### **Windows Vista**

- **1**. เลือก เรมิ่ **>** แผงควบคมุ
- **2. คลิก นาฬิกา ภาษา และภูมิภาค**
- **3. คลิก ตัวเลือกภูมิภาคและภาษา**

ี่ ตำแหน่งของคุณจะปรากฏขึ้นภายใน Location (ตำแหน่ง)

#### <span id="page-21-0"></span>การเพิ่มตำแหน่งที่ตั้งใหม่ขณะที่เดินทาง

ับนคอมพิวเตอร์เครื่องใหม่ การตั้งค่าตำแหน่งที่ตั้งเพียงรายการเดียวที่พร้อมใช้งานสำหรับโมเด็มก็คือการตั้งค่าตำแหน่งที่ตั้ง สำหรับประเทศ/พื้นที่หรือภมิภาคที่คุณซื้อคอมพิวเตอร์ เมื่อคุณเดินทางไปยังประเทศ/พื้นที่หรือภมิภาคอื่น ให้ตั้งค่าโมเด็ม ภายในเป็นตำแหน่งที่ตั้งที่สอดคล้องตามมาตรฐานการใช้งานของประเทศ/พื้นที่หรือภมิภาคที่คณต้องการใช้โมเด็ม

เมื่อคุณเพิ่มการตั้งค่าตำแหน่งที่ตั้งใหม่ การตั้งค่าก็จะถูกบันทึกไว้ในคอมพิวเตอร์เพื่อให้คุณสามารถสลับระหว่างการตั้งค่า ต่างๆ ได้ทกเมื่อ คณสามารถเพิ่มการตั้งค่าตำแหน่งที่ตั้งหลายๆ รายการสำหรับประเทศ/พื้นที่หรือภมิภาคใดๆ

ี <mark>ข้อควรระวัง: เพื่อป้องกันการสูญเสียการตั้งค่าประเทศ/พื้นที่หรือภูมิภาคหลักของคุณ อย่าลบการตั้งค่าประเทศ/พื้นที่หรือ</mark> ภมิภาคสำหรับโมเด็มปัจจุบันของคุณ เพื่อให้โมเด็มสามารถใช้งานได้ในประเทศ/พื้นที่หรือภูมิภาคอื่น โดยที่ยังคงเก็บรักษา ีการกำหนดค่าสำหรับประเทศ/พื้นที่หรือภูมิภาคหลักของคุณ ให้เพิ่มการกำหนดค่าใหม่สำหรับแต่ละตำแหน่งที่ตั้งที่คุณจะใช้ โมเด็ม

**ข้อควรระวัง:** เพื่อป้องกันการกำหนดค่าโมเด็มในลักษณะที่ขัดต่อกฎหมายและกฎระเบียบทางด้านโทรคมนาคมของ ประเทศ/พื้นที่หรือภูมิภาคที่คุณต้องการไป ให้เลือกประเทศ/พื้นที่หรือภูมิภาคที่คอมพิวเตอร์นั้นตั้งอยู่ โมเด็มอาจทำงานไม่ เหมาะสมหากเลือกประเทศ/พื้นที่หรือภมิภาคไม่ถกต้อง

#### **Windows 7**

- **1**. เลือก **Start** (เริ่ม) **> Devices and Printers** (อุปกรณและเครื่องพิมพ)
- ี**2. คลิกขวาที่อุปกรณ์ที่แสดงแทนคอมพิวเตอร์ของคุณ และคลิก <b>การตั้งค่าโมเด็ม**
- <mark>∣"่" หมายเหตุ:</mark> คุณต้องกำหนดรหัสที่ตั้งเริ่มต้น (ปัจจุบัน) ก่อนจึงจะสามารถดูแท็บ Dialing Rules (กฎการเรียกเลข หมาย) หากคุณไม่มีตำแหน่งที่ตั้งค่าไว้ จะมีพรอมต์แสดงขึ้นมาให้คุณใส่ตำแหน่งเมื่อคลิกที่ Modem settings (การ ตั้งค่าโมเด็ม)
- **3. คลิกแท็บ กฎการเรียกเลขหมาย**
- **4**. คลิก สราง หนาตางตําแหนงที่ตั้งใหมจะเปดขึ้น
- **5**. ในกลอง **Location name** (ชื่อตําแหนง) ใหพิมพชื่อ (เชน home หรือ work) สําหรับการตั้งคาตําแหนงใหม
- **6**. เลือกประเทศหรือภูมิภาคจากรายการ Country/region (ประเทศ/ภูมภาค ิ ) (หากคณเล ุ ือกประเทศหรือภูมิภาคที่ โมเด็มไม่สนับสนนการใช้งาน ประเทศสหรัฐอเมริกาหรือสหราชอาณาจักรจะปรากฏเป็นตัวเลือกสำหรับประเทศ/ ภมิภาค)
- **7**. ปอนรหัสพื้นที่ รหัสผใหู บริการ (หากจําเปน) และหมายเลขสําหรับสายภายนอก (หากจําเปน)
- **8**. ถัดจาก **Dial using** (เรียกเลขหมายโดยใช) คลิก **Tone** (แบบกด) หรือ **Pulse** (แบบพลสั )
- **9. คลิก OK** (ตกลง) เพื่อบันทึกการตั้งค่าที่ตั้งใหม่
- **10.** ปฏิบัติอย่างใดอย่างหนึ่งดังต่อไปนี้:
	- ี เมื่อต้องการตั้งค่าตำแหน่งที่ตั้งใหม่เป็นตำแหน่งที่ตั้งปัจจบัน ให้คลิก **ตกลง**
	- เมื่อต้องการเลือกการตั้งค่าที่ตั้งอื่นเป็นการตั้งค่าที่ตั้งปัจจบัน ให้เลือกการกำหนดลักษณะจากการตั้งค่าในรายการ  $Location (n\ddot{\%})$  และคลิก **OK** (ตกลง)

[<mark>\*\*\*}⁄ หมายเหตุ:</mark> คุณสามารถใช้ขั้นตอนก่อนหน้าเพื่อเพิ่มการตั้งค่าตำแหน่งที่ตั้งสำหรับสถานที่ภายในประเทศ/พื้นที่หรือ ภูมิภาคของคุณเอง รวมทั้งในประเทศ/พื้นที่หรือภูมิภาคอื่นๆ ตัวอย่างเช่น คุณสามารถเพิ่มการตั้งค่าชื่อว่า <code>work</code> (ที่ ี ทำงาน) โดยมีกฎการโทรออกสำหรับการโทรออกสายภายนอก

#### **Windows Vista**

- **1. เลือก เริ่ม > แผงควบคม**
- **2**. คลิก ฮารดแวรและเสยงี

#### <span id="page-22-0"></span>ี**3. คลิก ตัวเลือกโทรศัพท์และโมเด็ม**

#### **4. คลิกแท็บ กฎการเรียกเลขหมาย**

- **5. คลิก <b>สร้าง** หน้าต่างตำแหน่งที่ตั้งใหม่จะเปิดขึ้น
- **6**. ในกลอง **Location name** (ชื่อตําแหนง) ใหพิมพชื่อ (เชน home หรือ work) สําหรับการตั้งคาตําแหนงใหม
- **7**. เลือกประเทศหรือภูมิภาคจากรายการ Country/region (ประเทศ/ภูมภาค ิ ) (หากคณเล ุ ือกประเทศหรือภูมิภาคที่ โมเด็มไม่สนับสนนการใช้งาน ประเทศสหรัฐอเมริกาหรือสหราชอาณาจักรจะปรากฏเป็นตัวเลือกสำหรับประเทศ/ ภมิภาค)
- ี**8. ปอนรหัสพื้นที่ รหัสผ้ให้บริการ (หากจำเป็น) และหมายเลขสำหรับสายภายนอก (หากจำเป็น)**
- **9**. ถัดจาก **Dial using** (เรียกเลขหมายโดยใช) คลิก **Tone** (แบบกด) หรือ **Pulse** (แบบพลสั )
- **10. คลิก OK** (ตกลง) เพื่อบันทึกการตั้งค่าที่ตั้งใหม่
- **11.** ปฏิบัติอย่างใดอย่างหนึ่งดังต่อไปนี้:
	- ่ เมื่อต้องการตั้งค่าตำแหน่งที่ตั้งใหม่เป็นตำแหน่งที่ตั้งปัจจุบัน ให้คลิก **ตกลง**
	- เมื่อต้องการเลือกการตั้งค่าที่ตั้งอื่นเป็นการตั้งค่าที่ตั้งปัจจบัน ให้เลือกการกำหนดลักษณะจากการตั้งค่าในรายการ Location (ที่ตงั้ ) และคลิก **OK** (ตกลง)

<mark>[\*\*\*)⁄ หมายเหตุ:</mark> คุณสามารถใช้ขั้นตอนก่อนหน้าเพื่อเพิ่มการตั้งค่าตำแหน่งที่ตั้งสำหรับสถานที่ภายในประเทศ/พื้นที่หรือ ภูมิภาคของคุณเอง รวมทั้งในประเทศ/พื้นที่หรือภูมิภาคอื่นๆ ตัวอย่างเช่น คุณสามารถเพิ่มการตั้งค่าชื่อว่า <code>work</code> (ที่ ี ทำงาน) โดยมีกฎการโทรออกสำหรับการโทรออกสายภายนอก

## การเชอมต ื่ อกบเคร ั อขื ายเฉพาะท ี่ **(LAN) (**บางรนเท ุ านั้น**)**

ี การเชื่อมต่อกับเครือข่าย LAN จำเป็นต้องใช้สายเครือข่าย RJ-45 แบบ 8 พิน (ชื้อแยกต่างหาก) หากสายเครือข่ายมีวงจร ิ ลดสัญญาณรบกวน **(1)** ซึ่งป้องกันสัญญาณรบกวนจากโทรทัศน์และวิทย ให้หันส่วนปลายของวงจรดังกล่าวบนสายเคเบิล **(2)** ไปทางคอมพิวเตอร

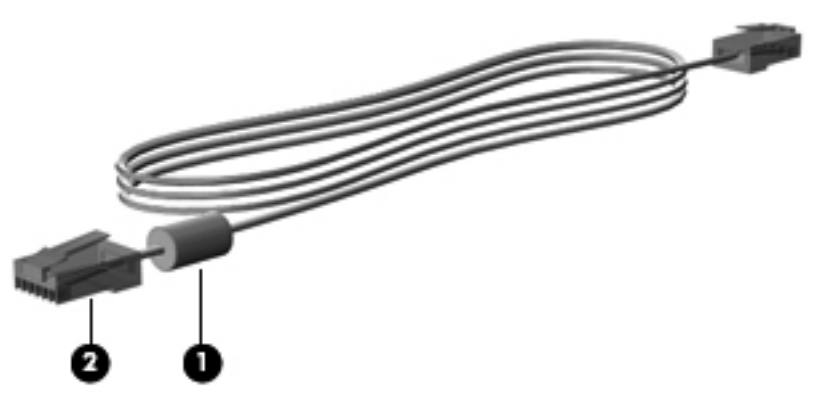

การเชื่อมตอสายเครือขาย:

**1**. เสียบสายเครือขายเขากับแจ็คเครือขาย **(1)** บนคอมพิวเตอร

2. เสียบปลายอีกด้านหนึ่งของสายเข้ากับแจ็คเครือข่ายบนผนัง **(2)** หรือเราเตอร์ (ไม่มีภาพประกอบ)

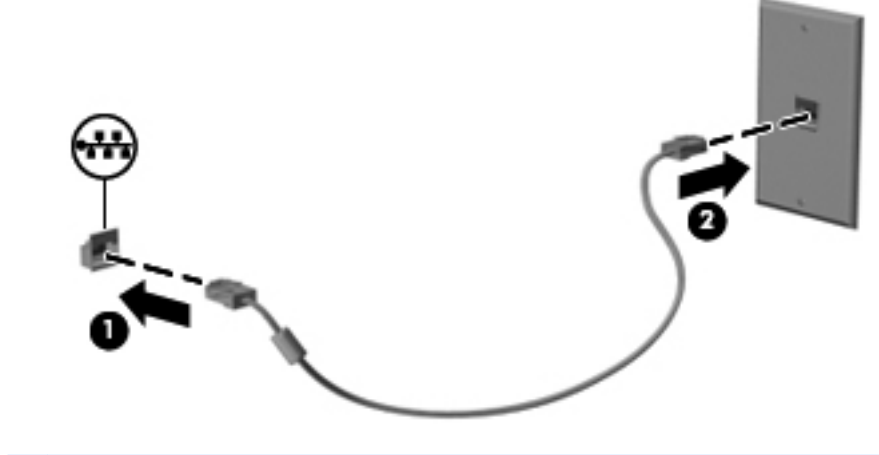

**คำเตือน! เ**พื่อป้องกันไฟฟ้าช็อต เพลิงไหม้ หรือความเสียหายต่ออุปกรณ์ อย่าเสียบสายโมเด็มหรือสายโทรศัพท์เข้ากับแจ็ค RJ-45 (เครือขาย)

#### <span id="page-24-0"></span>**3** มลต มิเด ย ั

คอมพิวเตอร์ของคณอาจมีอปกรณ์ต่อไปนี้:

- ลําโพงในตัว
- ไมโครโฟนในตัว
- เว็บแคมในตัว
- ซอฟต์แวร์มัลติมีเดียที่ติดตั้งไว้ก่อนหน้า
- ป่มหรือแป้นมัลติมีเดีย

## ิการใช้ส่วนควบคุมสื่อบันทึก

ุ คุณอาจมีส่วนควบคุมสื่อบันทึกต่อไปนี้ซึ่งทำให้คุณสามารถเล่น หยุดชั่วคราว กรอไปข้างหน้า หรือกรอกลับไฟล์สื่อ ทั้งนี้ขึ้น ือยู่กับรุ่นคอมพิวเตอร์ของคุณ:

- ปมสื่อบันทึก
- ี แป้นลัดสื่อบันทึก (แป้นที่เฉพาะเจาะจงสำหรับกดพร้อมกับแป้น fn)
- ี แป้นสื่อบันทึก

โปรดด<sub>ู</sub>คมีอ *การเริ่มต้นใช้งาน* สำหรับข้อมูลเพิ่มเติมเกี่ยวกับส่วนควบคมสื่อบันทึกในคอมพิวเตอร์ของคณ

## เสียง

ิ คอมพิวเตอร์ของคณรองรับการใช้งานที่หลากหลายเกี่ยวกับเสียง:

- เล่นเพลง
- บันทึกเสียง
- ดาวนโหลดเพลงจากอินเทอรเนต็
- ิ สร้างงานนำเสนอมัลติมีเดีย
- รับสงเสียงและภาพดวยโปรแกรมขอความโตตอบแบบทันที
- $\bullet$  สตรีมรายการวิทย
- การสร้างดิสก์เพลง (เขียน) โดยใช้ไดรฟ์แบบออปติคอลที่ติดตั้งไว้ (มีเฉพาะบางร่นเท่านั้น) หรือไดรฟ์แบบออปติคอล ภายนอกที่เป็นอปกรณ์เสริม

### <span id="page-25-0"></span>การปรับระดับเสียง

ึ คุณสามารถปรับระดับเสียงโดยใช้ส่วนประกอบต่อไปนี้ ทั้งนี้ขึ้นอยู่กับรุ่นคอมพิวเตอร์ของคุณ:

- ปมระดับเสียง
- ี แป้นลัดระดับเสียง (แป้นเฉพาะสำหรับกดพร้อมกับแป้น fn)
- **แปนระดับเสีย**ง

ี่ <mark>^ คำเตือน!</mark> เพื่อป้องกันการบาดเจ็บ ให้ปรับระดับเสียงก่อนที่จะสวมเฮดโฟน หูฟัง หรือชุดหูฟัง สำหรับข้อมูลเพิ่มเติมเกี่ยว กับความปลอดภัย โปรดด*ูประกาศข้อกำหนด ความปลอดภัย และสิ่งแวดล้อม* 

[<del>"\* ทมายเหตุ:</del> นอกจากนี้ยังสามารถควบคุมระดับเสียงผ่านทางระบบปฏิบัติการและบางโปรแกรม

[<mark>ு ? หมายเหตุ:</mark> โปรดดูคู่มือ *การเริ่มต้นใช้งาน* สำหรับข้อมูลเพิ่มเติมเกี่ยวกับประเภทของส่วนควบคมระดับเสียงที่มีอย่ใน คอมพิวเตอร์ของคุณ

### การตรวจสอบฟังก์ชันเสียงบนคอมพิวเตอร์

[<del>"</del>" <mark>หมายเหตุ: เพื่อให้ได้ผลลัพธ์ที่ดีที่สุดในการบันทึกเสียง ให้พูดใส่ไมโครโฟนโดยตรงและบันทึกเสียงในบริเวณที่ปราศจาก</mark> เสียงรบกวน

#### **Windows 7**

เมื่อต้องการตรวจสอบฟังก์ชันเสียงบนคอมพิวเตอร์ของคณ ให้ปฏิบัติตามขั้นตอนต่อไปนี้:

- **1**. เลือก เรมิ่ **>** แผงควบคมุ **>** ฮารดแวรและเสียง **>** เสยงี
- $2$ . เมื่อหน้าต่าง Sound (เสียง) เปิดขึ้น ให้คลิกแท็บ **Sounds** (เสียง) ในส่วน **Program Events** (ลักษณะการทำงาน ของโปรแกรม) เลือกลักษณะการทํางานของเสียงใดๆ เชน เสียงบิ๊บ หรือเสียงเตือน แลวคลิกปมุ **Test** (ทดสอบ)

คุณควรจะได้ยินเสียงออกทางลำโพงหรือผ่านทางชุดหูฟังที่เชื่อมต่อ

เมื่อต้องการตรวจสอบฟังก์ชันการบันทึกเสียงบนคอมพิวเตอร์ของคุณ ให้ปฏิบัติตามขั้นตอนต่อไปนี้:

- **1. เลือก เริ่ม > โปรแกรมทั้งหมด > อุปกรณ์เสริม > ตัวบันทึกเสียง**
- ี**่ 2. คลิก <b>เริ่มการบันทึก** และพูดใส่ไมโครโฟน บันทึกไฟล์ไว้บนเดสก์ท็อป
- **3**. เปิดโปรแกรมมัลติมีเดียและเล่นเสียง

เมอตื่ องการยนยื นหร ั ือเปลี่ยนแปลงการตั้งคาเสียงบนคอมพิวเตอรของคณุ ใหเลือก เรมิ่ **>** แผงควบคมุ **>** ฮารดแวรและเสียง **>** เสียง

#### **Windows Vista**

เมื่อต้องการตรวจสอบฟังก์ชันเสียงบนคอมพิวเตอร์ของคุณ ให้ปฏิบัติตามขั้นตอนต่อไปนี้:

- **1**. เลือก เรมิ่ **>** แผงควบคมุ **>** ฮารดแวรและเสียง **>** เสยงี
- **2**. เมอหน ื่ าตาง Sound (เสียง) เปดขนึ้ ใหคลิกแท็บ **Sounds** (เสียง) ในสวน **Program** (โปรแกรม) เลือกลักษณะการ ทํางานของเสียงใดๆ เชน เสียงสัญญาณหรือเสียงเตอนื แลวคลิกปมุ **Test** (ทดสอบ)

คณควรจะได้ยินเสียงออกทางลำโพงหรือผ่านทางชุดหฟังที่เชื่อมต่อ

<span id="page-26-0"></span>ี เมื่อต้องการตรวจสอบฟังก์ชันการบันทึกเสียงบนคอมพิวเตอร์ของคณ ให้ปฏิบัติตามขั้นตอนต่อไปนี้:

- **1. เลือก เริ่ม > โปรแกรมทั้งหมด > อุปกรณ์เสริม > ตัวบันทึกเสียง**
- ี**่ 2. คลิก เริ่มการบันทึก** และพดใส่ไมโครโฟน บันทึกไฟล์ไว้บนเดสก์ท็อป
- **3. เปิดโปรแกรมมัลติมีเดียและเล่นเสีย**ง

เมอตื่ องการยนยื นหร ั ือเปลี่ยนแปลงการตั้งคาเสียงบนคอมพิวเตอรของคณุ ใหเลือก เรมิ่ **>** แผงควบคมุ **>** เสยงี

## <u>ี</u> เว็บแคม (มีเฉพาะบางรุ่นเท่านั้น)

ิ คอมพิวเตอร์บางร่นจะมีเว็บแคมในตัว ด้วยซอฟต์แวร์ที่ติดตั้งไว้ล่วงหน้า คุณสามารถใช้เว็บแคมเพื่อถ่ายภาพหรือบันทึก ้วิดีโอ คณสามารถดตัวอย่างและบันทึกภาพถ่ายหรือบันทึกวิดีโอได้

ี ซอฟต์แวร์เว็บแคมช่วยให้คณสามารถทดลองใช้งานคณลักษณะต่อไปนี้:

- ึการบันทึกและใช้วิดีโอร่วมกัน
- การสตรีมวิดีโอดวยซอฟตแวรขอความโตตอบแบบทันที
- การถายภาพนิ่ง

ผู้ดูแลระบบสามารถตั้งค่าระดับความปลอดภัยสำหรับ Face Recognition ใน Security Manager Setup Wizard (ตัว ช่วยการติดตั้งตัวจัดการความปลอดภัย) หรือ HP ProtectTools Administrative Console สำหรับข้อมูลเพิ่มเติม โปรด ดทู ี่คมู ือ การเริ่มตนใชงาน *HP ProtectTools* หรือ Help (วิธีใช) ของซอฟตแวรFace Recognition

ี่ สำหรับข้อมูลเกี่ยวกับวิธีการเข้าใช้เว็บแคม โปรดดูคู่มือ *การเริ่มต้นใช้งาน* สำหรับข้อมูลเกี่ยวกับการใช้เว็บแคม ให้เลือก เรมิ่ **>** บรการช ิ วยเหลอและว ื ธิใชี

## วดิ โอี

ี คอมพิวเตอร์ของคุณอาจมีพอร์ตวิดีโอภายนอกดังต่อไปนี้:

- **VGA**
- HDMI (High Definition Multimedia Interface)

[<del>"")</del> <mark>หมายเหตุ: โปร</mark>ดดูคู่มือ *การเริ่มต้นใช้งาน* สำหรับข้อมูลเพิ่มเติมเกี่ยวกับพอร์ตวิดีโอในคอมพิวเตอร์ของคุณ

#### **VGA**

พอร์ตจอภาพภายนอก หรือพอร์ต VGA เป็นอินเทอร์เฟซการแสดงผลแบบอนาล็อกที่เชื่อมต่ออปกรณ์แสดงผล VGA ภายนอก เช่น จอภาพ VGA ภายนอก หรือโปรเจคเตอร์ VGA เข้ากับคอมพิวเตอร์

 $\blacktriangle$  เมื่อต้องการเชื่อมต่ออุปกรณ์แสดงผล VGA ให้เชื่อมต่อสายอุปกรณ์เข้ากับพอร์ตจอภาพภายนอก

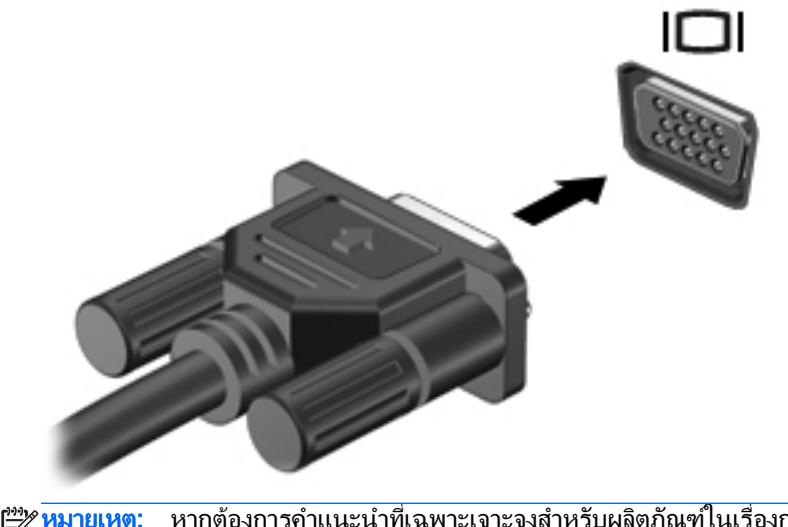

ี หากต้องการคำแนะนำที่เฉพาะเจาะจงสำหรับผลิตภัณฑ์ในเรื่องการสลับภาพหน้าจอ โปรดดูคู่มือ *การเริ่ม* <mark>ษัท <mark>หมายเหตุ:</mark><br>ต้นใช้งาน</mark>

### <span id="page-28-0"></span>**HDMI**

พอร์ต HDMI เชื่อมต่อคอมพิวเตอร์เข้ากับอุปกรณ์เสริมทางด้านวิดีโอหรือเสียง เช่น โทรทัศน์ความละเอียดสูง หรือเข้ากับ ี ส่วนประกอบดิจิทัลหรือเสียงใดๆ ที่เข้ากันได้

**(\*\*) <mark>หมายเหต</mark>ุ: แมื่อต้องการรับส่งสัญญาณภาพและ/หรือเสียงผ่านพอร์ต HDMI คุณจะต้องใช้สาย HDMI (ซื้อแยกต่างหาก)** 

ี่ สามารถเชื่อมต่ออุปกรณ์ HDMI หนึ่งตัวเข้ากับพอร์ต HDMI บนคอมพิวเตอร์ ข้อมูลที่แสดงบนหน้าจอคอมพิวเตอร์สามารถ ี แสดงบนอปกรณ์ HDMI ในเวลาเดียวกัน

การเชอมต ื่ ออุปกรณวิดโอหร ี ือเสียงเขากับพอรต HDMI:

**1**. เชื่อมตอปลายดานหนึ่งของสาย HDMI เขากับพอรต HDMI บนคอมพิวเตอร

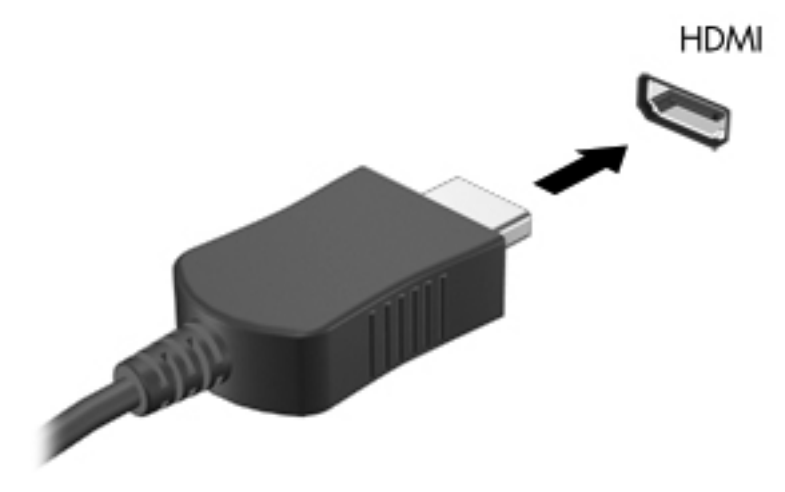

**2.** เชื่อมต่อปลายสายอีกด้านหนึ่งเข้ากับอุปกรณ์วิดีโอ แล้วอ้างอิงคำแนะนำของผุ้ผลิตอุปกรณ์สำหรับข้อมลเพิ่มเติม

<mark>หมายเหต: หากต้องการคำแนะนำที่เฉพาะเจาะจงสำหรับผลิตภัณฑ์ในเรื่องการสลับภาพหน้าจอ โปรดดค่มือ *การเริ่มต้นใช้*</mark> งาน

#### การกาหนดค ํ าเสยงส ี าหร ํ บั **HDMI**

ี เมื่อต้องการกำหนดค่าเสียง HDMI ขั้นแรก ให้เชื่อมต่ออปกรณ์เสียงหรือวิดีโอ เช่น โทรทัศน์ความละเอียดสง เข้ากับพอร์ต HDMI บนคอมพิวเตอร์ของคุณ จากนั้นให้กำหนดค่าอุปกรณ์เล่นเสียงเริ่มต้นดังนี้:

- ี**่ 1. คลิกขวาที่ไอคอน <b>ลำโพง** ในพื้นที่แจ้งเตือนที่ด้านขวาสุดของแถบงาน แล้วคลิก **อุปกรณ์การเล่น**
- **2**. บนแท็บ Playback (การเลน) ใหคลิก **Digital Output** (สัญญาณออกแบบดิจิทัล) หรือ **Digital Output Device (HDMI)** (อุปกรณสัญญาณออกแบบดิจิทัล (HDMI))
- **3. คลิก ตั้งค่าเริ่มต้น** แล้วคลิก **ตกลง**

เมื่อต้องการให้เสียงออกทางลำโพงคอมพิวเตอร์อีกครั้ง ให้ปฏิบัติตามขั้นตอนต่อไปนี้:

- **1. คลิกขวาที่ไอคอน <b>ลำโพง** ในพื้นที่แจ้งเตือนที่ด้านขวาสดของแถบงาน แล้วคลิก **อปกรณ์การเล่น**
- **2**. บนแท็บ Playback (การเลน) ใหคลิก **Speakers** (ลําโพง)
- **3. คลิก ตั้งค่าเริ่มต้น** แล้วคลิก **ตกลง**

#### <span id="page-29-0"></span>**Intel Wireless Display (มีเฉพาะบางรุ่นเท่านั้น)**

Intel® Wireless Display ทำให้คณสามารถแบ่งปันเนื้อหาในคอมพิวเตอร์ของคณบนทีวีในแบบไร้สายได้ หากต้องการ ิทดลองใช้งานการแสดงผลแบบไร้สาย คุณจำเป็นต้องใช้อะแดปเตอร์โทรทัศน์แบบไร้สาย (ซื้อแยกต่างหาก) ดีวีดีที่มีการ ี่ ป้องกันเนื้อหาอาจไม่สามารถเล่นบน Intel Wireless Display (อย่างไรก็ตาม ดีวีดีที่ไม่มีการป้องกันเนื้อหาสามารถเล่น ์ ได้) ดิสก์บลเรย์ซึ่งมีการป้องกันเนื้อหาจะไม่สามารถเล่นบน Intel Wireless Display สำหรับรายละเอียดการใช้อะแดป ้ เตอร์โทรทัศน์แบบไร้สาย โปรดดคำแนะนำของผ้ผลิต

โปรดตรวจสอบให้แน่ใจว่าคุณได้เปิดใช้งานระบบไร้สายบนคอมพิวเตอร์ของคุณก่อนใช้งานการแสดงผลแบบ <del>ไร๊</del> <mark>หมายเหตุ:</mark><br>ไร้สาย

#### <span id="page-30-0"></span>**4 การจัดการพลังงาน** ั ั

่∣<mark>\*\*</mark>∕ <mark>หมายเหตุ:</mark> คอมพิวเตอร์อาจมีปุ่มเปิด/ปิดหรือสวิตช์เปิด/ปิด คำว่า *ปุ่มเปิด/ปิด* ถูกใช้ในคู่มือนี้เพื่อหมายถึงส่วนควบคุมการ เปด/ปดเครื่องทั้งสองแบบ

## ึการปิดเครื่องคอมพิวเตอร์

 $\bigwedge$  ข้อควรระวัง: ข้อมูลที่ไม่ได้บันทึกไว้จะสูญหายเมื่อปิดเครื่องคอมพิวเตอร์

ี่ คำสั่งปิดเครื่องจะปิดโปรแกรมทั้งหมดที่เปิดอย่ รวมถึงระบบปฏิบัติการ แล้วปิดจอแสดงผลและคอมพิวเตอร์

้ปิดเครื่องคอมพิวเตอร์ภายใต้สภาวะต่อไปนี้

- ้ เมื่อคุณจำเป็นที่จะต้องเปลี่ยนแบตเตอรี่หรือเข้าถึงส่วนประกอบภายในคอมพิวเตอร์
- ี่ เมื่อคุณเชื่อมต่ออุปกรณ์ฮาร์ดแวร์ภายนอกที่ไม่ได้เชื่อมต่อกับพอร์ต Universal Serial Bus (USB)
- ้ เมื่อคอมพิวเตอร์จะไม่ได้ใช้งานและจะถอดปลั๊กเชื่อมต่อแหล่งจ่ายไฟภายนอกเป็นเวลานาน

ู แม้ว่าคณจะสามารถปิดเครื่องคอมพิวเตอร์โดยใช้ปมเปิด/ปิดได้ แต่ขั้นตอนที่แนะนำคือ ให้ใช้คำสั่งปิดเครื่องใน Windows

**|<del>\*\*</del>% หมายเหตุ:** หากคอมพิวเตอร์อยู่ในสถานะสลีปหรือไฮเบอร์เนต คุณจะต้องออกจากสถานะดังกล่าวเสียก่อน จึงจะสามารถ ทําการปดเครื่องได

- **1. บันทึกงานและปิดโปรแกรมประยกต์ที่เปิดอย่ทั้งหมด**
- **2**. **Windows 7**—เลือก เรมิ่ **>** ปดเครองื่

– หรือ –

**Windows Vista®** — คลิก **Start** (เริ่ม) คลิกลูกศรถัดจากปมลุ ็อก แลวคลิก **Shut Down** (ปดเครื่อง)

ิ หากคอมพิวเตอร์ไม่ตอบสนองและคณไม่สามารถปิดคอมพิวเตอร์ด้วยขั้นตอนดังกล่าว ให้ลองทำตามขั้นตอนการปิดเครื่อง ้ฉกเฉินต่อไปนี้ตามลำดับที่ให้ไว้

- กด ctrl+alt+delete แลวคลิกปมุ **Power** (เปด/ปด) บนหนาจอ
- ิ กดป่มเปิด/ปิดบนคอมพิวเตอร์ค้างไว้อย่างน้อย 5 นาที
- ถอดสายคอมพิวเตอร์ออกจากแหล่งจ่ายไฟภายนอก และถอดแบตเตอรี่ออก

## ึ การตั้งค่าตัวเลือกการใช้พลังงาน

## การใช้สถานะประหยัดพลังงาน

ิ คอมพิวเตอร์มีสถานะประหยัดพลังงานสองสถานะซึ่งเปิดใช้งานมาจากโรงงาน นั่นคือ สลีปและไฮเบอร์เนต

<span id="page-31-0"></span>้เมื่อสลีปถกเรียกใช้งาน ไฟสถานะเปิด/ปิดจะกะพริบและหน้าจอจะว่างเปล่า งานของคณจะถกบันทึกลงในหน่วยความจำ ทำให้คุณออกจากสถานะสลีปได้เร็วกว่าไฮเบอร์เนต หากคอมพิวเตอร์อยู่ในสถานะสลีปเป็นเวลานาน หรือหากระดับ ู แบตเตอรี่ถึงขั้นวิกถตขณะที่อยในสถานะสลีป คอมพิวเตอร์ก็จะเข้าสสถานะไฮเบอร์เนต

เมื่อเริ่มสถานะไฮเบอร์เนต งานของคณจะถกบันทึกไว้ในไฟล์ไฮเบอร์เนตบนฮาร์ดไดรฟ์และคอมพิวเตอร์จะปิดลง

 $\bigwedge$  ข้อควรระวัง: เพื่อป้องกันการบั่นทอนคุณภาพของเสียงและวิดีโอ การสูญเสียฟังก์ชันการเล่นเสียงหรือวิดีโอ หรือการสูญ เสียข้อมล อย่าเริ่มสถานะสลีปหรือไฮเบอร์เนตในขณะที่กำลังอ่านจากหรือเขียนไปยังดิสก์หรือการ์ดสื่อภายนอก

1<mark>ு 22 หมายเหตุ:</mark> คุณไม่สามารถทำการเชื่อมต่อเครือข่ายใดๆ หรือเรียกใช้ฟังก์ชันใดๆ ของคอมพิวเตอร์ในขณะที่คอมพิวเตอร์ ื่อย่ในสถานะสลีปหรือไฮเบอร์เนต

#### การเริ่มและออกจากสลีป

้ระบบถกตั้งค่าจากโรงงานให้เริ่มสถานะสลีปหลังจากที่คอมพิวเตอร์ไม่ได้ถกใช้งานในช่วงเวลาหนึ่งเมื่อทำงานโดยใช้พลังงาน จากแบตเตอรี่หรือใชกระแสไฟจากภายนอก

สามารถเปลี่ยนการตั้งค่าพลังงานและหมดเวลาโดยใช้ตัวเลือกการใช้พลังงานในแผงควบคม Windows

ิขณะที่เปิดคอมพิวเตอร์ คณสามารถเริ่มสถานะสลีปด้วยวิธีการดังต่อไปนี้:

- กดป่มเปิด/ปิดเร็วๆ
- ปดจอแสดงผล
- **Windows 7** คลิก **Start** (เริ่ม) คลิกลูกศรถัดจากปมปิดเครื่อง แล้วคลิก **Sleep** (สลีป)

– หรือ –

**Windows Vista** — คลิก **Start** (เริ่ม) คลิกลูกศรถัดจากปมลุ ็อก แลวคลิก **Sleep** (สลีป)

การออกจากสลีป:

- กดป่มเปิด/ปิดเร็วๆ
- หากจอแสดงผลปดอยูใหเปดจอแสดงผล
- กดแป้นบนแป้นพิมพ์
- เคาะหรือเลื่อนนิ้วบนทัชแพด

เมื่อคอมพิวเตอร์ออกจากสลีป ไฟสถานะเปิด/ปิดจะสว่างขึ้น และงานของคุณจะกลับมาที่หน้าจอเดิมก่อนที่คณจะหยดการ ทํางาน

<mark>(\*\*)⁄ หมายเหตุ:</mark> หากคุณตั้งค่าให้ใส่รหัสผ่านเมื่อคอมพิวเตอร์กลับมาทำงานอีกครั้ง คุณจะต้องป้อนรหัสผ่าน Windows เสีย กอน งานของคุณจึงจะกลับมาที่หนาจอ

#### การเริ่มและออกจากไฮเบอร์เนต

ระบบถูกตั้งค่าจากโรงงานให้เริ่มสถานะไฮเบอร์เนตหลังจากที่คอมพิวเตอร์ไม่ได้ถกใช้งานในช่วงเวลาหนึ่งเมื่อทำงานโดยใช้ พลังงานจากแบตเตอรี่หรือใช้กระแสไฟจากภายนอก หรือเมื่อระดับแบตเตอรี่ถึงขั้นวิกฤต

สามารถเปลี่ยนการตั้งค่าพลังงานและหมดเวลาในแผงควบคม Windows

การเริ่มไฮเบอร์เนต:

<u>A Windows 7 – คลิก Start (เริ่</u>ม) คลิกลูกศรถัดจากปุ่มปิดเครื่อง แล้วคลิก **Hibernate** (ไฮเบอร์เนต)

– หรือ –

**Windows Vista** — คลิก **Start** (เริ่ม) คลิกลูกศรถัดจากปมลุ ็อก แลวคลิก **Hibernate** (ไฮเบอรเนต)

<span id="page-32-0"></span>การออกจากไฮเบอรเนต:

กดป่มเปิด/ปิดเร็วๆ

ไฟสถานะเปิด/ปิดจะสว่างขึ้น และงานของคุณจะกลับมาที่หน้าจอตรงจุดที่คณหยุดการทำงานเอาไว้

่∣<del>"</del>่ <mark>ทมายเหตุ:</mark> หากคุณตั้งค่าให้ใส่รหัสผ่านเมื่อคอมพิวเตอร์กลับมาทำงานอีกครั้ง คุณจะต้องป้อนรหัสผ่าน Windows เสีย กอน งานของคุณจึงจะกลับมาที่หนาจอ

## การใช้มิเตอร์พลังงาน

่ มิเตอร์พลังงานอยในพื้นที่แจ้งเตือนที่ด้านขวาสดของแถบงาน มิเตอร์พลังงานให้คณเข้าถึงการตั้งค่าพลังงานได้อย่างรวดเร็ว ู และดประจไฟฟ้าที่เหลืออย่ในแบตเตอรี่

- ู เมื่อต้องการแสดงเปอร์เซ็นต์ของประจุไฟฟ้าที่เหลืออยในแบตเตอรี่และแผนการใช้พลังงานปัจจุบัน ให้วางตัวขี้เมาส์ไว้ ้ เหนือไอคอนมิเตอร์พลังงาน
- เมื่อต้องการเข้าถึงตัวเลือกการใช้พลังงาน หรือเปลี่ยนแผนการใช้พลังงาน ให้คลิกไอคอนมิเตอร์พลังงานและเลือกตัว เลือกจากรายการ

ี ไอคอนมิเตอร์พลังงานที่แตกต่างกันบ่งชี้ว่าคอมพิวเตอร์กำลังทำงานโดยใช้แบตเตอรี่หรือกระแสไฟภายนอก นอกจากนี้ ี ไอคอนดังกล่าวยังแสดงข้อความว่าแบตเตอรี่อยในระดับต่ำหรือถึงขั้นวิกฤตหรือไม่

## การใช้แผนการใช้พลังงาน

ู แผนการใช้พลังงานเป็นชดการตั้งค่าระบบที่จัดการลักษณะการใช้พลังงานของคอมพิวเตอร์ แผนการใช้พลังงานสามารถช่วย ่ ให้คุณประหยัดพลังงานหรือเพิ่มประสิทธิภาพการทำงาน

### การดูแผนการใช้พลังงานปัจจุบัน

ใชวิธีการดงตั อไปนี้

- ้ คลิกไอคอนมิเตอร์พลังงานในพื้นที่แจ้งเตือนที่ด้านขวาสุดของแถบงาน
- **Windows 7–เลือก เริ่ม > แผงควบคม > ระบบและความปลอดภัย > ตัวเลือกการใช้พลังงาน**

– หรือ –

**Windows Vista** — เลือก **Start** (เริ่ม) **> Control Panel** (แผงควบคุม) **> System and Maintenance** (ระบบและการบํารุงรักษา) **> Power Options** (ตวเล ั อกพล ื ังงาน)

### การเลือกแผนการใช้พลังงานที่ต่างออกไป

ใชวิธีใดๆ ดงตั อไปนี้:

- ้ คลิกที่ไอคอนมิเตอร์พลังงานในพื้นที่แจ้งเตือน แล้วเลือกแผนการใช้พลังงานจากรายการ
- **Windows 7**—เลือก เรมิ่ **>** แผงควบคมุ **>** ระบบและความปลอดภยั **>** ตวเล ั อกการใช ื พล งงาน ั แลวเลือกตัวเลอกจาก ื รายการ

– หรือ –

**Windows Vista–เลือก เริ่ม > แผงควบคม > ระบบและการบำรุงรักษา > ตัวเลือกการใช้พลังงาน แล้วเลือกตัวเลือก** จากรายการ

### <span id="page-33-0"></span>การปรับแต่งแผนการใช้พลังงาน

#### **Windows 7**

**1. คลิกไอคอนมิเตอร์พลังงานในพื้นที่แจ้งเตือน แล้วคลิก <b>ตัวเลือกการใช้พลังงานเพิ่มเติม** 

– หรือ –

#### เลือก เรมิ่ **>** แผงควบคมุ **>** ระบบและความปลอดภยั **>** ตวเล ั อกการใช ื พล งงาน ั

- **ี่ 2. เลือกแผนการใช้พลังงาน แล้วคลิก <b>เปลี่ยนแปลงการตั้งค่าของแผน**
- **3**. เปลี่ยนการตั้งค่าตามต้องการ
- ี**่ <b>4.** เมื่อต้องการเปลี่ยนแปลงการตั้งค่าเพิ่มเติม ให้คลิก **เปลี่ยนแปลงการตั้งค่าพลังงานขั้นสง** และทำการเปลี่ยนแปลง

#### **Windows Vista**

**1. คลิกไอคอนมิเตอร์พลังงานในพื้นที่แจ้งเตือน แล้วคลิก <b>ตัวเลือกการใช้พลังงานเพิ่มเติม** 

– หรือ –

#### เลือก เรมิ่ **>** แผงควบคมุ **>** ระบบและการบารํ งรุ กษา ั **>** ตวเล ั อกการใช ื พลงงาน ั

- **ี่ 2. เลือกแผนการใช้พลังงาน แล้วคลิก เป<b>ลี่ยนแปลงการตั้งค่าของแผน**
- **3**. เปลี่ยนการตั้งค่าตามต้องการ
- ี**4.** เมื่อต้องการเปลี่ยนแปลงการตั้งค่าเพิ่มเติม ให้คลิก **เปลี่ยนแปลงการตั้งค่าพลังงานขั้นสง** และทำการเปลี่ยนแปลง

## ึ การตั้งค่าการป้องกันด้วยรหัสผ่านเมื่อกลับมาทำงานอีกครั้ง

เมื่อต้องการตั้งค่าคอมพิวเตอร์ให้แสดงพร้อมต์สำหรับการป้อนรหัสผ่านเมื่อคอมพิวเตอร์ออกจากสถานะสลีปหรือไฮเบอร์ เนต ให้ปภิบัติตามขั้นตอนต่อไปนี้:

#### **Windows 7**

- **1**. เลือก เรมิ่ **>** แผงควบคมุ **>** ระบบและความปลอดภยั **>** ตวเล ั อกการใช ื พล งงาน ั
- **2. ในบานหน้าต่างด้านซ้าย ให้คลิก <b>ต้องใส่รหัสผ่านเมื่อกลับมาทำงานอีกครั้ง**
- **3**. คลิก เปลยนแปลงการต ี่ งคั้ าทไมี่ พรอมใชงานในขณะนี้
- **4**. คลิก ตองใชรหสผั าน **(**แนะนํา**)**

่∣<mark>\*\*</mark> พมายเหตุ: หากคุณต้องการสร้างรหัสผ่านบัญชีผู้ใช้หรือเปลี่ยนรหัสผ่านบัญชีผู้ใช้ปัจจุบัน ให้คลิก **สร้างหรือเปลี่ยน รหัสผ่านบัญชีผ้ใช้ของคณ** แล้วปฏิบัติตามคำแนะนำบนหน้าจอ หากคณไม่ต้องการสร้างหรือเปลี่ยนรหัสผ่านบัญชีผ้ใช้ ให้ไปยังขั้นตอนที่ 5

**5. คลิก บันทึกการเปลี่ยนแปลง** 

#### **Windows Vista**

- **1. เลือก เริ่ม > แผงควบคม > ระบบและการบำรงรักษา > ตัวเลือกการใช้พลังงาน**
- **2. ในบานหน้าต่างด้านซ้าย ให้คลิก <b>ต้องใส่รหัสผ่านเมื่อกลับมาทำงานอีกครั้ง**
- **3**. คลิก เปลยนแปลงการต ี่ งคั้ าทไมี่ พรอมใชงานในขณะนี้
- <span id="page-34-0"></span>**4**. คลิก ตองใชรหสผั าน **(**แนะนํา**)**
- **5. คลิก บันทึกการเปลี่ยนแปลง**

## การใช **HP Power Assistant (**มเฉพาะบางร ี นเท ุ านนั้ **)**

HP Power Assistant ทำให้คุณสามารถกำหนดการตั้งค่าระบบเพื่อปรับปรุงการใช้ไฟฟ้าและประจุไฟฟ้าในแบตเตอรี่ของ ี คอมพิวเตอร์ HP Power Assistant มีเครื่องมือและข้อมูลต่างๆ เพื่อช่วยคณในการตัดสินใจเกี่ยวกับการจัดการพลังงาน

- ี การคาดการณ์การใช้ไฟฟ้าด้วยการกำหนดค่าในระบบสมมุติฐาน
- โปรไฟล์พลังงานที่กำหนดไว้ล่วงหน้า
- ้รายละเอียดและกราฟการใช้งานที่แสดงแนวโน้มการใช้ไฟฟ้าในช่วงที่ผ่านมา

้วิธีเริ่ม HP Power Assistant ขณะใช้งาน Windows

▲ เลือก **Start** (เริ่ม) **> All Programs** (โปรแกรมทั้งหมด) **> HP > HP Power Assistant**

– หรือ –

ึกด fn+f6 (มีเฉพาะบางร่นเท่านั้น)

ี่ สำหรับข้อมลเพิ่มเติมเกี่ยวกับการใช้งาน กำหนดค่า และจัดการ HP Power Assistant โปรดด Help (วิธีใช้) ของ ซอฟตแวรHP Power Assistant

## การใชพลังงานจากแบตเตอรี่

ี่ <mark>กำเตือน!</mark> เพื่อป้องกันความเสียหายหรืออันตรายอื่นใด ใช้เฉพาะแบตเตอรี่ที่ให้มาพร้อมกับคอมพิวเตอร์ แบตเตอรี่สำรองที่ HP จัดหาให้ หรือแบตเตอรี่ที่ใช้งานร่วมกันได้ซึ่งซื้อมาจาก HP

ี คอมพิวเตอร์จะทำงานโดยใช้พลังงานจากแบตเตอรี่เมื่อไม่ได้เสียบปลั๊กเข้ากับแหล่งจ่ายไฟ AC ภายนอก อายการใช้งาน แบตเตอรี่ของคอมพิวเตอร์จะแตกต่างกันไป ขึ้นอยู่กับการตั้งค่าการจัดการพลังงาน การเรียกใช้โปรแกรม ความสว่างของ ิ จอแสดงผล อปกรณ์ภายนอกที่เชื่อมต่อกับคอมพิวเตอร์ และปัจจัยอื่นๆ การเก็บแบตเตอรี่ไว้ในคอมพิวเตอร์ขณะที่ ี คอมพิวเตอร์เสียบปลั๊กไฟ AC จะเป็นการชาร์จไฟแบตเตอรี่ และจะเป็นการปกป้องงานของคณเช่นกันในกรณีที่ไฟฟ้าดับ หากคอมพวเตอร ิ มีแบตเตอรี่ที่ชารจไฟและใช กระแสไฟ AC ภายนอก คอมพิวเตอรก็จะเปลี่ยนไปใชพลังงานแบตเตอรี่โดย ่ อัตโนมัติหากถอดสายเชื่อมต่ออะแดปเตอร์ AC ออกจากคอมพิวเตอร์หรือสญเสียพลังงาน AC

1<mark>\*\*\* หมายเหตุ:</mark> เมื่อคุณถอดปลั๊กไฟ AC ความสว่างของจอแสดงผลจะลดลงโดยอัตโนมัติเพื่อยืดอายการใช้งานของแบตเตอรี่ ี่สำหรับข้อมลเกี่ยวกับการเพิ่มหรือลดความสว่างของจอแสดงผล โปรดดูค่มือ *การเริ่มต้นใช้งาน* คอมพิวเตอร์บางร่นสามารถ ูลลับระหว่างโหมดกราฟิกหลายๆ โหมดเพื่อยืดอายการใช้งานแบตเตอรี่ สำหรับข้อมลเพิ่มเติม โปรดดู กราฟิกที่สลับได้/ ึกราฟิกคู่ (มีเฉพาะบางรุ่นเท่านั้น) ในหน้า 30

### <u>การหาข้อมูลแบตเตอรี่เพิ่มเติม</u>

ิบริการช่วยเหลือและวิธีใช้จัดหาเครื่องมือและข้อมลต่อไปนี้เกี่ยวกับแบตเตอรี่:

- เครื่องมือการตรวจสอบแบตเตอรี่สำหรับทดสอบประสิทธิภาพของแบตเตอรี่
- ู่ ข้อมูลเกี่ยวกับการปรับเทียบ การจัดการพลังงาน และการดูแลรักษาและจัดเก็บอย่างเหมาะสมเพื่อยืดอายการใช้งาน ของแบตเตอรี่
- ุ ข้อมลเกี่ยวกับชนิดของแบตเตอรี่ คณลักษณะเฉพาะ วงจรการใช้งาน และความจ

ึการเข้าถึงข้อมลแบตเตอรี่:

ี เลือก **เริ่ม > บริการช่วยเหลือและวิธีใช้ > เรียนร้ > แผนการใช้พลังงาน: คำถามที่ถามบ่อย** 

## <span id="page-35-0"></span>การใชการตรวจสอบแบตเตอรี่

Help and Support (บริการช่วยเหลือและวิธีใช้) จัดหาข้อมูลเกี่ยวกับสถานะของแบตเตอรี่ที่ติดตั้งไว้ในคอมพิวเตอร์

การเรียกใชการตรวจสอบแบตเตอรี่:

**1. เชื่อมต่อคอมพิวเตอร์กับอะแดปเตอร์ AC** 

<mark># พมายเหตุ:</mark> จะต้องเชื่อมต่อคอมพิวเตอร์เข้ากับแหล่งจ่ายไฟภายนอกเพื่อให้การตรวจสอบแบตเตอรี่ทำงานได้อย่าง เหมาะสม

**2**. เลือก เรมิ่ **>** บรการช ิ วยเหลอและว ื ธิใชี **>** แกไขปญหา **>** พลงงาน ั ความรอน และกลไก

#### ี**3. คลิกแท็บ <b>พลังงาน** แล้วคลิก **การตรวจสอบแบตเตอรี่**

ึการตรวจสอบแบตเตอรี่จะตรวจสอบแบตเตอรี่และเซลล์ของแบตเตอรี่เพื่อดว่าทำงานได้อย่างเหมาะสมหรือไม่ แล้วรายงาน ผลการตรวจสอบ

### การแสดงประจไฟฟ ุ าทเหล ี่ ออย ื ในแบตเตอร ู ี่

 $\blacktriangle$  วางตัวขี้เมาส์ไว้เหนือไอคอนมิเตอร์พลังงานในพื้นที่แจ้งเตือนที่ด้านขวาสดของแถบงาน

## การเพมเวลาคายประจ ิ่ ไฟฟ ุ าในแบตเตอรี่

เวลาที่ใช้ในการคายประจุไฟฟ้าแบตเตอรี่แตกต่างกันไป ขึ้นอย่กับคณลักษณะที่คณใช้ในขณะที่คณกำลังใช้พลังงานจาก แบตเตอรี่ เวลาสงสดที่ใช้ในการคายประจุไฟฟ้าจะค่อยๆ ลดลง เพราะความจของแบตเตอรี่จะลดลงตามธรรมชาติ

เคล็ดลับสำหรับการเพิ่มเวลาคายประจไฟฟ้าในแบตเตอรี่:

- ปรับลดความสวางของจอแสดงผล
- ถอดแบตเตอรี่ออกจากคอมพิวเตอร์เมื่อไม่ได้ใช้งานหรือไม่ได้ชาร์จไฟ
- จัดเก็บแบตเตอรี่ไวในที่เย็นและแหง
- ี เลือกการตั้งค่า **Power saver** (ประหยัดพลังงาน) ใน Power Options (ตัวเลือกพลังงาน)

### ิการจัดการระดับแบตเตอรี่เหลือน้อย

ข้อมลในส่วนนี้อธิบายเกี่ยวกับการแจ้งเตือนและการตอบสนองของระบบตามค่าที่ตั้งไว้จากโรงงาน สามารถเปลี่ยนแปลงการ แจ้งเตือนเกี่ยวกับแบตเตอรี่เหลือน้อยและการตอบสนองของระบบโดยใช้ตัวเลือกการใช้พลังงานในแผงควบคม Windows การกำหนดลักษณะที่ตั้งค่าโดยใช้ตัวเลือกการใช้พลังงานจะไม่ส่งผลกระทบต่อไฟแสดงสถานะ

#### <u>การระบระดับแบตเตอรี่เหลือน้อย</u>

เมื่อแบตเตอรี่ที่เป็นแหล่งพลังงานเดียวสำหรับคอมพิวเตอร์เหลืออย่น้อยหรือถึงขั้นวิกฤต ลักษณะการทำงานต่อไปนี้จะเกิด ์ขึ้น:

ไฟสถานะแบตเตอรี่ (บางรุ่นเท่านั้น) บ่งชี้ว่าระดับแบตเตอรี่เหลืออย่น้อยหรือถึงขั้นวิกถต

<mark>† " หมายเหตุ:</mark> สำหรับข้อมูลเพิ่มเติมเกี่ยวกับไฟสถานะแบตเตอรี่ โปรดดุคู่มือ *การเริ่มต้นใช้งาน* 

– หรือ –

ไอคอนมิเตอร์พลังงานในพื้นที่แจ้งเตือนแสดงการแจ้งเตือนว่าแบตเตอรี่เหลือน้อยหรือถึงขั้นวิกถต

ี่ <mark>หมายเหตุ: สำหรับข้อมูลเพิ่มเติมเกี่ยวกับการใช้มิเตอร์พลังงาน โปรดดู การใช้มิเตอร์พลังงาน ในหน้า 23</mark>
ึ คอมพิวเตอร์ดำเนินการต่อไปนี้ในกรณีที่ระดับแบตเตอรี่ถึงขั้นวิกฤต

- ู หากสถานะไฮเบอร์เนตถูกเปิดใช้งาน และคอมพิวเตอร์เปิดอย่หรืออยในสถานะสลีป คอมพิวเตอร์จะเข้าสสถานะไฮ เบอรเนต
- หากสถานะไฮเบอร์เนตถูกปิดการใช้งานและคอมพิวเตอร์เปิดอยู่หรืออยู่ในสถานะสลีป คอมพิวเตอร์ก็ยังอยู่ในสถานะ ี สลีปในช่วงสั้นๆ จากนั้นก็จะปิดการทำงานและสญเสียข้อมูลใดๆ ที่ไม่ได้บันทึกไว้

### <u>การแก้ไขปัญหาระดับแบตเตอรี่เหลือน้อย</u>

#### ึ การแก้ไขปัญหาระดับแบตเตอรี่เหลือน้อยเมื่อแหล่งจ่ายไฟภายนอกพร้อมใช้งาน

- $\blacktriangle$  เชื่อมต่ออปกรณ์ต่อไปนี้:
	- อะแดปเตอร์ AC
	- $\bullet$  แท่นเชื่อมต่อหรืออปกรณ์ต่อขยาย
	- อะแดปเตอรไฟฟาสํารองที่ซื้อเปนอุปกรณเสริมจาก HP

#### ึ การแก้ไขปัญหาระดับแบตเตอรี่เหลือน้อยเมื่อแบตเตอรี่ที่ชาร์จไฟแล้วพร้อมใช้งาน

- **1. ปิดเครื่องคอมพิวเตอร์หรือเริ่มไฮเบอร์เนต**
- **2**. ใสแบตเตอรี่ที่ชารจไฟแลวแทนที่แบตเตอรี่ที่ไมมประจ ี ุไฟเหลืออยู
- **3**. เปดคอมพิวเตอร

#### ี่ การแก้ไขปัญหาระดับแบตเตอรี่เหลือน้อยเมื่อไม่มีแหล่งจ่ายไฟที่พร้อมใช้งาน

- เริ่มไฮเบอรเนต
- บันทึกงานของคุณและปิดเครื่องคอมพิวเตอร์

#### การแกไขปญหาระดบแบตเตอร ั เหล ี่ อนื อยเมอคอมพ ื่ วเตอร ิ ไมสามารถออกจากสถานะไฮเบอรเนต

ี เมื่อคอมพิวเตอร์ไม่มีพลังงานเพียงพอสำหรับการออกจากสถานะไฮเบอร์เนต ให้ปฏิบัติตามขั้นตอนต่อไปนี้:

- 1. ใส่แบตเตอรี่ที่ชาร์จไฟแล้วแทนที่แบตเตอรี่ที่ไม่มีประจุไฟเหลืออยู่ หรือเชื่อมต่ออะแดปเตอร์ AC เข้ากับคอมพิวเตอร์ และแหลงจายไฟภายนอก
- **2**. ออกจากสถานะไฮเบอรเนต โดยกดปุมเปด/ปด

### การรกษาพล ั งงานของแบตเตอร ั ี่

- เลือกการตั้งค่าการใช้พลังงานระดับต่ำผ่านทางตัวเลือกการใช้พลังงานในแผงควบคม Windows
- ปิดการเชื่อมต่อไร้สายและเครือข่าย LAN และจบการทำงานของโปรแกรมโมเด็มเมื่อคณไม่ได้ใช้
- ยกเลิกการเชื่อมต่ออปกรณ์ภายนอกที่ไม่ได้ใช้งาน ซึ่งไม่ได้เสียบปลั๊กเข้ากับแหล่งจ่ายไฟภายนอก
- หยด ปิดการใช้งาน หรือถอดการ์ดสื่อบันทึกภายนอกใดๆ ที่คณไม่ได้ใช้งาน
- ลดความสว่างของหน้าจอ
- ึ ก่อนที่คณจะออกจากงาน ให้เริ่มสถานะสลีปหรือไฮเบอร์เนต หรือปิดเครื่องคอมพิวเตอร์

## ึการจัดเก็บแบตเตอรี่

 $\bigwedge$  ข้อควรระวัง: เพื่อป้องกันไม่ให้แบตเตอรี่ได้รับความเสียหาย อย่าวางไว้ในที่ที่มีอุณหภูมิสูงเป็นเวลานาน

หากจะไม่ใช้งานคอมพิวเตอร์และถอดปล็กจากแหล่งจ่ายไฟภายนอกมากกว่า 2 สัปดาห์ ให้นำแบตเตอรี่ออกและจัดเก็บไว้ ตางหาก

เพื่อรักษาประจไฟฟ้าในแบตเตอรี่ที่จัดเก็บไว้ ให้เก็บแบตเตอรี่ไว้ในที่เย็นและแห้ง

1<mark>\*\*\*2 หมายเหตุ: แบ</mark>ตเตอรี่ที่จัดเก็บไว้ควรจะได้รับการตรวจสอบทุกๆ 6 เดือน หากมีประจุไฟฟ้าเหลืออยู่ไม่ถึง 50 เปอร์เซ็นต์ ใหชารจแบตเตอรี่กอนที่จะนํากลับมาจัดเก็บอีกครั้ง

ปรับเทียบแบตเตอรี่ก่อนที่จะใช้ หากว่าแบตเตอรี่นั้นถกจัดเก็บมานานอย่างน้อยหนึ่งเดือน

## การทิ้งแบตเตอรี่ที่ใช้แล้ว

 $\bigwedge$  <mark>คำเตือน!</mark> เพื่อป้องกันเพลิงไหม้หรือไฟลวก อย่าถอดแยก ทุบ หรือเจาะแบตเตอรี่ อย่าลัดวงจรชิ้นส่วนสัมผัสภายนอก อย่า ทิ้งลงในกองเพลิงหรือน้ำ

ี่สำหรับข้อมลเพิ่มเติมเกี่ยวกับการทิ้งแบตเตอรี่ โปรดดู *ประกาศข้อกำหนด ความปลอดภัย และสิ่งแวดล้อม* 

### การเปลี่ยนแบตเตอรี่

การตรวจสอบแบตเตอรี่ใน Help and Support (บริการช่วยเหลือและวิธีใช้) จะแจ้งเตือนให้คณเปลี่ยนแบตเตอรี่เมื่อเซลล์ ์ ภายในไม่สามารถชาร์จไฟได้อย่างเหมาะสม หรือเมื่อความจของแบตเตอรี่อย่ในระดับต่ำ หากแบตเตอรี่อย่ภายใต้การรับ ี ประกันของ HP คำแนะนำจะระบรหัสการรับประกัน จะมีข้อความแนะนำให้คณไปที่เว็บไซต์ของ HP เพื่อดข้อมลเพิ่มเติม เกี่ยวกับการสั่งซื้อแบตเตอรี่สําหรับเปลี่ยนทดแทน

## การใชกระแสไฟ **AC** ภายนอก

ี่ <mark>^ คำเตือน!</mark> อย่าชาร์จแบตเตอรี่คอมพิวเตอร์ขณะที่คุณกำลังโดยสารเครื่องบิน

- ี่ ∧ คำเตือน! เพื่อป้องกันความเสียหายหรืออันตรายอื่นใด ใช้เฉพาะอะแดปเตอร์ AC ที่ให้มาพร้อมกับคอมพิวเตอร์ อะแดป เตอร์ AC สำรองที่ HP จัดหาให้ หรืออะแดปเตอร์ AC ที่ใช้งานร่วมกันได้ซึ่งซื้อมาจาก HP
- ่<del>["") หมายเหตุ:</del> สำหรับข้อมูลการเชื่อมต่อกับแหล่งจ่ายไฟ AC โปรดดูโปสเตอร์ *คำแนะนำในการติดตั้ง* ในกล่องบรรจ ้คอมพิวเต<sup>ื่</sup>กร์

กระแสไฟ AC ภายนอกส่งผ่านอะแดปเตอร์ AC ที่ผ่านการอนุมัติหรือแท่นเชื่อมต่อหรืออุปกรณ์ต่อขยายที่เป็นอุปกรณ์เสริม

เชื่อมตอคอมพิวเตอรเขากับกระแสไฟ AC ภายนอกภายใตสภาวะตอไปน:ี้

- ้ เมื่อชาร์จหรือปรับเทียบแบตเตอรี่
- ้าเมื่อติดตั้งหรือปรับเปลี่ยนซอฟต์แวร์ระบบ
- ี เมื่อเขียนข้อมลไปยังซีดี ดีวีดี หรือ BD (บางรุ่นเท่านั้น)
- ้ เมื่อเรียกใช้ตัวจัดเรียงข้อมลบนดิสก์
- ้ เมื่อดำเนินการสำรองหรือก้คืนข้อมล

ู่เมื่อคณเชื่อมต่อคอมพิวเตอร์เข้ากับกระแสไฟ AC ภายนอก เหตการณ์ต่อไปนี้จะเกิดขึ้น:

- แบตเตอรี่เริ่มชารจไฟ
- ่ หากคอมพิวเตอร์เปิดอย่ ไอคอนมิเตอร์พลังงานในพื้นที่แจ้งเตือนจะมีลักษณะเปลี่ยนไป

ี เมื่อคณยกเลิกการเชื่อมต่อกับกระแสไฟ AC ภายนอก เหตการณ์ต่อไปนี้จะเกิดขึ้น:

- ่ คอมพิวเตอร์จะเปลี่ยนไปใช้พลังงานจากแบตเตอรี่
- ความสว่างของจอแสดงผลจะลดลงโดยอัตโนมัติเพื่อยืดอายการใช้งานของแบตเตอรี่

### การทดสอบอะแดปเตอร **AC**

ิ ทดสอบอะแดปเตอร์ AC หากคอมพิวเตอร์แสดงอาการต่อไปนี้เมื่อเชื่อมต่อกับแหล่งจ่ายไฟ AC:

- คอมพวเตอร ิ ไมเริ่มทํางาน
- จอแสดงผลไม่เริ่มทำงาน
- ไฟสถานะเปิด/ปิดดับอย่

การทดสอบอะแดปเตอร์ AC:

- **1**. ปดคอมพวเตอร ิ
- **2**. ถอดแบตเตอรี่ออกจากคอมพวเตอร ิ
- ี**3.** เชื่อมต่ออะแดปเตอร์ AC เข้ากับคอมพิวเตอร์ แล้วเสียบปลั๊กไฟเข้ากับเต้าแสียบ AC
- **4**. เปดคอมพิวเตอร
	- $\bullet$  หากไฟแสดงสถานะเปิด/ปิด*สว่าง* แสดงว่าอะแดปเตอร์ AC ทำงานได้อย่างเหมาะสม
	- หากไฟแสดงสถานะเปิด/ปิด*ดับ* แสดงว่าอะแดปเตอร์ AC ไม่ทำงานและควรเปลี่ยน

ติดต่อฝ่ายบริการลูกค้าของ HP สำหรับข้อมูลเกี่ยวกับการขอรับอะแดปเตอร์ไฟฟ้า AC สำหรับเปลี่ยนทดแทน

## กราฟกทสลี่ บได ั **/**กราฟกค ู**(**มเฉพาะบางร ี นเท ุ านนั้ **)**

เลือกคอมพิวเตอร์ที่มีกราฟิกที่สลับได้หรือกราฟิกค่

- กราฟกที่สลับได—สนับสนุนทั้ง AMD และ Intel หากคอมพิวเตอรของคุณมีกราฟกที่สลับไดแบบไดนามิกของ AMD ึ คอมพิวเตอร์สนับสนนเฉพาะกราฟิกที่สลับได้เท่านั้น
- ึ กราฟิกค่–ุสนับสนน AMD หากคอมพิวเตอร์ของคุณมีกราฟิกค่ของ AMD Radeon คอมพิวเตอร์สนับสนนเฉพาะ กราฟิกค่เท่านั้น

หมายเหต:ุ ในการพจารณาว ิ าคอมพวเตอร ิ ของคณสน ุ บสน ั นกราฟ ุ กที่สลับไดหรือกราฟกคูใหดูที่การกําหนดคา ์โปรเซสเซอร์กราฟิกของโน้ตบ๊กของคณ Intel HR Central Processing Units (CPUs) และ AMD Llano E series ี Accelerated Processing Units (APUs) สนับสนนกราฟิกที่สลับได้ AMD Llano A series APUs สนับสนนกราฟิก คู

ทั้งกราฟิกที่สลับได้และกราฟิกคู่มีสองโหมดสำหรับการประมวลผลกราฟิก:

- โหมด Performance (ประสิทธิภาพ)—เรียกใชแอพพลิเคชนดั วยประสิทธิภาพการทํางานที่เหมาะสม
- โหมด Power Saving (ประหยัดพลังงาน)–ประหยัดพลังงานแบตเตอรี่

ในการจัดการการตั้งคากราฟกของคุณ ใหทําดังนี้:

ึ่ เปิด Catalyst Control Center โดยคลิกขวาที่เดสก์ท็อปแล้วเลือก **Graphics Properties** (คณสมบัติกราฟิก)

<mark>["}} หมายเหตุ:</mark> เมื่อแอพพลิเคชันเปิดขึ้น ระบบอาจขอให้คุณไปที่ Catalyst Control Center เพื่อกำหนดค่าโหมดการ ประมวลผลกราฟิกที่มีประสิทธิภาพที่สุดสำหรับแอพพลิเคชันนั้น

### การใชกราฟกที่สลบได ั **(**มีเฉพาะบางรนเท ุ านั้น**)**

กราฟิกที่สลับได้ช่วยให้คณสามารถสลับระหว่างโหมด Performance (ประสิทธิภา) และโหมด Power Saving (ประหยัด พลังงาน) ได้ กราฟิกที่สลับได้นั้นสามารถใช้งานกับระบบปฏิบัติ Windows 7 Professional, Windows 7 Home Premium และ Windows 7 Home Basic เทานั้น

ในการจัดการการตั้งค่ากราฟิกที่สลับได้ของคุณ ให้ทำดังนี้:

- **1**. คลิกขวาที่เดสกท็อป แลวคลิก **Configure Switchable Graphics** (กําหนดคากราฟกที่สลับได)
- **2**. คลิกแท็บ **Power** (พลังงาน) แลวเลือก **Switchable Graphics Method** (วิธีการกราฟกที่สลับได)

มีสองวิธีการที่ต่างกันในการสลับระหว่างโหมด Performance (ประสิทธิภาพ) และโหมด Power Saving (ประหยัด ้พลังงาน) ดังนี้:

- กําหนดเอง (แบบคงที่)—ชวยใหคุณสามารถสลับระหวางโหมด Performance (ประสิทธิภาพ) และโหมด Power Saving (ประหยัดพลังงาน) ได้ด้วยตนเอง โดยอิงตามข้อกำหนดของแอพพลิเคชันของคณ เมื่อเลือกโหมดที่ต้องการ ี่แล้ว แอพพลิเคชันอื่นๆ ทั้งหมดจะทำงานในโหมดนั้น
- อัตโนมัติ (แบบไดนามิก)–กำหนดโหมด Performance (ประสิทธิภาพ) และโหมด Power Saving (ประหยัด ้พลังงาน) ให้แต่ละแอพพลิเคชันโดยอัตโนมัติ โดยอิงตามข้อกำหนดด้านกำลังไฟ นอกจากนี้ คุณสามารถปรับเปลี่ยน การตั้งค่าด้วยตนเองสำหรับแต่ละแอพพลิเคชันได้โดยไปที่แอพพลิเคชันในเมนแบบหล่นลง **Recent Applications** (แอพพลิเคชันลาสุด) หรือคลิก **Browse** (เรียกด)ู ที่อยใตู เมนแบบหล ู นลง **Other Applications** (แอพพลิเคชันอื่นๆ)

<mark>∣₩ หมายเหตุ:</mark> เมื่อเปลี่ยนแบบกราฟิกที่สลับได้ โดยปกติหน้าจอของคุณอาจกะพริบหรือว่างเปล่าสองถึงสามวินาที

[<mark>\*\*\*]? หมายเหตุ:</mark> อาจมีบางกรณีที่คุณไม่สามารถสลับโหมดได้ ในกรณีอื่นๆ ระบบอาจขอให้คุณสลับโหมด ทั้งนี้ คุณอาจต้องปิด แอพพลิเคชันทั้งหมดกอนที่จะสลับโหมด

### การใชกราฟกคู **(**มเฉพาะบางร ี นเท ุ านั้น**)**

หากระบบของคุณมาพร้อมกับกราฟิกคู่ (Graphics Processing Units (GPUs) ที่เพิ่มมาตั้งแต่สองรายการขึ้นไป) คุณ ี่ สามารถเปิดใช้งาน AMD Crossfire™ เพื่อเพิ่มพลังงานและประสิทธิภาพของแอพพลิเคชันสำหรับแอพพลิเคชันแบบเต็ม หน้าจอที่ใช้ DirectX เวอร์ชัน 10 หรือ 11 สำหรับข้อมูลเพิ่มเติมเกี่ยวกับ DirectX โปรดดูที่ <http://www.microsoft.com/directx>

<mark>(\*\*) หมายเหตุ: ระบบกราฟิกคู่สนับสนุนเฉพาะการเลือกอัตโนมัติตามข้อกำหนดด้านกำลังไฟ (แบบไดนามิก) และกำหนด</mark> โหมด Performance (ประสิทธิภาพ) หรือโหมด Power Saving (ประหยัดพลังงาน) ให้แต่ละแอพพลิเคชันโดยอัตโนมัติ ื่อย่างไรก็ตาม คณสามารถปรับเปลี่ยนการตั้งค่าด้วยตนเองได้สำหรับบางแอพพลิเคชัน

ในการเปดใชงานหรือปดใชงาน AMD Crossfire™ ใหเลือกหรือยกเลิกการเลือกกลองกาเครื่องหมายในสวน AMD Crossfire™ ซึ่งอยในแท ู ็บ **Performance** (ประสิทธิภาพ) ใน Catalyst Control Center

**็หมายเหตุ:** หากต้องการข้อมูลเพิ่มเติม โปรดดูวิธีใช้ซอฟต์แวร์ AMD ⊯

### **5 การ์ดและอุปกรณ์ภายนอก** ֖֪ׅ֪ׅ֖֪֪֪֦֪֪ׅ֖֪ׅ֪ׅ֖֧֧֖֚֚֚֚֚֚֚֚֚֚֚֚֚֚֚֚֚֚֚֡֬֝֝֝֝֝֬֝֝֟֝֬֝֝֝֬֝֝֬֝֬֝֬֝֬֝֬֝֬֝֬֝֬֝֬֝֬֝֬֝֬֝֬֝֬֝֬֝֬֝֬֝

## การใชการดตวอั านการดสอบื่ นทั กึ **(**มเฉพาะบางร ี นเท ุ านนั้ **)**

การ์ดดิจิทัลที่เป็นอปกรณ์เสริมรองรับการจัดเก็บข้อมลอย่างปลอดภัยและเพิ่มความสะดวกในการใช้ข้อมลร่วมกัน การ์ดเหล่า นี้มักจะใช้กับกล้องถ่ายรูปและ PDA ที่มีสื่อบันทึกแบบดิจิทัล รวมถึงคอมพิวเตอร์อื่นๆ

เมื่อต้องการระบรปแบบการ์ดดิจิทัลที่สามารถใช้กับคอมพิวเตอร์ของคณ โปรดด<sub>ี</sub>ค่มือ *การเริ่มต้นใช้งาน* 

## การใส่การ์ดดิจิทัล

 $\bigwedge$  ข้อควรระวัง: เพื่อป้องกันไม่ให้ขั้วต่อการ์ดดิจิทัลได้รับความเสียหาย ให้ใส่การ์ดดิจิทัลอย่างเบามือ

- ี**1. ถือการ์ดโดยหงายด้านฉลากขึ้น และขั้วต่อหันเข้าหาคอมพิวเตอร์**
- 2. ใส่การ์ดเข้าในตัวอ่านการ์ดสื่อบันทึก แล้วดันการ์ดเข้าไปจนกระทั่งสุด

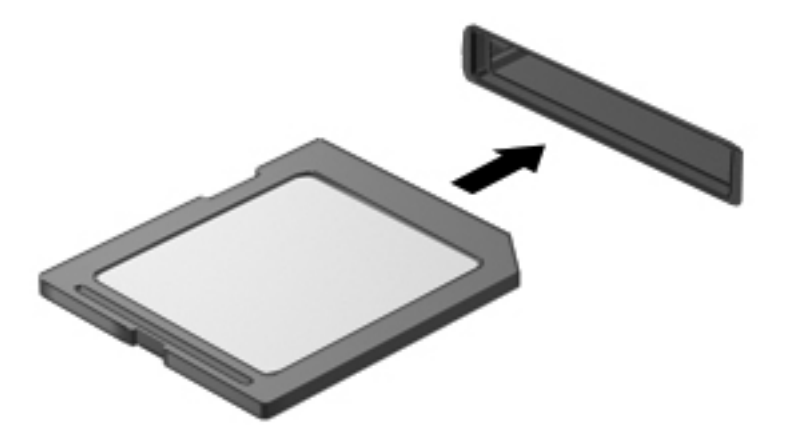

ี คุณจะได้ยินเสียงเมื่อคอมพิวเตอร์ตรวจพบอุปกรณ์ และอาจมีเมนูตัวเลือกปรากฏขึ้น

### การถอดการ์ดดิจิทัล

 $\bigwedge$  ข้อควรระวัง: เพื่อป้องกันข้อมูลสูญหายหรือระบบไม่ตอบสนอง ให้ใช้ขั้นตอนต่อไปนี้เพื่อถอดการ์ดดิจิทัลอย่างปลอดภัย

- ี**่ 1.** บันทึกข้อมลของคณและปิดโปรแกรมทั้งหมดที่เกี่ยวข้องกับการ์ดดิจิทัล
- ี**2.** คลิกไอคอนเอาฮาร์ดแวร์ออกในพื้นที่แจ้งเตือนที่ด้านขวาสดของแถบงาน จากนั้นให้ทำตามคำแนะนำที่ปรากฏบนหน้า จอ

**3**. กดการดลงไป **(1)** แลวนําการดออกจากชองเสียบ **(2)**

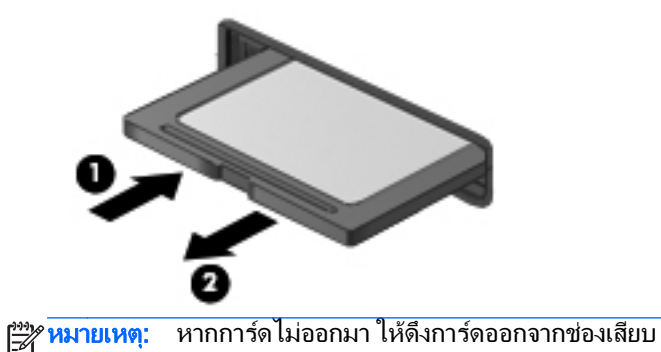

## การใช **ExpressCard (**บางรนเท ุ านนั้ **)**

ExpressCard เป็นพีซีการ์ดประสิทธิภาพสูงที่ใส่ไว้ในช่องเสียบ ExpressCard

ู้ เช่นเดียวกับการ์ดพีซีมาตรฐาน ExpressCards ได้รับการออกแบบให้เป็นไปตามข้อกำหนดมาตรฐานของสมาคมระหว่าง ประเทศเพื่อการ์ดความจำคอมพิวเตอร์ส่วนบุคคล (Personal Computer Memory Card International Association - PCMCIA)

### การกาหนดค ํ า **ExpressCard**

ติดตั้งเฉพาะซอฟต์แวร์ที่จำเป็นสำหรับการ์ด หากผู้ผลิต ExpressCard แนะนำให้คุณติดตั้งไดรเวอร์อุปกรณ์

- ติดตั้งเฉพาะไดรเวอร์อุปกรณ์สำหรับระบบปฏิบัติการของคุณเท่านั้น
- ื่อย่าติดตั้งซอฟต์แวร์เพิ่มเติม เช่น บริการการ์ด บริการซ็อกเก็ต หรือโปรแกรมรองรับที่ได้รับจากผู้ผลิต **ExpressCard**

## การใส **ExpressCard**

<u>⁄N</u> <mark>ข้อควรระวัง: เพื่อป้องกันไม่ให้คอมพิวเตอร์และการ์ดสื่อบันทึกภายนอกได้รับความเสียหาย อย่าใส่พีซีการ์ดเข้าในช่อง</mark> เสียบ ExpressCard

ี **ข้อควรระวัง:** เพื่อป้องกันความเสียหายที่อาจเกิดขึ้นกับขั้วต่อ:

ใส่ ExpressCard อย่างเบามือ

ือย่าเคลื่อนย้ายหรือขนส่งคอมพิวเตอร์ในขณะที่กำลังใช้ ExpressCard อยู่

่∣<mark>ு≫ หมายเหต</mark>ุ: ภาพประกอบต่อไปนี้อาจดูแตกต่างจากอุปกรณ์ของคุณเล็กน้อย

ีช่องเสียบ ExpressCard อาจมีแผ่นป้องกัน การดึงแผ่นป้องกัน:

- **1**. กดแผนปองกัน **(1)** เพอปลดล ื่ ็อค
- **2**. ดงแผ ึ นปองกันออกจากชองเสียบ **(2)**

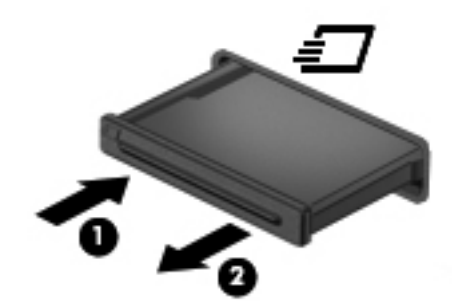

การใส ExpressCard:

- ี**1.** ถือการ์ดโดยหงายด้านฉลากขึ้น และขั้วต่อหันเข้าหาคอมพิวเตอร์
- **2**. ใสการดเขาในชองเสียบ ExpressCard แลวดันการดเขาไปจนกระทั่งสุด

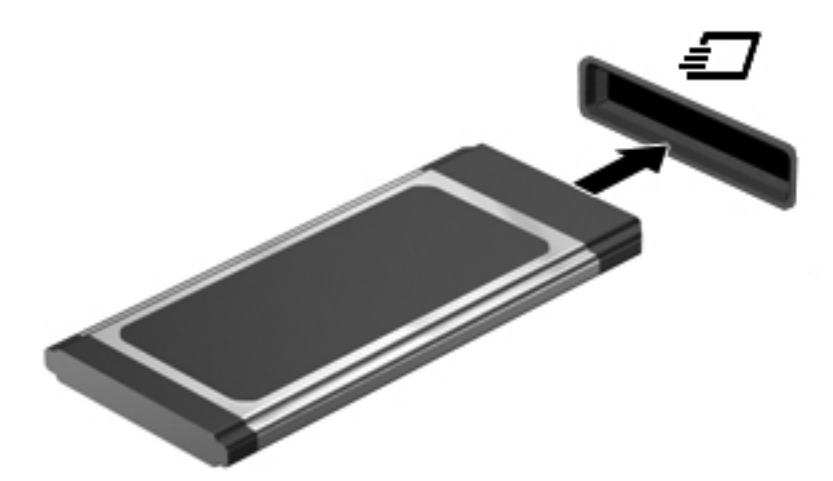

ี คุณจะได้ยินเสียงเมื่อคอมพิวเตอร์ตรวจพบการ์ด และอาจมีเมนูตัวเลือกปรากฏขึ้น

∣<del>"</del>" <mark>หมายเหตุ:</mark> ครั้งแรกที่คุณเชื่อมต่อ ExpressCard ข้อความในพื้นที่แจ้งเตือนช่วยให้คุณทราบว่าคอมพิวเตอร์รู้จัก การด

[<del>"</del>22 <mark>หมายเหตุ:</mark> ⊥พื่อรักษาพลังงาน ให้หยุดหรือถอด ExpressCard เมื่อไม่ได้ใช้งาน

### การถอด **ExpressCard**

A ข้อควรระวัง: เพื่อป้องกันข้อมูลสูญหายหรือระบบไม่ตอบสนอง ให้ใช้ขั้นตอนต่อไปนี้เพื่อถอด ExpressCard อย่าง ปลอดภัย

- ี**1.** บันทึกข้อมลของคณและปิดโปรแกรมทั้งหมดที่เกี่ยวข้องกับ ExpressCard
- ี<mark>่ 2.</mark> คลิกไอคอนเอาฮาร์ดแวร์ออกในพื้นที่แจ้งเตือนที่ด้านขวาสดของแถบงาน แล้วปฏิบัติตามคำแนะนำบนหน้าจอ
- **3**. ปลอยและดงึ ExpressCard:
	- **a.** กด ExpressCard เบาๆ **(1)** เพื่อปลดล็อค
	- **b**. ดึง ExpressCard ออกจากชองเสียบ **(2)**

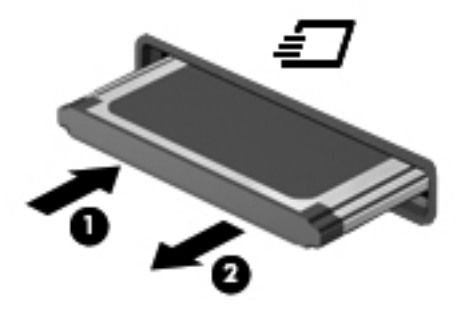

## การใชสมารทการด **(**บางรนเท ุ านนั้ **)**

่<del>∣≌</del>2∕ <mark>หมายเหตุ:</mark> คำว่า *สมาร์ทการ์ด* ถูกใช้ในบทนี้เพื่อหมายถึงสมาร์ทการ์ดและการ์ด Java™

สมาร์ทการ์ดเป็นอปกรณ์เสริมขนาดเท่ากับบัตรเครดิตซึ่งมีไมโครชิปที่มีหน่วยความจำและไมโครโปรเซสเซอร์ เช่นเดียวกับ ุ คอมพิวเตอร์ส่วนบุคคล สมาร์ทการ์ดมีระบบปฏิบัติการสำหรับจัดการข้อมูลเข้าและออก รวมถึงมีคณลักษณะด้านความ ูปลอดภัยเพื่อป้องกันการคุกคาม สมาร์ทการ์ดตามมาตรฐานอุตสาหกรรมต้องใช้งานร่วมกับตัวอ่านสมาร์ทการ์ด (มีเฉพาะ ิบางร่นเท่านั้น)

ี จำเป็นต้องใช้ PIN เพื่อเข้าถึงเนื้อหาในไมโครชิป สำหรับข้อมูลเพิ่มเติมเกี่ยวกับคุณลักษณะด้านความปลอดภัยของสมาร์ ิทการ์ด โปรดดบริการช่วยเหลือและวิธีใช้

## การใสสมารทการด

ี**1.** ถือการ์ดโดยหงายด้านฉลากขึ้น และค่อยๆ เสียบการ์ดเข้าไปในเครื่องอ่านสมาร์ทการ์ดจนกระทั่งสุด

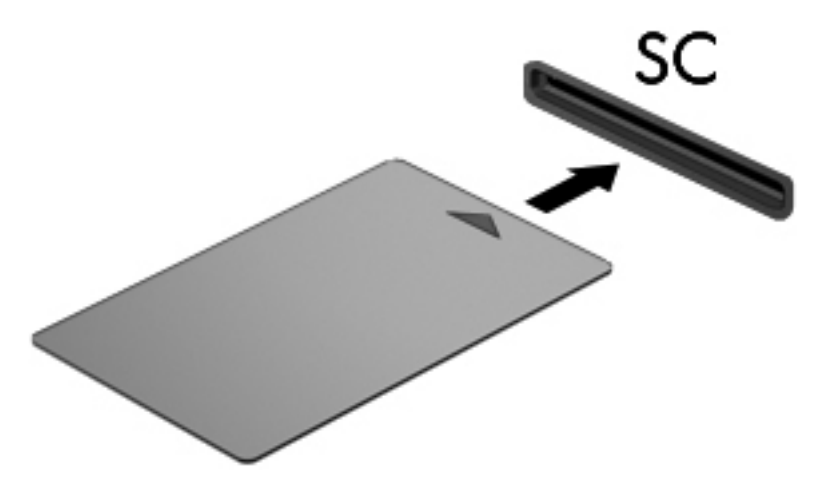

ี **2.** ปฏิบัติตามคำแนะนำบนหน้าจอสำหรับการล็อกออนเข้าส่ระบบคอมพิวเตอร์โดยใช้ PIN ของสมาร์ทการ์ด

### การถอดสมารทการด

้จับขอบของสมาร์ทการ์ด แล้วดึงออกจากเครื่องอ่านสมาร์ทการ์ด

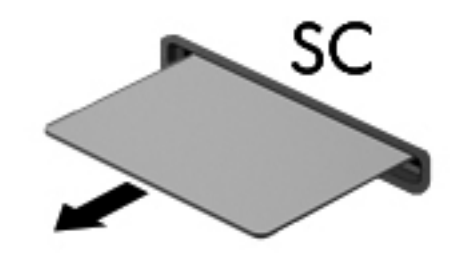

## การใชอปกรณ ุ **USB**

Universal Serial Bus (USB) เป็นอินเทอร์เฟซฮาร์ดแวร์ที่สามารถใช้ในการเชื่อมต่ออุปกรณ์เสริมภายนอก เช่น ี แป้นพิมพ์ USB, เมาส์, ไดรฟ์, เครื่องพิมพ์, สแกนเนอร์ หรือฮับ

ือปกรณ์ USB บางอย่างอาจต้องใช้ซอฟต์แวร์สนับสนนเพิ่มเติม ซึ่งโดยปกติแล้วรวมอยในอปกรณ์ สำหรับข้อมลเพิ่มเติม ี่เกี่ยวกับซอฟต์แวร์ที่เฉพาะเจาะจงสำหรับอุปกรณ์ โปรดดูคำแนะนำของผู้ผลิต คำแนะนำเหล่านี้อาจได้รับการจัดหาพร้อมกับ ี่ซอฟต์แวร์ บนแผ่นดิสก์ หรือบนเว็บไซต์ของผ้ผลิต

คอมพิวเตอร์มีพอร์ต USB อย่างน้อย 1 พอร์ตซึ่งสนับสนนอปกรณ์ USB 1.0, 1.1, 2.0 หรือ 3.0 คอมพิวเตอร์ของคุณอาจ ่มีพอร์ต USB สำหรับชาร์จที่สามารถจ่ายกำลังไฟให้กับอปกรณ์ภายนอก อปกรณ์ต่อเชื่อมหรือฮับ USB เสริมจะเป็นพอร์ต USB เพิ่มเติมที่สามารถใช้กับคอมพิวเตอร์ได้

### การเชอมต ื่ ออปกรณ ุ **USB**

 $\Lambda$  ข้อควรระวัง: เพื่อป้องกันไม่ให้ขั้วต่อ USB ได้รับความเสียหาย ให้เชื่อมต่ออุปกรณ์อย่างเบามือ

- ู้เชื่อมต่อสาย USB สำหรับอปกรณ์เข้ากับพอร์ต USB
- <mark>หมายเหต:</mark> ภาพประกอบต่อไปนี้อาจดูแตกต่างจากคอมพิวเตอร์ของคุณเล็กน้อย ₩

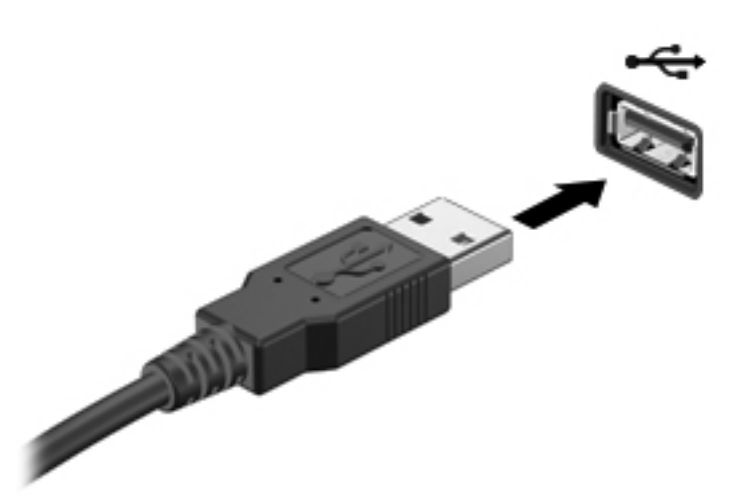

ึ คณจะได้ยินเสียงเมื่อตรวจพบอปกรณ์

 $\frac{m}{2}$  หมายเหตุ: ครั้งแรกที่คุณเชื่อมต่ออุปกรณ์ USB ข้อความในพื้นที่แจ้งเตือนช่วยให้คุณทราบว่าคอมพิวเตอร์รู้จักอุปกรณ์

### การถอดอุปกรณ **USB**

 $\bigwedge$  ข้อควรระวัง: เพื่อป้องกันไม่ให้ขั้วต่อ USB ได้รับความเสียหาย อย่าดึงที่สายเชื่อมต่อเพื่อถอดอปกรณ์ USB

<u>ี **ข้อควรระวัง**:</u> เพื่อป้องกันข้อมลสญหายหรือระบบไม่ตอบสนอง ให้ใช้ขั้นตอนต่อไปนี้เพื่อถอดอุปกรณ์ USB อย่าง ปลอดภัย

- 1. เมื่อต้องการถอดอุปกรณ์ USB ให้บันทึกข้อมูลของคุณและปิดโปรแกรมทั้งหมดที่เกี่ยวข้องกับอุปกรณ์
- ี **2.** คลิกไอคอนเอาฮาร์ดแวร์ออกในพื้นที่แจ้งเตือนที่ด้านขวาสุดของแถบงาน แล้วปฏิบัติตามคำแนะนำบนหน้าจอ
- **3**. ถอดอุปกรณ

## การใชอปกรณ ุ **1394 (**บางรนเท ุ านนั้ **)**

IEEE 1394 เป็นอินเทอร์เฟซฮาร์ดแวร์ที่เชื่อมต่ออุปกรณ์มัลติมีเดียความเร็วสูงหรืออุปกรณ์จัดเก็บข้อมูลเข้ากับ ี คอมพิวเตอร์ สแกนเนอร์ กล้องถ่ายรูปดิจิทัล และกล้องวิดีโอดิจิทัลมักจะต้องใช้การเชื่อมต่อ 1394

้อุปกรณ์ 1394 บางอย่างอาจต้องใช้ซอฟต์แวร์สนับสนุนเพิ่มเติม ซึ่งโดยปกติแล้วรวมอยู่ในอุปกรณ์ สำหรับข้อมูลเพิ่มเติม ้ เกี่ยวกับซอฟต์แวร์ที่เฉพาะเจาะจงสำหรับอปกรณ์ โปรดดคำแนะนำของผ้ผลิต

ีนอกจากนี้พอร์ต 1394 สนับสนนอปกรณ์ IEEE 1394a

### การเชอมต ื่ ออุปกรณ **1394**

 $\bigwedge$  <mark>ข้อควรระวัง: เพื่</mark>อป้องกันไม่ให้ขั้วต่อพอร์ต 1394 ได้รับความเสียหาย ให้เชื่อมต่ออุปกรณ์อย่างเบามือ

้ เมื่อต้องการเชื่อมต่ออุปกรณ์ 1394 เข้ากับคอมพิวเตอร์ ให้เชื่อมต่อสาย 1394 สำหรับอุปกรณ์เข้ากับพอร์ต 1394

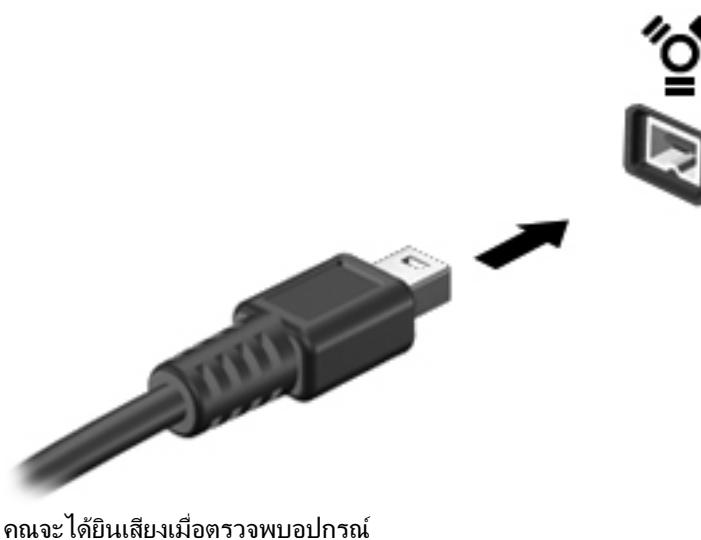

### การถอดอุปกรณ **1394**

 $\bigwedge$  <mark>ข้อควรระวัง:</mark> เพื่อป้องกันข้อมูลสูญหายหรือระบบไม่ตอบสนอง ให้หยุดอุปกรณ์ 1394 ก่อนที่จะถอดออก

ี **ข้อควรระวัง**: เพื่อป้องกันไม่ให้ขั้วต่อ 1394 ได้รับความเสียหาย อย่าดึงที่สายเชื่อมต่อเพื่อถอดอปกรณ์ 1394

- ี**1. เมื่อต้องการถอดอปกรณ์ 1394 ให้บันทึกข้อมลของคณและปิดโปรแกรมทั้งหมดที่เกี่ยวข้องกับอปกรณ์**
- ี **2.** คลิกไอคอนเอาฮาร์ดแวร์ออกในพื้นที่แจ้งเตือนที่ด้านขวาสดของแถบงาน แล้วปฏิบัติตามคำแนะนำบนหน้าจอ
- **3**. ถอดอุปกรณ

## การใชอปกรณ ุ **eSATA (**บางรนเท ุ านนั้ **)**

พอร์ต eSATA เชื่อมต่อส่วนประกอบ eSATA ประสิทธิภาพสูง เช่น ฮาร์ดไดรฟ์ eSATA ภายนอก

ือปกรณ์ eSATA บางอย่างอาจต้องใช้ซอฟต์แวร์สนับสนุนเพิ่มเติม ซึ่งโดยปกติแล้วรวมอยู่ในอุปกรณ์ สำหรับข้อมุลเพิ่มเติม ี่เกี่ยวกับซอฟต์แวร์ที่เฉพาะเจาะจงสำหรับอปกรณ์ โปรดดคำแนะนำของผ้ผลิต

<mark>∰⁄ุ⁄ หมายเหตุ:</mark> นอกจากนี้พอร์ต eSATA ยังสนับสนุนอุปกรณ์เสริม USB อีกด้วย

### การเชอมต ื่ ออปกรณ ุ **eSATA**

 $\bigwedge$  <mark>ข้อควรระวัง: เพื่</mark>อป้องกันไม่ให้ขั้วต่อพอร์ต eSATA ได้รับความเสียหาย ให้เชื่อมต่ออุปกรณ์อย่างเบามือ

ี เมื่อต้องการเชื่อมต่ออุปกรณ์ eSATA เข้ากับคอมพิวเตอร์ ให้เชื่อมต่อสาย eSATA สำหรับอุปกรณ์เข้ากับพอร์ต eSATA

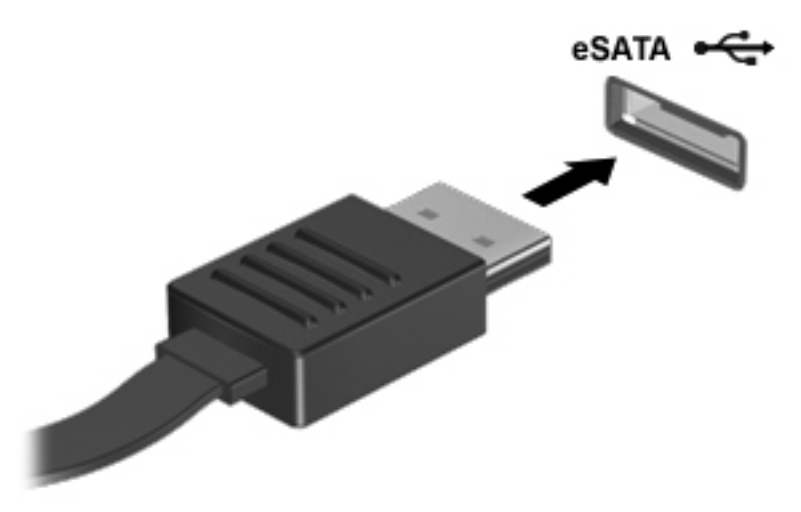

ี คณจะได้ยินเสียงเมื่อตรวจพบอปกรณ์

### การถอดอุปกรณ **eSATA**

 $\Lambda$ ข้อควรระวัง: เพื่อป้องกันไม่ให้ขั้วต่อ eSATA ได้รับความเสียหาย อย่าดึงที่สายเชื่อมต่อเพื่อถอดอุปกรณ์ eSATA

ี **ข้อควรระวัง:** เพื่อป้องกันข้อมูลสูญหายหรือระบบไม่ตอบสนอง ให้ใช้ขั้นตอนต่อไปนี้เพื่อถอดอุปกรณ์อย่างปลอดภัย

- 1. เมื่อต้องการถอดอุปกรณ์ eSATA ให้บันทึกข้อมูลของคุณและปิดโปรแกรมทั้งหมดที่เกี่ยวข้องกับอุปกรณ์
- ี **2. คลิกไอคอนเอาฮาร์ดแวร์ออกในพื้นที่แจ้งเตือนที่ด้านขวาสุดของแถบงาน แล้วปฏิบัติตามคำแนะนำบนหน้าจอ**
- **3**. ถอดอุปกรณ

## การใชอปกรณ ุ อนกรม ุ **(**บางรนเท ุ านนั้ **)**

ิ คอมพิวเตอร์บางร่นมีพอร์ตอนกรมที่เชื่อมต่ออปกรณ์เสริม เช่น โมเด็ม เมาส์ หรือเครื่องพิมพ์อนกรม

ื่อปกรณ์อนกรมบางอย่างอาจต้องใช้ซอฟต์แวร์สนับสนนเพิ่มเติม ซึ่งโดยปกติแล้วรวมอยในอปกรณ์ สำหรับข้อมลเพิ่มเติม เกี่ยวกับซอฟต์แวร์ที่เฉพาะเจาะจงสำหรับอปกรณ์ โปรดดคำแนะนำของผ้ผลิต

ู เมื่อต้องการเชื่อมต่ออุปกรณ์อนกรม ให้เชื่อมต่อสายอุปกรณ์เข้ากับพอร์ตอนกรมบนคอมพิวเตอร์

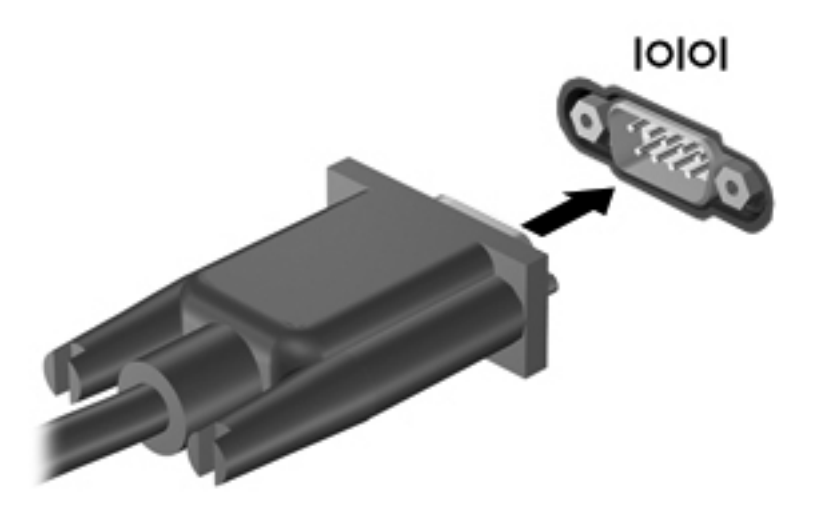

## <u>การใช้อุปกรณ์เสริมภายนอก</u>

<mark>∣\*\*\* หมายเหตุ:</mark> หากต้องการข้อมูลเพิ่มเติมเกี่ยวกับซอฟต์แวร์และไดรเวอร์ที่จำเป็นหรือเรียนรู้เกี่ยวกับพอร์ตคอมพิวเตอร์ที่จะ ใช้ โปรดดคำแนะนำของผู้ผลิต

การเชื่อมต่ออปกรณ์ภายนอกเข้ากับคอมพิวเตอร์:

- $\bigwedge$  ข้อควรระวัง: เพื่อป้องกันไม่ให้อุปกรณ์ได้รับความเสียหายเมื่อเชื่อมต่ออุปกรณ์ภายนอก ให้ตรวจสอบว่าอุปกรณ์ปิดอยและ ถอดปลั๊กไฟ AC แลว
	- **1. เชื่อมต่ออปกรณ์เข้ากับคอมพิวเตอร์**
	- ี**2.** หากคุณต้องการเชื่อมต่ออุปกรณ์ภายนอก ให้เสียบปลั๊กไฟอุปกรณ์เข้ากับเต้าเสียบ AC แบบต่อสายดิน
	- **3**. เปดอุปกรณ

เมื่อต้องการยกเลิกการเชื่อมต่ออปกรณ์ภายนอกที่ไม่มีปล็กไฟ ให้ปิดอปกรณ์ แล้วถอดสายเชื่อมต่ออปกรณ์ออกจาก ุ คอมพิวเตอร์ เมื่อต้องการยกเลิกการเชื่อมต่ออุปกรณ์ภายนอกที่มีปลั๊กไฟ ให้ถอดสายเชื่อมต่ออุปกรณ์ออกจากคอมพิวเตอร์ แลวถอดปลั๊กไฟ AC

### การใชไดรฟเสริมภายนอก

ไดรฟ์ภายนอกที่ถอดออกได้จะขยายทางเลือกสำหรับการจัดเก็บและเข้าถึงข้อมูล สามารถติดตั้งไดรฟ์ USB ด้วยการเชื่อม ต่อไดรฟ์เข้ากับพอร์ต USB บนคอมพิวเตอร์

<u>็หมายเหตุ:</u> ควรเชื่อมต่อไดรฟ์แบบออปติคอล USB เข้ากับพอร์ต USB สำหรับอุปกรณ์ภายนอกบนคอมพิวเตอร์

ไดรฟ์ USB แบ่งเป็นชนิดต่างๆ ดังต่อไปนี้:

- ไดรฟ์ดิสเก็ตต์ 1.44 เมกะไบต์
- โมดุลฮาร์ดไดรฟ์
- $\bullet$  ไดรฟ์แบบออปติคอลภายนอก (ซีดี, ดีวีดี และ Blu-ray)
- อุปกรณ์ MultiBay

## การใชพอรตขยาย **(**บางรนเท ุ านั้น**)**

ิ พอร์ตขยายจะเชื่อมต่อคอมพิวเตอร์เข้ากับอุปกรณ์เชื่อมต่อหรืออุปกรณ์เสริม ดังนั้นจึงสามารถใช้พอร์ตและขั้วต่อเพิ่มเติม เขากับคอมพวเตอร ิ

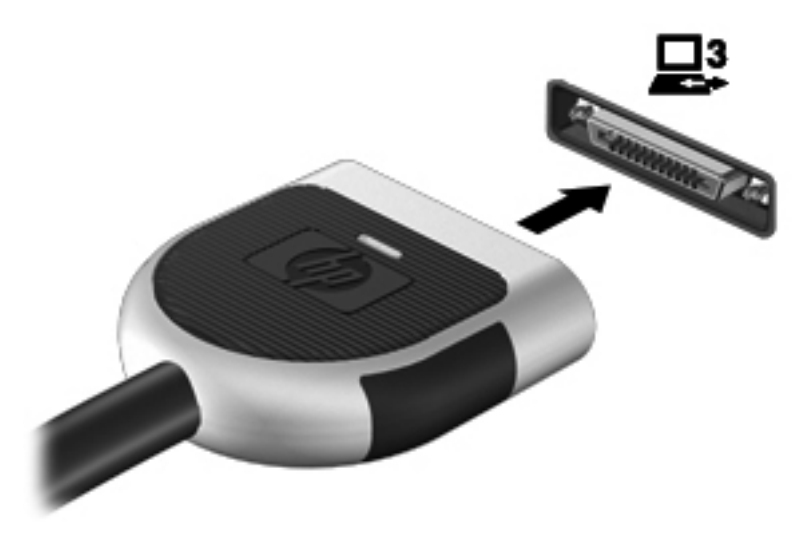

## การใชขวตั้ อชุดเชอมต ื่ ออุปกรณ **(**บางรนเท ุ านั้น**)**

ขั้วต่อชุดเชื่อมต่ออุปกรณ์จะเชื่อมต่อคอมพิวเตอร์เข้ากับอุปกรณ์เสริมสำหรับการเชื่อมต่อ อุปกรณ์เสริมสำหรับการเชื่อมต่อมี พอร์ตและขัวต่อเพิ่มเติมซึ่งสามารถใช้ร่วมกับคอมพิวเตอร์

 $\mathbb{F}_\ell^\mathit{m}$  <mark>หมายเหตุ:</mark> ภาพต่อไปนี้อาจดูแตกต่างจากคอมพิวเตอร์และชุดเชื่อมต่ออุปกรณ์ของคุณเล็กน้อย

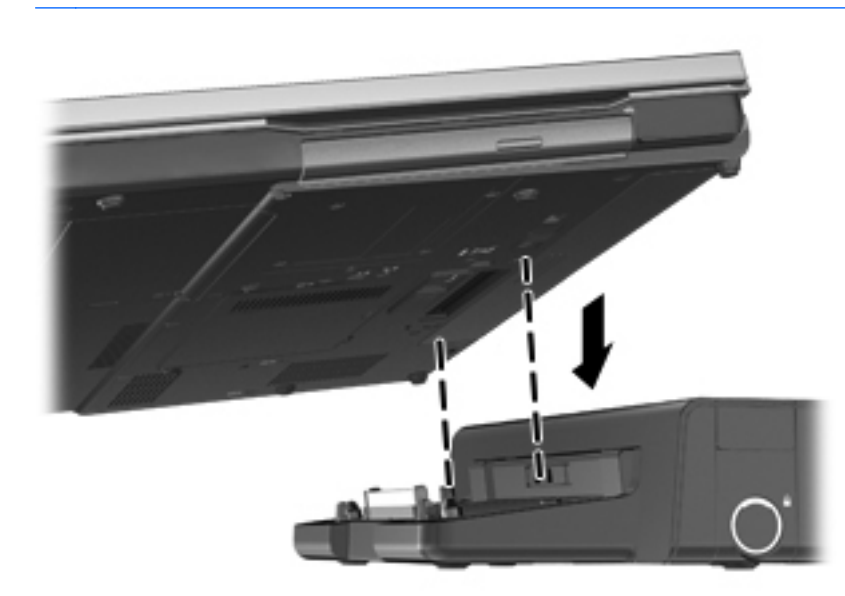

# **6** ไดรฟ

## ึการเคลื่อนย้ายไดรฟ์

 $\bigwedge$  <mark>ข้อควรระวัง:</mark> ไดรฟ์เป็นส่วนประกอบที่บอบบางในคอมพิวเตอร์ จึงต้องเคลื่อนย้ายอย่างระมัดระวัง โปรดดูข้อควรระวังต่อ ไปนี้ก่อนที่จะเคลื่อนย้ายไดรฟ์ ข้อควรระวังเพิ่มเติมรวมอย่ในขั้นตอนที่เกี่ยวข้อง

ปภิบัติตามข้อควรระวังต่อไปนี้:

- ก่อนที่คณจะย้ายคอมพิวเตอร์ที่เชื่อมต่อกับฮาร์ดไดรฟ์ภายนอก ให้เริ่มสถานะสลีปและปล่อยให้หน้าจอว่างเปล่า หรือ ี่ ยกเลิกการเชื่อมต่อจากฮาร์ดไดรฟ์ภายนอกอย่างเหมาะสม
- ก่อนที่จะเคลื่อนย้ายไดรฟ์ ให้คายประจุไฟฟ้าสถิตด้วยการแตะที่พื้นผิวโลหะที่ไม่ได้ทาสีของไดรฟ์
- ้อย่าแตะพินข้าต่อบนไดรฟ์ที่ถอดออกได้หรือบนคอมพิวเตอร์
- ้ เคลื่อนย้ายไดรฟ์อย่างระมัดระวัง อย่าทำให้ไดรฟ์ตกหล่น และอย่าวางสิ่งของไว้บนไดรฟ์
- ึ ก่อนที่จะถอดหรือใส่ไดรฟ์ ให้ปิดเครื่องคอมพิวเตอร์ หากคณไม่แน่ใจว่าคอมพิวเตอร์ปิดอย่ หรืออย่ในสถานะสลีป หรืออย่ในสถานะไฮเบอร์เนต ให้เปิดเครื่องคอมพิวเตอร์ เเล้วปิดเครื่องผ่านทางระบบปฏิบัติการ
- ือย่าออกแรงมากเกินไปในขณะที่ใส่ไดรฟ์เข้าในช่องใส่
- อย่าพิมพ์บนแป้นพิมพ์หรือเคลื่อนย้ายคอมพิวเตอร์ในขณะที่ไดรฟ์แบบออปติคอลกำลังเขียนไปยังดิสก์ กระบวนการ เขยนม ี ความไวมากต ี อแรงสั่นสะเทือน
- ี เมื่อแบตเตอรี่เป็นแหล่งจ่ายไฟเพียงแหล่งเดียว ให้ตรวจสอบว่าแบตเตอรี่ถูกชาร์จไฟอย่างเพียงพอก่อนที่จะเขียนไปยัง สื่อบันทึก
- หลีกเลี่ยงการวางไดรฟ์ไว้ในที่ที่มีอณหภมิหรือความขึ้นสงเกินไป
- ื่อย่าให้ของเหลวหกใส่ไดรฟ์ อย่าฉีดพ่นน้ำยาทำความสะอาดเข้าใส่ไดรฟ์
- ถอดสื่อบันทึกออกจากไดรฟ์ก่อนที่จะถอดไดรฟ์ออกจากช่องใส่ หรือพกพา ขนส่ง หรือจัดเก็บไดรฟ์
- ิ หากคุณต้องการจัดส่งไดรฟ์ทางไปรษณีย์ ให้จัดส่งในกล่องบรรจุกันกระแทก หรือบรรจุภัณฑ์ที่เหมาะสมอื่น และมี ข้อความกำกับที่กล่องด้วยว่า "FRAGILE"
- ื่อย่าให้ไดรฟ์สัมผัสกับสนามแม่เหล็ก อปกรณ์รักษาความปลอดภัยที่มีสนามแม่เหล็กรวมถึงเครื่องตรวจความปลอดภัย ่ ในสนามบินโดยให้เดินผ่าน และเครื่องตรวจความปลอดภัยตามตัว สายพานลำเลียงในสนามบินและอปกรณ์รักษา ึ ความปลอดภัยที่คล้ายคลึงกันซึ่งใช้ตรวจสอบกระเป๋าถือขึ้นเครื่องจะใช้เครื่องเอกซ์เรย์แทนแม่เหล็กและไม่เป็น อันตรายกับไดรฟ

## การใช้สาร์ดไดรฟ์

## ี การปรับปรงประสิทธิภาพของฮาร์ดไดรฟ์

### การใช้ตัวจัดเรียงข้อมูลบนดิส**ก**์

เมื่อคุณใช้คอมพิวเตอร์ ไฟล์ต่างๆ บนฮาร์ดไดรฟ์จะกระจัดกระจาย ตัวจัดเรียงข้อมูลบนดิสก์จะรวบรวมไฟล์และโฟลเดอร์ที่ กระจัดกระจายบนฮาร์ดไดรฟ์ เพื่อให้ระบบทำงานได้อย่างมีประสิทธิภาพมากขึ้น

้<del>|"ฏิ่∕ <mark>หมายเหตุ</mark>:</del> ไม่จำเป็นต้องเรียกใช้ตัวจัดเรียงข้อมูลบนดิสก์บนไดรฟ์แบบ solid-state

หลังจากที่คณเริ่มตัวจัดเรียงข้อมลบนดิสก์ เครื่องมือดังกล่าวก็จะทำงานโดยอัตโนมัติ ตัวจัดเรียงข้อมูลบนดิสก์อาจใช้เวลา ินานกว่าหนึ่งชั่วโมงในการดำเนินการ ทั้งนี้ขึ้นอยกับขนาดของฮาร์ดไดรฟ์และจำนวนไฟล์ที่กระจัดกระจาย คุณอาจต้องการ ตั้งค่าให้ตัวจัดเรียงข้อมูลบนดิสก์ทำงานในช่วงกลางคืนหรือในช่วงเวลาที่คุณไม่จำเป็นต้องใช้คอมพิวเตอร์

HP ขอแนะนำให้จัดเรียงข้อมูลบนฮาร์ดไดรฟ์อย่างน้อยเดือนละครั้ง คุณอาจตั้งค่าตัวจัดเรียงข้อมูลบนดิสก*ใ*ห้ทำงานทุก ู เดือน แต่คุณอาจทำการจัดเรียงข้อมูลบนดิสก์ด้วยตนเองได้ทุกเมื่อ

การเรียกใช้ตัวจัดเรียงข้อมลบนดิสก์:

**1. เ**ชื่อมต่อคอมพิวเตอร์กับแหล่งจ่ายไฟ AC

#### **2**. เลือก เรมิ่ **>** โปรแกรมทงหมด ั้ **>** อปกรณ ุ เสรมิ **>** เครองม ื่ อระบบ ื **>** ตวจั ดเร ั ยงข ี อมลบนด ู สกิ

#### **3. Windows 7–คลิก จัดเรียงข้อมลบนดิสก์**

<mark>[\*\*\*}? พมายเหตุ:</mark> Windows ประกอบด้วยคุณลักษณะการควบคุมบัญชีผู้ใช้เพื่อปรับปรุงความปลอดภัยของคอมพิวเตอร์ ื่อาจมีพร้อมต์ปรากฏขึ้นเพื่อขออนญาตจากคณหรือสอบถามรหัสผ่านสำหรับงานต่างๆ เช่น การติดตั้งซอฟต์แวร์ การ เรียกใช้ยทิลิตี้ หรือการเปลี่ยนแปลงการตั้งค่า Windows โปรดดบริการช่วยเหลือและวิธีใช้สำหรับข้อมูลเพิ่มเติม

– หรือ –

#### **Windows Vista–คลิก จัดเรียงข้อมลเดี๋ยวนี้**

<mark>(\*\*) หมายเหตุ:</mark> Windows ประกอบด้วยคุณลักษณะการควบคุมบัญชีผู้ใช้เพื่อปรับปรุงความปลอดภัยของคอมพิวเตอร์ ื่อาจมีพร้อมต์ปรากฏขึ้นเพื่อขออนญาตจากคณหรือสอบถามรหัสผ่านสำหรับงานต่างๆ เช่น การติดตั้งซอฟต์แวร์ การ เรียกใช้ยทิลิตี้ หรือการเปลี่ยนแปลงการตั้งค่า Windows โปรดดบริการช่วยเหลือและวิธีใช้สำหรับข้อมูลเพิ่มเติม

สำหรับข้อมลเพิ่มเติม โปรดดวิธีใช้ซอฟต์แวร์ตัวจัดเรียงข้อมลบนดิสก์

### การใชการลางขอมลดู สกิ

การล้างข้อมูลดิสก์จะค้นหาฮาร์ดไดรฟ์สำหรับไฟล์ที่ไม่จำเป็น ซึ่งคณจะสามารถลบได้อย่างปลอดภัยเพื่อเพิ่มพื้นที่ว่างบนดิสก์ และช่วยให้คอมพิวเตอร์ทำงานได้อย่างมีประสิทธิภาพมากขึ้น

การเรียกใช้การล้างข้อมลดิสก์:

- **1**. เลือก เรมิ่ **>** โปรแกรมทงหมด ั้ **>** อปกรณ ุ เสรมิ **>** เครองม ื่ อระบบ ื **>** การลางขอมลดู สกิ
- **2**. ทําตามคําแนะนําที่ปรากฏบนหนาจอ

## การใช **HP 3D DriveGuard (**บางรนเท ุ านั้น**)**

HP 3D DriveGuard จะปกป้องฮาร์ดไดรฟด้วยการพาร์คไดรฟ์และระงับคำร้องขอข้อมูลภายใต้สภาวะต่อไปนี้:

- คุณทำคอมพิวเตอร์ตกหล่น
- ุ คุณย้ายคอมพิวเตอร์ในขณะที่จอแสดงผลปิดอยู่และคอมพิวเตอร์กำลังทำงานด้วยพลังงานจากแบตเตอรี่

์ ไม่นานนักหลังจากที่เหตุการณ์ดังกล่าวจบลง HP 3D DriveGuard จะทำให้ฮาร์ดไดรฟ์กลับสู่การทำงานตามปกติ

∣<del>"</del>" <mark>หมายเหตุ: เนื่องจากไดรฟ์แบบ solid-state (SSD) ไม่มีขึ้นส่วนที่เคลื่อนไหวได้ ดังนั้นจึงไม่จำเป็นต้องใช้ HP 3D</mark> **DriveGuard** 

∣<del>""</del> ทมายเหตุ: ฮาร์ดไดรฟ์ในช่องใส่ฮาร์ดไดรฟ์หลักหรือในช่องใส่ฮาร์ดไดรฟ์รองได้รับการปกป้องโดย HP 3D DriveGuard ฮาร์ดไดรฟ์ที่ติดตั้งในอุปกรณ์เสริมสำหรับการเชื่อมต่อหรือเชื่อมต่อกับพอร์ต USB ไม่ได้รับการปกป้องโดย HP 3D DriveGuard

ี่ สำหรับข้อมลเพิ่มเติม โปรดดวิธีใช้ซอฟต์แวร์ HP 3D DriveGuard

#### การระบสถานะของ ุ **HP 3D DriveGuard**

ไฟแสดงสถานะฮาร์ดไดรฟ์บนคอมพิวเตอร์จะเปลี่ยนสีเพื่อแสดงว่าไดรฟ์ที่อย่ในช่องใส่ฮาร์ดไดรฟ์หลักหรือไดรฟ์ในช่องใส่ ี ฮาร์ดไดรฟ์รอง (มีเฉพาะบางร่นเท่านั้น) หยดทำงาน เมื่อต้องการระบว่าไดรฟ์ได้รับการปกป้องหรือไดรฟ์ถกพาร์คหรือไม่ ่ ให้ใช้ไอคอนในพื้นที่แจ้งเตือนทางด้านขวาสดของทาสก์บาร์

- หากซอฟต์แวร์ดังกล่าวถูกเปิดใช้งาน เครื่องหมายกาถูกสีเขียวจะซ้อนทับอย่เหนือไอคอนฮาร์ดไดรฟ์
- หากซอฟต์แวร์ดังกล่าวถกปิดการใช้งาน เครื่องหมาย X สีแดงจะซ้อนทับอย่เหนือไอคอนฮาร์ดไดรฟ์
- ิ หากไดรฟ์ถกพาร์ค รปพระจันทร์สีเหลืองจะซ้อนอย่เหนือไอคอนฮาร์ดไดรฟ์

หากไอคอนในพื้นที่แจ้งเตือนไม่ได้ถกเปิดใช้งาน ให้ปฏิบัติตามขั้นตอนต่อไปนี้เพื่อเปิดใช้งาน:

**1**. เลือก เรมิ่ **>** แผงควบคมุ **>** ฮารดแวรและเสียง **> HP 3D DriveGuard**

้<del>["")⁄ <mark>หมายเหตุ:</mark> หากการควบคุมบัญ</del>ชีผู้ใช้แสดงพร้อมต์ ให้คลิก **ใช่** 

- **2**. บนแถว ไอคอนในถาดระบบ ใหคลิก แสดง
- **3**. คลิก ตกลง

### การจัดการพลังงานด้วยฮาร์ดไดรฟ์ที่ถูกพาร์**ค**

หาก HP 3D DriveGuard พาร์คไดรฟ์ คอมพิวเตอร์จะทำงานในลักษณะต่อไปนี้:

- ุ คอมพิวเตอร์จะไม่ปิดการทำงาน
- ้ คอมพิวเตอร์จะไม่เริ่มสถานะสลีปหรือไฮเบอร์เนต ยกเว้นตามที่ระบไว้ในหมายเหตุต่อไปนี้

<mark>∣ு พมายเหตุ:</mark> หากคอมพิวเตอร์ทำงานด้วยพลังงานจากแบตเตอรี่และถึงระดับวิกฤต HP 3D DriveGuard จะทำให้ คอมพิวเตอรสามารถเริ่มสถานะไฮเบอรเนตได

คอมพิวเตอร์จะไม่เรียกใช้การแจ้งเตือนแบตเตอรี่ตามที่ตั้งค่าไว้บนแท็บเตือนในตัวเลือกการใช้พลังงาน

ึ ก่อนที่คณจะย้ายคอมพิวเตอร์ HP ขอแนะนำให้คณปิดเครื่องหรือเริ่มสถานะสลีปหรือไฮเบอร์เนต

### การใชซอฟตแวร **HP 3D DriveGuard**

ซอฟตแวรHP 3D DriveGuard ชวยใหคุณสามารถทํางานตอไปนี้:

- เปิดและปิดการใช้งาน HP 3D DriveGuard
- <mark>∣ு พมายเหตุ:</mark> คุณอาจไม่สามารถเปิดหรือปิดการใช้งาน HP 3D DriveGuard ทั้งนี้ขึ้นอยู่กับสิทธิ์ผู้ใช้ของคุณ สมาชิก ี ของกลุ่มผู้ดูแลระบบอาจเปลี่ยนแปลงสิทธิ์ของผ้ใช้ที่ไม่ใช่ผัดแลระบบ
- ระบว่าไดรฟ์ในระบบได้รับการสนับสนนหรือไม่

เมอตื่ องการเปดซอฟตแวรและเปลี่ยนแปลงการตั้งคา ใหปฏิบตัิตามขั้นตอนตอไปนี้:

ี**1.** ดับเบิลคลิกที่ไอคอนในพื้นที่แจ้งเตือนที่ด้านขวาสุดของแถบงาน

– หรือ –

ี คลิกขวาที่ไอคอนในพื้นที่แจ้งเตือน แล้วเลือก **การตั้งค่า** 

- **2**. คลิกปุมที่เหมาะสมเพื่อเปลี่ยนแปลงการตั้งคา
- **3**. คลิก ตกลง

## การใชไดรฟแบบออปตคอล ิ **(**บางรนเท ุ านนั้ **)**

ไดรฟแบบออปติคอลไดแก:

- ซีดี
- ดีวีดี
- Blu-ray (BD)

### การระบุไดรฟ์แบบออปติคอลที่ติดตั้ง

**เลือก Start** (เริ่ม) > Computer (คอมพิวเตอร์)

้จะมีการแสดงรายการของอุปกรณ์ทั้งหมดที่ติดตั้งอย่ในคอมพิวเตอร์ของคุณ รวมถึงไดรฟ์แบบออปติคอล

### การใสแผนดิสกแบบออปติคอล

#### ถาดบรรจุ

- **1**. เปดคอมพิวเตอร
- **2. กดป่มคลายล็อค (1) ที่ตัวไดรฟ์เพื่อเปิดถาดใส่ดิสก์**
- **3**. ดึงถาดออกมา **(2)**
- ี**4**. จับแผ่นดิสก์ที่ขอบ โดยไม่ให้โดนผิวหน้าของแผ่นดิสก์ และวางแผ่นดิสก์โดยให้ด้านที่มีฉลากหงายขึ้นบนแกนของถาด

[<mark>ு ? หมายเหตุ:</mark> หากถาดไม่สามารถเปิดออกได้จนสุด ให้เอียงแผ่นดิสก์แล้วค่อยๆ ใส่จนกระทั่งแผ่นดิสก์วางอยู่บนแกน

**5**. คอยๆ กดแผนดิสก**(3)** ลงบนแกนของถาด จนกระทั่งแผนดิสกเขาที่

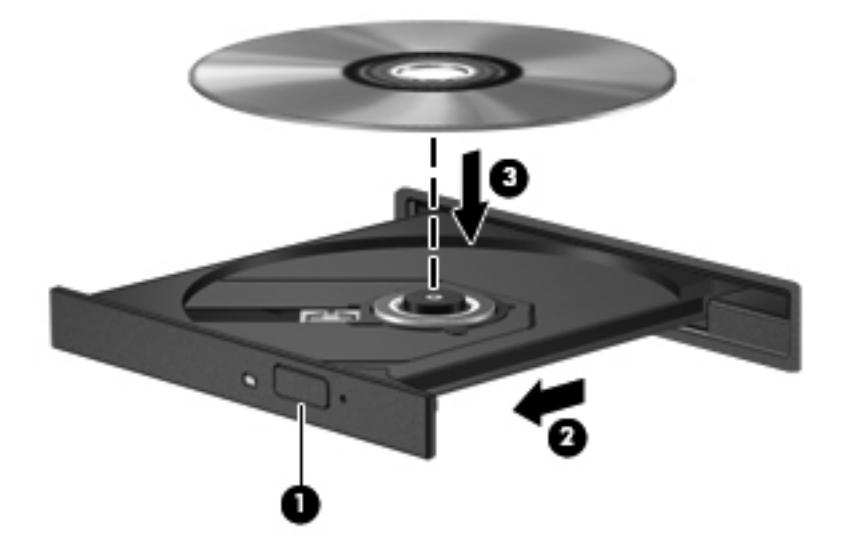

**6**. ปดถาดใสดสกิ

[<mark>\*\*}? หมายเหตุ:</mark> เมื่อคุณใส่แผ่นดิสก์แล้ว การหยุดทำงานชั่วคราวถือเป็นสิ่งปกติ หากคุณไม่ได้เลือกตัวเล่นสื่อ กล่องโต้ตอบเล่น ้อัตโนมัติจะเปิดขึ้น พร้อมมีข้อความให้คณเลือกวิธีที่ต้องการในการใช้ข้อมลในสื่อ

#### ชองบรรจุ

่ ⁄กุ**้ ข้อควรระวัง: อ**ย่าใส่แผ่นดิสก์แบบออปติคอลขนาด **8 ซม.** ลงในไดรฟ์แบบออปติคอลที่มีช่องบรรจุ เพราะอาจทำให้ไดรฟ์ แบบออปติคอลไดรับความเสียหาย

- **1**. เปดคอมพิวเตอร
- ี**2. จับแผ่นดิสก์ที่ขอบ โดยไม่ให้โดนผิวหน้าของแผ่นดิสก์ และวางแผ่นดิสก์โดยให้ด้านที่มีฉลากหงายขึ้น**
- ี**3. ค่อยๆ เลื่อนแผ่นดิสก์เข้าไปในไดรฟ์แบบออปติคอลที่มีช่องบรรจุ**

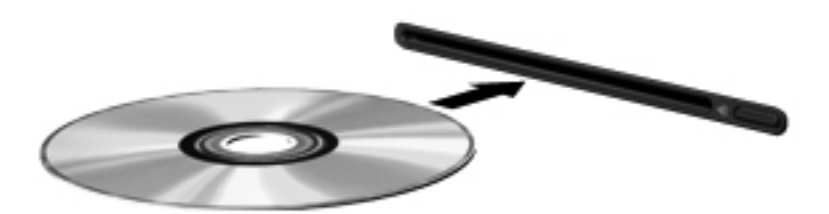

### การเอาแผนดิสกแบบออปตคอลออก ิ

#### ถาดบรรจุ

ี คณเอาแผ่นดิสก์ออกได้ 2 วิธี ขึ้นอย่กับว่าถาดดิสก์เปิดออกตามปกติหรือไม่

#### เมอถาดด ื่ สกิ เปดออกตามปกติ

**1**. กดปมคลายล ุ ็อค **(1)** ที่ตัวไดรฟเพื่อเปดถาดใสดิสกแลวคอยๆ ดึงถาดออก **(2)** จนกระทั่งหยดุ

**2**. นําแผนดสกิ **(3)** ออกจากถาด โดยคอยๆ กดแกนลงจนกระทั่งตวขอบด ั านนอกของแผนดสกิ ยกขนึ้ จับแผนดสกิ ที่ขอบ โดยไมใหโดนผิวหนาของแผนดสกิ

 $\mathbb{F}_\ell^\mathbb{N}$  <mark>หมายเหตุ:</mark> หากถาดไม่สามารถเปิดออกได้จนสุด ให้เอียงแผ่นดิสก์เพื่อนำแผ่นดิสก์ออก

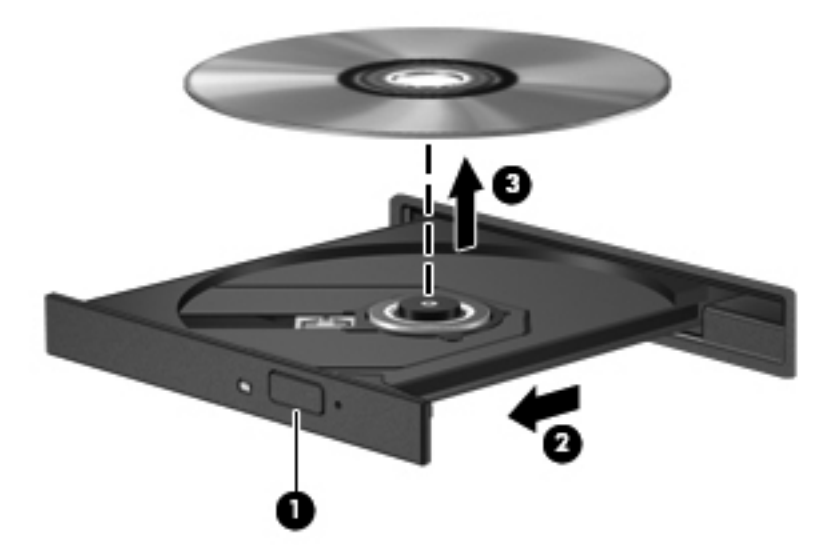

**3**. ปดถาดใสดสกิ และเก็บแผนดสกิ ไวในกลองบรรจุ

### เมอถาดด ื่ สกิ ไมสามารถเปดออกไดตามปกติ

- **1**. สอดปลายคลิปหนบกระดาษ ี **(1)** เขาไปในชองปลอยที่ฝาปดไดรฟดานหนา
- ี 2. กดคลิปหนีบกระดาษอย่างเบามือจนกระทั่งถาดถูกปล่อยออกมา แล้วค่อยๆ ดึงถาดออกจนกระทั่งหยุด **(2)**

ี<mark>3.</mark> นำแผ่นดิสก์ **(3)** ออกจากถาด โดยค่อยๆ กดแกนลงจนกระทั่งตัวขอบด้านนอกของแผ่นดิสก์ยกขึ้น จับแผ่นดิสก์ที่ขอบ โดยไมใหโดนผิวหนาของแผนดิสก

 $\mathbb{F}_4$  <mark>หมายเหตุ:</mark> หากถาดไม่สามารถเปิดออกได้จนสุด ให้เอียงแผ่นดิสก์เพื่อนำแผ่นดิสก์ออก

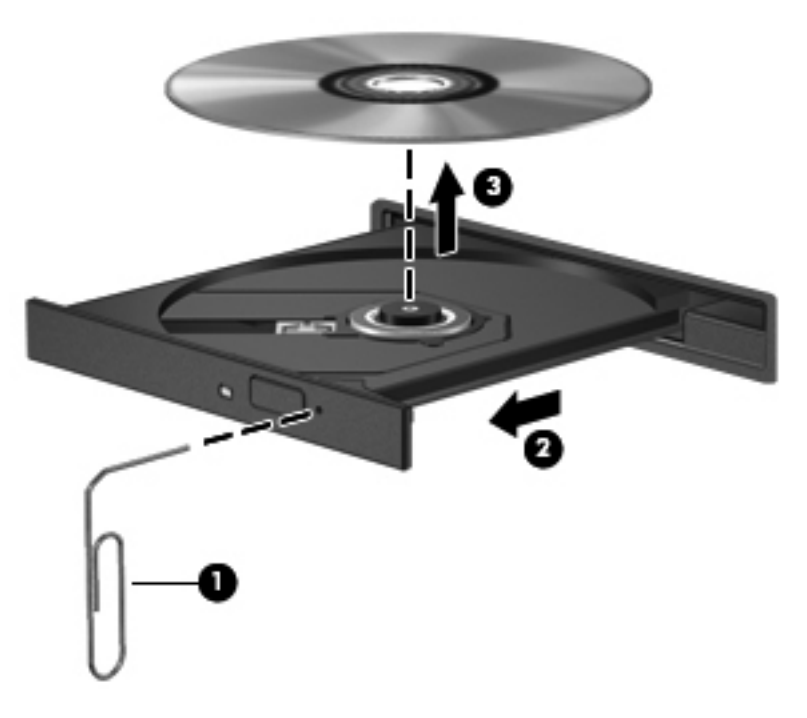

**4**. ปดถาดใสดสกิ และเก็บแผนดสกิ ไวในกลองบรรจุ

### ชองบรรจุ

- **1**. กดปมคลายล ุ ็อค **(1)** ขางๆ ไดรฟ
- **2**. เอาแผนดิสกออก **(2)** โดยจับแผนดิสกที่ขอบ โดยไมใหโดนผิวหนาของแผนดิสก

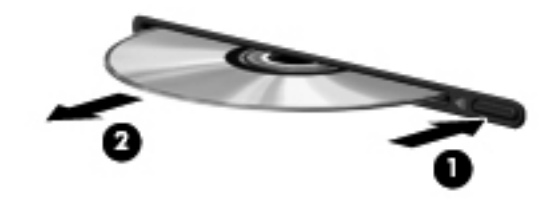

**3**. วางแผนดิสกไวในกลองบรรจุ

## การใชไดรฟแบบออปติคอลรวมกัน

แม้ว่าคอมพิวเตอร์ของคุณอาจมีไดรฟ์แบบออปติคอลในตัว แต่คุณยังสามารถเข้าถึงซอฟต์แวร์และข้อมูล และติดตั้ง โปรแกรมประยกต์ ด้วยการใช้ไดรฟ์แบบออปติคอลที่เชื่อมต่อกับคอมพิวเตอร์เครื่องอื่นในเครือข่าย การใช้ไดรฟ์ร่วมกัน เป็นคณลักษณะของระบบปฏิบัติการ Windows ที่ทำให้ไดรฟ์ในคอมพิวเตอร์เครื่องหนึ่งเข้าถึงได้สำหรับคอมพิวเตอร์เครื่อง อื่นๆ ในเครือข่ายเดียวกัน

<mark>(\*\*) หมายเหตุ: คุณต้องติดตั้งเครือข่ายเพื่อที่จะใช้ไดรฟ์แบบออปติคอลร่วมกัน โปรดดู <u>การเชื่อมต่อเครือข่าย (บางรุ่นเท่านั้น)</u></mark> ในหน้า 2 สำหรับข้อมลเพิ่มเติมเกี่ยวกับการติดตั้งเครือข่าย

หมายเหต:ุ แผนดสกิ บางชนดิ เชน ภาพยนตรดีวีดีแผนเกม อาจมีการปองกันการคดลอก ั และดังนั้นจึงไมสามารถใชงาน ไดผานทางการใชไดรฟดวีีดีหรือซดีีรวมกัน

การใช้ไดรฟ์แบบออปติดอลร่วมกัน:

- **1**. เลือก เรมิ่ **>** คอมพวเตอร ิ จากคอมพิวเตอรที่มีไดรฟแบบออปติคอลที่คุณตองการใชรวมกัน
- **2. คลิกขวาที่ไดรฟ์แบบออปติคอลที่คณต้องการใช้ร่วมกัน และคลิก <b>คณสมบัติ**
- **3. คลิกแท็บ Sharing (ใช้ร่วมกัน) แล้วคลิก <b>Advanced Sharing** (การใช้ร่วมกันขั้นสง)
- **4**. เลือกกล่องกาเครื่องหมาย **ใช้โฟลเดอร์นี้ร่วมกัน**
- **5**. พมพิ ชื่อใหกับไดรฟแบบออปติคอลในกลองขอความ **Share name** (ชอทื่ ี่ใชรวมกัน)
- **6. คลิก นำไปใช้ แล้วคลิก ตกลง**
- **7**. หากตองการดูไดรฟแบบออปติคอลที่ใชรวมกัน ใหเลือก **Start** (เริ่ม) **> Control Panel** (แผงควบคุม) **> Network and Internet** (เครือขายและอินเทอรเนต็ ) **> Network and Sharing Center** (ศูนยเครือขายและ การใช้ร่วมกัน)

## การใช **RAID (**บางรนเท ุ านนั้ **)**

เทคโนโลยี Redundant Arrays of Independent Disks (RAID) ทำให้คอมพิวเตอร์สามารถใช้ฮาร์ดดิสก์สองตัวขึ้นไป ่ ในเวลาเดียวกัน RAID จัดการไดรฟ์หลายๆ ตัวเป็นไดรฟ์ที่ต่อเนื่องหนึ่งตัว โดยใช้การตั้งค่าฮาร์ดแวร์หรือซอฟต์แวร์ หาก ดิสก์หลายๆ ตัวถกตั้งค่าให้ทำงานร่วมกันในลักษณะนี้ ก็จะเรียกว่าอาเรย์ RAID

ี่สำหรับข้อมูลเพิ่มเติมเกี่ยวกับ RAID โปรดดู *คู่มือผู้ใช้ RAID* ในบริการช่วยเหลือและวิธีใช้ หรือดูเว็บไซต์ของ HP ที่ <http://www.hp.com/support>

# **7** ความปลอดภย

## ึการป้องกันคอมพิวเตอร์

ุ คณลักษณะด้านความปลอดภัยมาตรฐานในระบบปฏิบัติการ Windows และยทิลิตี้ Computer Setup (BIOS) ที่ไม่ใช่ ่ Windows สามารถปกป้องการตั้งค่าส่วนบคคลและข้อมลของคณจากความเสี่ยงที่หลากหลายได้

[\*\*\*\*]<br>|สั่วกายเหตุ: ุ โซลูชันความปลอดภัยได้รับการออกแบบเป็นพิเศษเพื่อปกป้องคอมพิวเตอร์ แต่อาจไม่สามารถป้องกันการ โจรกรรมหรือการใชงานคอมพวเตอร ิ ในทางที่ผิด

[<del>\*\*\* พมายเหตุ:</del> ก่อนที่คุณจะส่งคอมพิวเตอร์ไปเข้ารับบริการ ให้สำรองข้อมูลและลบไฟล์ที่เป็นความลับ และลบการตั้งค่ารหัส ผานทั้งหมด

[<del>"\* กมายเหตุ</del>: คุณลักษณะบางอย่างที่ระบุไว้ในบทนี้อาจไม่มีอยู่ในคอมพิวเตอร์ของคุณ

่∣<mark>ு ทมายเหตุ:</mark> ุ คอมพิวเตอร์ของคุณรองรับ Computrace ซึ่งเป็นการติดตามที่ใช้ระบบความปลอดภัยแบบออนไลน์และ บริการกูคนโดยม ื ีใหบริการในบางภมู ิภาค หากคอมพิวเตอรถูกขโมย Computrace จะสามารถติดตามคอมพวเตอร ิ ไดหาก ี่ ผ้ใช้ที่ไม่ได้รับอนุญาตเข้าถึงอินเทอร์เน็ต คณจะต้องซื้อซอฟต์แวร์นี้และสมัครสมาชิกบริการเพื่อใช้งาน Computrace ี่ สำหรับข้อมูลเกี่ยวกับการสั่งซื้อซอฟต์แวร์ Computrace โปรดไปที่เว็บไซต์ของ HP ที่ <u><http://www.hpshopping.com></u>

<mark>¦ு ทมายเหตุ:</mark> หากมีการติดตั้งหรือเชื่อมต่อเว็บแคมเข้ากับคอมพิวเตอร์ และหากมีการติดตั้งโปรแกรม Face Recognition ิ คุณสามารถตั้งค่าระดับความปลอดภัยสำหรับ Face Recognition เพื่อให้สามารถใช้งานได้ง่ายแต่ยากต่อการละเมิดความ ีปลอดภัยของคอมพิวเตอร์ โปรดดูที่คู่มือ *การเริ่มต้นใช้งาน HP ProtectTools* หรือ Help (วิธีใช้) ของซอฟต์แวร์ Face **Recognition** 

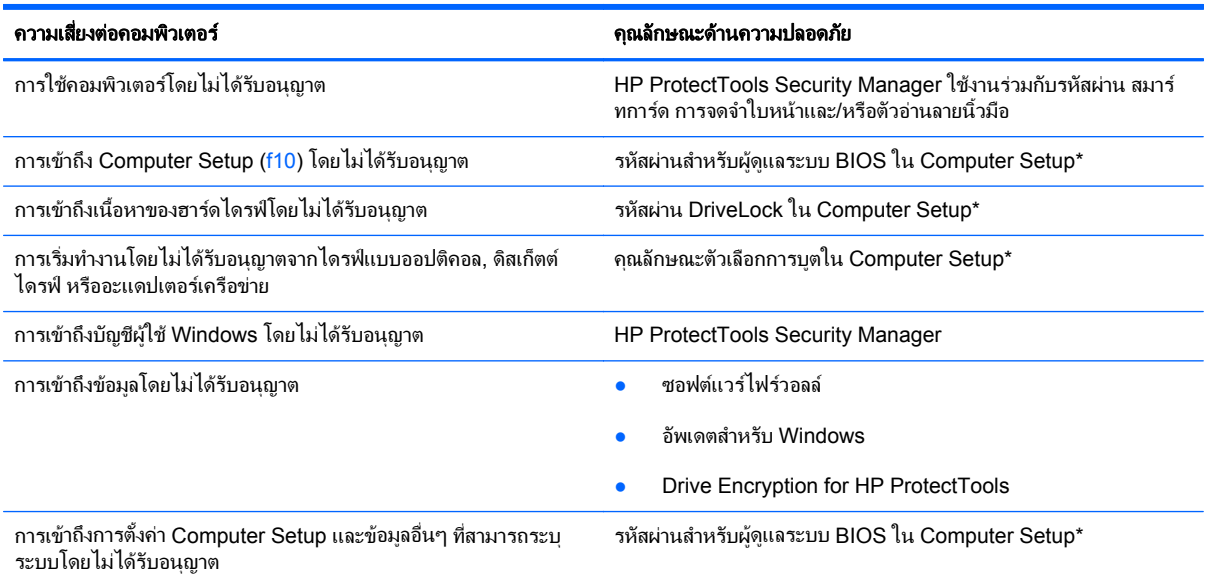

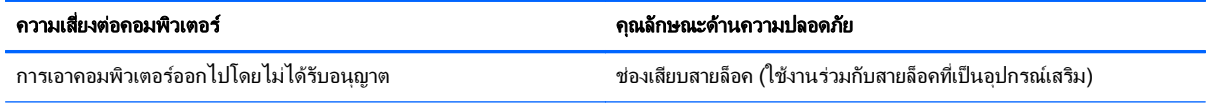

\*Computer Setup เป็นยทิลิตีบน ROM ที่ติดตั้งไว้ก่อนหน้า สามารถใช้งานได้แม้กระทั่งเมื่อระบบปฏิบัติการไม่ทำงานหรือไม่โหลด คณสามารถใช้ ือปกรณ์ขี้ตำแหน่ง (TouchPad, ปากกาชี้ตำแหน่ง หรือเมาส์ USB) หรือแป้นพิมพ์ เพื่อนำทางและทำการเลือกใน Computer Setup

## การใช้รหัสผ่าน

้รหัสผ่านเป็นกลุ่มอักขระที่คณเลือกใช้เพื่อค้มครองข้อมุลในคอมพิวเตอร์ของคณ สามารถตั้งค่ารหัสผ่านได้หลายชนิด โดย ขึ้นอยู่กับว่าคณต้องการควบคมการเข้าถึงข้อมลของคณอย่างไร สามารถตั้งรหัสผ่านได้ใน Windows หรือใน Setup Utility ที่ไม่ใช่ Windows ซึ่งติดตั้งไว้ก่อนหน้าในคอมพิวเตอร์

- รหัสผาน Setup และ DriveLock ถูกตั้งคาใน Computer Setup และถูกจัดการโดย BIOS ระบบ
- ึ คณสามารถเปิดใช้งานรหัสผ่านความปลอดภัยแบบฝังซึ่งเป็นรหัสผ่านของ HP ProtectTools Security Manager ได้ใน Computer Setup สำหรับการป้องกันรหัสผ่าน BIOS นอกเหนือจากฟังก์ชันตามปกติของ HP ProtectTools รหัสผ่านความปลอดภัยแบบฝังจะต้องใช้ร่วมกับชิปความปลอดภัยแบบฝังซึ่งเป็นอปกรณ์เสริม
- ้รหัสผ่าน Windows ถูกตั้งค่าในระบบปฏิบัติการ Windows เท่านั้น
- หากคณลืมรหัสผ่านผัดแลระบบ BIOS ที่ตั้งค่าไว้ใน Computer Setup คุณจะสามารถใช้ HP SpareKey เพื่อเข้า ถึงยทิลิตี
- หากคณลืมทั้งรหัสผ่านผ้ใช้ DriveLock และรหัส DriveLock ที่ตั้งค่าไว้ใน Computer Setup ฮาร์ดไดรฟ์ที่ได้รับ การป้องกันด้วยรหัสผ่านจะถกล็อคอย่างถาวร และไม่สามารถใช้งานได้อีกต่อไป

ุ คณสามารถใช้รหัสผ่านเดียวกันสำหรับคุณลักษณะ Computer Setup และสำหรับคุณลักษณะความปลอดภัยใน Windows นอกจากนี้คณยังสามารถใช้รหัสผ่านเดียวกันสำหรับคณลักษณะ Computer Setup มากกว่าหนึ่งรายการ

่ ใช้เคล็ดลับต่อไปนี้สำหรับการสร้างและบันทึกรหัสผ่าน:

- ่ ในการสร้างรหัสผ่าน ให้ปภิบัติตามข้อกำหนดของโปรแกรม
- ่ จดรหัสผ่านของคณและเก็บไว้ในที่ที่ปลอดภัยและห่างจากคอมพิวเตอร์
- ่อย่าเก็บรหัสผ่านไว้ในไฟล์บนคอมพิวเตอร์

ตารางต่อไปนี้แสดงรายการรหัสผ่านผู้ดูแลระบบ Windows และ BIOS ที่ใช้กันทั่วไป และอธิบายถึงฟังก์ชันของรหัสผ่าน

## การตั้งรหัสผานใน **Windows**

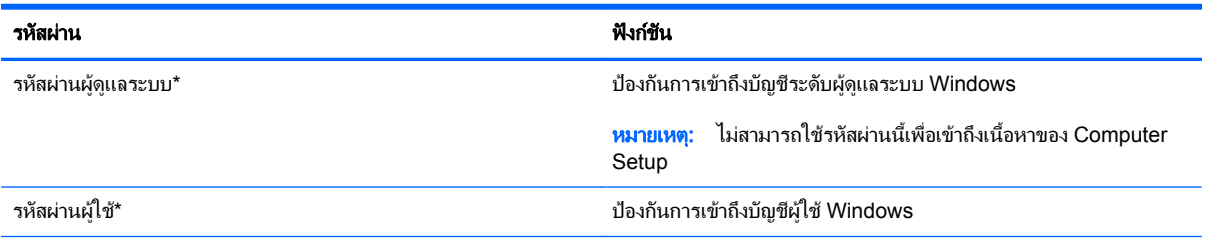

\*สำหรับข้อมูลเพิ่มเติมเกี่ยวกับการตั้งค่ารหัสผ่านผู้ดูแลระบบ Windows หรือรหัสผ่านผู้ใช้ Windows เลือก **เริ่ม > บริการช่วยเหลือและวิธีใช้** 

## การตั้งรหัสผานใน **Computer Setup**

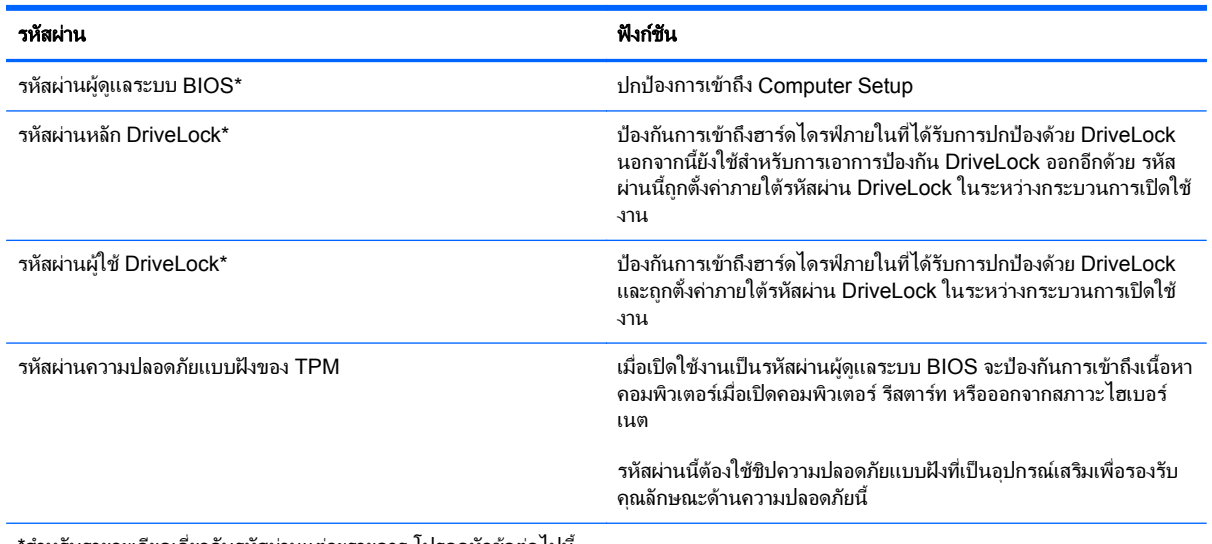

\*สำหรับรายละเอียดเกี่ยวกับรหัสผ่านแต่ละรายการ โปรดดูหัวข้อต่อไปนี้

### การจดการรห ั สผั านผดู ูแลระบบ **BIOS**

เมื่อตองการตงคั้ า เปลี่ยนแปลง หรือลบรหัสผานนี้ใหปฏิบตัิตามขั้นตอนตอไปนี้:

#### การตงรห ั้ สผั านผดู แลระบบ ู **BIOS** ใหม

- ี**1.** เปิดหรือเริ่มการทำงานของคอมพิวเตอร์ใหม่ แล้วกด esc ขณะข้อความ "กดแป้น ESC สำหรับเมนู 'เริ่ม'" ปรากฏขึ้น ที่ดานลางของหนาจอ
- **2**. กด f10 เพื่อเขาสู Computer Setup
- ี**3. ใช้อุปกรณ์ชี้ตำแหน่งหรือแป้นลูกศรเพื่อเลือก <b>ความปลอดภัย > ตั้งรหัสผ่านผู้ดูแลระบบ BIOS** แล้วกด enter
- **4. เมื่อมีพร้อมต์ปรากฏขึ้น ให้พิมพ์รหัสผ่าน**
- ี**5. เมื่อมีพร้อมต์ปรากฏขึ้น ให้พิมพ์รหัสผ่านใหม่อีกครั้งเพื่อยืนยัน**
- **6. เมื่**อต้องการบันทึกการเปลี่ยนแปลงและออกจาก Computer Setup ให้คลิกไอคอน **บันทึก** ที่มุมซ้ายล่างของหน้าจอ ี่ แล้วปฏิบัติตามคำแนะนำบนหน้าจอ

– หรือ –

#### ้ ใช้แป้นลกศรเพื่อเลือก **ไฟล์ > บันทึกการเปลี่ยนแปลงและออก** แล้วกด enter

การเปลี่ยนแปลงของคณจะมีผลเมื่อคอมพิวเตอร์เริ่มทำงานอีกครั้ง

#### การเปลยนแปลงรห ี่ สผั านผดู แลระบบ ู **BIOS**

- **1.** เปิดหรือเริ่มการทำงานของคอมพิวเตอร์ใหม่ แล้วกด <u>esc</u> ขณะข้อความ "กดแป้น ESC สำหรับเมน 'เริ่ม'" ปรากฏขึ้น ที่ด้านล่างของหน้าจอ
- **2. กด f10 เพื่อเข้าสู่ Computer Setup**
- ี**3. ใช้อปกรณ**์ขี้ตำแหน่งหรือแป้นลกศรเพื่อเลือก **ความปลอดภัย > เปลี่ยนรหัสผ่าน** แล้วกด enter
- ี**4.** เมื่อมีพร้อมต์ปรากฏขึ้น ให้พิมพ์รหัสผ่านปัจจบันของคณ
- ี**5. เมื่อมีพร้อมต์ปรากฏขึ้น ให้พิมพ์รหัสผ่านใหม่อีกครั้งเพื่อยืนยัน**
- **6**. เมื่อตองการบ นทั ึกการเปลี่ยนแปลงและออกจาก Computer Setup ใหคลิกไอคอน บนทั กึ ที่มุมซายลางของหนาจอ ้ แล้วปฏิบัติตามคำแนะนำบนหน้าจอ

– หรือ –

้ ใช้แป้นลกศรเพื่อเลือก **ไฟล์ > บันทึกการเปลี่ยนแปลงและออก** แล้วกด enter

การเปลี่ยนแปลงของคณจะมีผลเมื่อคอมพิวเตอร์เริ่มทำงานอีกครั้ง

#### การลบรหสผั านผดู แลระบบ ู **BIOS**

- **1.** เปิดหรือเริ่มการทำงานของคอมพิวเตอร์ใหม่ แล้วกด esc ขณะข้อความ "กดแป้น ESC สำหรับเมน 'เริ่ม'" ปรากฏขึ้น ที่ดานลางของหนาจอ
- **2**. กด f10 เพื่อเขาสู Computer Setup
- ี**3. ใช้อปกรณ**์ขี้ตำแหน่งหรือแป้นลกศรเพื่อเลือก **ความปลอดภัย > เปลี่ยนรหัสผ่าน** แล้วกด enter
- **4. เมื่อมีพร้อมต์ปรากฏขึ้น ให้พิมพ์รหัสผ่านปัจจบันของคณ**
- ี**5**. เมื่อมีพร้อมต์ให้ป้อนรหัสผ่านใหม่ ให้ปล่อยฟิลด์เว้นว่างไว้ แล้วกด enter
- **6**. อานคําเตือน เมื่อตองการดําเนินการตอ ใหเลือก ใช
- ี่ <mark>7</mark>. เมื่อมีพร้อมต์ให้พิมพ์รหัสผ่านใหม่อีกครั้ง ให้ปล่อยฟิลด์เว้นว่างไว้ แล้วกด enter
- ี่ **8.** เมื่อต้องการบันทึกการเปลี่ยนแปลงและออกจาก Computer Setup ให้คลิกไอคอน **บันทึก** ที่มมซ้ายล่างของหน้าจอ ้ แล้วปฏิบัติตามคำแนะนำบนหน้าจอ

– หรือ –

้ ใช้แป้นลูกศรเพื่อเลือก **ไฟล์ > บันทึกการเปลี่ยนแปลงและออก** แล้วกด <mark>ent</mark>er

การเปลี่ยนแปลงของคณจะมีผลเมื่อคอมพิวเตอร์เริ่มทำงานอีกครั้ง

#### การปอนรหสผั านผูดแลระบบ ู **BIOS**

ที่พร้อมต์ **รหัสผ่านผู้ดูแลระบบ BIOS** ให้พิมพ์รหัสผ่านของคุณ (โดยใช้คีย์ชนิดเดียวกันกับที่คุณใช้เพื่อตั้งรหัสผ่าน) แล้วกด <u>ente</u>r หลังจากที่ป้อนรหัสผ่านผัดแลระบบ BIOS ไม่สำเร็จ 3 ครั้ง คณจะต้องรีสตาร์ทคอมพิวเตอร์และลองอีกครั้ง

## การจดการรห ั สผั าน **DriveLock** ใน **Computer Setup**

 $\wedge$  ข้อควรระวัง: เพื่อป้องกันไม่ให้ฮาร์ดไดรฟ์ที่ป้องกันด้วย DriveLock อยู่ในสภาวะไม่สามารถใช้งานได้อย่างถาวร ให้จด รหัสผ่านผ้ใช้ DriveLock และรหัสผ่านหลัก DriveLock ไว้ในที่ที่ปลอดภัยและห่างจากคอมพิวเตอร์ของคณุ หากคณลืม รหัสผ่าน DriveLock ทั้งสองชดุ ฮาร์ดไดรฟ์จะถูกล็อคอย่างถาวรและไม่สามารถใช้งานได้อีกต่อไป

การป้องกัน DriveLock ป้องกันการเข้าถึงเนื้อหาของฮาร์ดไดรฟ์โดยไม่ได้รับอนฌาต สามารถใช้ DriveLock กับฮาร์ด ไดรฟ์ภายในของคอมพิวเตอร์เท่านั้น หลังจากที่การป้องกัน DriveLock ถูกใช้กับไดรฟ์ จะต้องป๋อนรหัสผ่านจึงจะสามารถ ้ เข้าถึงไดรฟ์ได้ จะต้องเสียบไดรฟ์เข้าไว้ในคอมพิวเตอร์หรือการจำลองพอร์ตขั้นสงเพื่อให้สามารถเข้าถึงได้โดยใช้รหัสผ่าน DriveLock

เมื่อต้องการใช้การป้องกัน DriveLock กับฮาร์ดไดรฟ์ภายใน จะต้องตั้งรหัสผ่านผู้ใช้และรหัสผ่านหลักใน Computer Setup โปรดรับทราบข้อควรพิจารณาต่อไปนี้เกี่ยวกับการใช้การป้องกัน DriveLock:

- หลังจากที่ใช้การป้องกัน DriveLock กับฮาร์ดไดรฟ์ จะสามารถเข้าถึงฮาร์ดไดรฟ์ได้ด้วยการป้อนรหัสผ่านผ้ใช้หรือ รหัสผานหลักเทานั้น
- ้ เจ้าของรหัสผ่านผ้ใช้ควรเป็นผ้ใช้ฮาร์ดไดรฟ์ที่ได้รับการป้องกันเป็นประจำทกวัน เจ้าของรหัสผ่านหลักอาจเป็นผัดแล ระบบหรือผ้ใช้ที่ใช้งานเป็นประจำ
- รหัสผ่านผ้ใช้และรหัสผ่านหลักอาจเหมือนกัน
- ึ คณสามารถลบรหัสผ่านผ้ใช้หรือรหัสผ่านหลักได้ด้วยการเอาการป้องกัน DriveLock ออกจากไดรฟ์เท่านั้น สามารถ ี เอาการป้องกัน DriveLock ออกจากไดรฟ์ได้ด้วยการใช้รหัสผ่านหลักเท่านั้น

### การตงรห ั้ สผั าน **DriveLock**

ู้ เมื่อต้องการตั้งรหัสผ่าน DriveLock ใน Computer Setup ให้ปภิบัติตามขั้นตอนต่อไปนี้:

- ี**1**. เปิดคอมพิวเตอร์ แล้วกด esc ขณะข้อความ "กดแป้น ESC สำหรับเมน 'เริ่ม'" ปรากฏขึ้นที่ด้านล่างของหน้าจอ
- **2**. กด f10 เพื่อเขาสู Computer Setup
- **3**. ใชอุปกรณชตี้ ําแหนงหรอแป ื นลูกศรเพื่อเลือก ความปลอดภยั **>** รหสผั าน **DriveLock** แลวกด enter
- ี**4. ใช้อปกรณ์ชี้ตำแหน่งเพื่อคลิกฮาร์ดไดรฟ์ที่คณต้องการปกป้อง**

– หรือ –

์ ใช้แป้นลูกศรเพื่อเลือกฮาร์ดไดรฟ์ที่คณต้องการปกป้อง แล้วกด enter

- **5**. อานคําเตือน เมื่อตองการดําเนินการตอ ใหเลือก ใช
- **6**. เมอมื่ พร ี อมตปรากฏขึ้น ใหพิมพรหัสผานหลัก แลวกด enter
- ี่ <mark>7</mark>. เมื่อมีพร้อมต์ ให้พิมพ์รหัสผ่านหลักอีกครั้งเพื่อยืนยัน แล้วกด enter
- ี**่ 8. เมื่อมีพร้อมต์ปรากฏขึ้น ให้พิมพ์รหัสผ่านผ***ู***้ใช้ แล้วกด enter**
- ี **9**. เมื่อมีพร้อมต์ ให้พิมพ์รหัสผ่านผู้ใช้อีกครั้งเพื่อยืนยัน แล้วกด enter
- ี<mark>10. เพื่อยืนยันการป้องกัน DriveLock บนไดรฟ์ที่คณเลือก ให้พิมพ์ <sub>DriveLock</sub> ในฟิลด์การยืนยัน แล้วกด enter</mark>

1<u>₩</u> หมา<mark>ยเหตุ:</mark> การยืนยัน DriveLock จะต้องตรงตามตัวพิมพ์ใหญ่-เล็ก

11. เมื่อต้องการบันทึกการเปลี่ยนแปลงและออกจาก Computer Setup ให้คลิกไอคอน **บันทึก** ที่มมซ้ายล่างของหน้าจอ ้ แล้วปกิบัติตามคำแนะนำบนหน้าจอ

– หรือ –

้ใช้แป้นลูกศรเพื่อเลือก **ไฟล์ > บันทึกการเปลี่ยนแปลงและออก** แล้วกด <mark>enter</mark>

ึการเปลี่ยนแปลงของคุณจะมีผลเมื่อคอมพิวเตอร์เริ่มทำงานอีกครั้ง

### การปอนรหัสผาน **DriveLock**

ตรวจสอบให้แน่ใจว่าฮาร์ดไดรฟ์ถกเสียบเข้ากับคอมพิวเตอร์ (ไม่ใช่ชุดเชื่อมต่ออปกรณ์หรือ MultiBay ภายนอก)

ที่พรอมต์ **DriveLock Password** (รหัสผ่าน DriveLock) ให้พิมพ์รหัสผ่านผ้ใช้หรือผัดแลของคณ (โดยใช้แป้นเดียวกัน ี กับที่คุณใช้ตั้งรหัสผ่าน) แล้วกด enter

ิหลังจากที่ป้อนรหัสผ่านไม่ถูกต้อง 2 ครั้ง คณจะต้องปิดเครื่องคอมพิวเตอร์และลองอีกครั้ง

### การเปลยนรห ี่ สผั าน **DriveLock**

ู้เมื่อต้องการเปลี่ยนรหัสผ่าน DriveLock ใน Computer Setup ให้ปฏิบัติตามขั้นตอนต่อไปนี้:

- ี**1**. เปิดคอมพิวเตอร์ แล้วกด esc ขณะข้อความ "กดแป้น ESC สำหรับเมน 'เริ่ม'" ปรากฏขึ้นที่ด้านล่างของหน้าจอ
- **2**. กด f10 เพื่อเขาสู Computer Setup
- **3**. ใชอุปกรณชตี้ ําแหนงหรอแป ื นลูกศรเพื่อเลือก **Security** (ความปลอดภยั) **> DriveLock Password** (รหัสผาน DriveLock) จากนั้นกด enter
- **4. ใช้อ**ปกรณ์ชี้ตำแหน่งเพื่อเลือก<del>ฮ</del>าร์ดไดรฟ์ภายใน
	- หรือ –

่ ใช้แป้นลูกศรเพื่อเลือกฮาร์ดไดรฟ์ภายใน แล้วกด enter

- ี**5. ใช้อปกรณ์ขี้ตำแหน่งหรือแป้นลกศรเพื่อเลือกรหัสผ่านที่คณต้องการเปลี่ยน**
- ี**6.** เมื่อมีพร้อมต์ปรากฏขึ้น ให้พิมพ์รหัสผ่านปัจจบันของคณ แล้วกด <mark>ent</mark>er
- **7**. เมอมื่ พร ี อมตปรากฏขึ้น ใหพิมพรหัสผานใหม แลวกด enter
- ี <mark>8. เมื่อมีพร้อมต์ ให้พิมพ์รหัสผ่านใหม่อีกครั้งเพื่อยืนยัน แล้วกด enter</mark>
- ี **9.** เมื่อต้องการบันทึกการเปลี่ยนแปลงและออกจาก Computer Setup ให้คลิกไอคอน **บันทึก** ที่มมซ้ายล่างของหน้าจอ ี่ แล้วปฏิบัติตามคำแนะนำบนหน้าจอ

– หรือ –

้ใช้แป้นลกศรเพื่อเลือก **ไฟล์ > บันทึกการเปลี่ยนแปลงและออก** แล้วกด enter

ึการเปลี่ยนแปลงของคณจะมีผลเมื่อคอมพิวเตอร์เริ่มทำงานอีกครั้ง

#### การเอาการปองกนั **DriveLock** ออก

ู้เมื่อต้องการลบการป้องกัน DriveLock ใน Computer Setup ให้ปฏิบัติตามขั้นตอนต่อไปนี้:

- **1. เปิดคอมพิวเตอร์ แล้วกด <mark>esc</mark> ขณะข้อความ "กดแป้น ESC สำหรับเมน** 'เริ่ม'" ปรากฏขึ้นที่ด้านล่างของหน้าจอ
- **2**. กด f10 เพื่อเขาสู Computer Setup
- **3**. ใชอุปกรณชตี้ ําแหนงหรอแป ื นลูกศรเพื่อเลือก **Security** (ความปลอดภยั) **> DriveLock Password** (รหัสผาน DriveLock) จากนั้นกด enter
- ี**4. ใช้อปกรณ์ชี้ตำแหน่งหรือแป้นลูกศรเพื่อเลือกฮาร์ดไดรฟ์ภายใน แล้วกด enter**
- ี**5. ใช้อปกรณ์ขี้ตำแหน่งหรือแป้นลกศรเพื่อเลือก <b>ปิดใช้งานการป้องกัน**
- **6**. พมพิ รหัสผานหลักของคุณ แลวกด enter
- **7. เมื่อต้องการบันทึกการเปลี่ยนแปลงและออกจาก Computer Setup ให้คลิกไอคอน <b>บันทึก** ที่มมซ้ายล่างของหน้าจอ ้ แล้วปฏิบัติตามคำแนะนำบนหน้าจอ

– หรือ –

้ ใช้แป้นลูกศรเพื่อเลือก **ไฟล์ > บันทึกการเปลี่ยนแปลงและออก** แล้วกด <mark>ent</mark>er

การเปลี่ยนแปลงของคณจะมีผลเมื่อคอมพิวเตอร์เริ่มทำงานอีกครั้ง

### การใช **DriveLock** อตโนม ั ตั ของ ิ **Computer Setup**

ในสภาพแวดล้อมที่มีผ้ใช้หลายคน คณสามารถตั้งรหัสผ่าน DriveLock อัตโนมัติ เมื่อรหัสผ่าน DriveLock อัตโนมัติถูก เปิดใช้งาน จะมีการสร้างรหัสผ่านผู้ใช้แบบสุ่มและรหัสผ่านหลัก DriveLock สำหรับคณ เมื่อผ้ใช้ส่งต่อข้อมูลรับรองรหัสผ่าน รหัสผ่านผ้ใช้แบบสมและรหัสผ่านหลัก DriveLock เดียวกันนั้นจะถูกใช้เพื่อปลดล็อคไดรฟ์

้<del>|"</del> <mark>พมายเหตุ:</mark> คุณต้องมีรหัสผ่านผู้ดูแลระบบ BIOS ก่อนที่คุณจะสามารถเข้าถึงคุณลักษณะ DriveLock อัตโนมัติ

### การปอนรหสผั าน **DriveLock** อตโนม ั ตัิ

เมื่อต้องการเปิดใช้งานรหัสผ่าน DriveLock อัตโนมัติใน Computer Setup ให้ปฏิบัติตามขั้นตอนต่อไปนี้:

- **1.** เปิดหรือเริ่มการทำงานของคอมพิวเตอร์ใหม่ แล้วกด esc ขณะข้อความ "กดแป้น ESC สำหรับเมน 'เริ่ม'" ปรากฏขึ้น ที่ด้านล่างของหน้าจอ
- **2**. กด f10 เพื่อเขาสู Computer Setup
- **3**. ใชอุปกรณชตี้ ําแหนงหรือแปนลูกศรเพื่อเลือก ความปลอดภยั **> DriveLock** อัตโนมตัิแลวกด enter
- ี**4. ใช้อปกรณ**์ชี้ตำแหน่งหรือแป้นลูกศรเพื่อเลือกฮาร์ดไดรฟ์ภายใน แล้วกด enter
- **5**. อ่านคำเตือน เมื่อต้องการดำเนินการต่อ ให้เลือก **ใช่**
- **6.** เมื่อต้องการบันทึกการเปลี่ยนแปลงและออกจาก Computer Setup ให้คลิกไอคอน **บันทึก** ที่มมซ้ายล่างของหน้าจอ ้ แล้วปภิบัติตามคำแนะนำบนหน้าจอ

– หรือ –

้ใช้แป้นลกศรเพื่อเลือก **ไฟล์ > บันทึกการเปลี่ยนแปลงและออก** แล้วกด enter

### การเอาการปองกนั **DriveLock** อตโนม ั ตัิออก

เมื่อต้องการลบการป้องกัน DriveLock ใน Computer Setup ให้ปฏิบัติตามขั้นตอนต่อไปนี้:

- **1.** เปิดหรือเริ่มการทำงานของคอมพิวเตอร์ใหม่ แล้วกด esc ขณะข้อความ "กดแป้น ESC สำหรับเมน 'เริ่ม'" ปรากฏขึ้น ที่ด้านล่างของหน้าจอ
- **2**. กด f10 เพื่อเขาสู Computer Setup
- **3**. ใชอุปกรณชตี้ ําแหนงหรือแปนลูกศรเพื่อเลือก ความปลอดภยั **> DriveLock** อัตโนมตัิแลวกด enter
- ี**4. ใช้อปกรณ์ชี้ตำแหน่งหรือแป้นลูกศรเพื่อเลือกฮาร์ดไดรฟ์ภายใน แล้วกด enter**
- ี**5. ใช้อปกรณ์ขี้ตำแหน่งหรือแป้นลกศรเพื่อเลือก <b>ปิดใช้งานการป้องกัน**
- ี**6.** เมื่อต้องการบันทึกการเปลี่ยนแปลงและออกจาก Computer Setup ให้คลิกไอคอน **บันทึก** ที่มมซ้ายล่างของหน้าจอ ้ แล้วปฏิบัติตามคำแนะนำบนหน้าจอ

– หรือ –

่ ใช้แป้นลูกศรเพื่อเลือก **ไฟล์ > บันทึกการเปลี่ยนแปลงและออก** แล้วกด enter

## การใชซอฟตแวรปองกันไวรสั

้ เมื่อคณใช้คอมพิวเตอร์เพื่อเข้าถึงอีเมล เครือข่าย หรืออินเทอร์เน็ต คณมีแนวโน้มที่จะเสี่ยงต่อไวรัสคอมพิวเตอร์ ไวรัส ิ คอมพิวเตอร์สามารถปิดการใช้งานระบบปฏิบัติการ โปรแกรม หรือยูทิลิตี้ หรือทำให้ทำงานผิดปกติ

ีซอฟต์แวร์ป้องกันไวรัสช่วยป้องกันไวรัสโดยส่วนใหญ่ กำจัดไวรัส รวมทั้งซ่อมแซมความเสียหายที่เกิดจากไวรัส ในการ ้ ป้องกันไวรัสอย่างต่อเนื่องสำหรับไวรัสชนิดใหม่ๆ ที่เพิ่งค้นพบ คณต้องหมั่นปรับปรงซอฟต์แวร์ป้องกันไวรัสของคณ

โปรแกรมป้องกันไวรัสอาจได้รับการติดตั้งก่อนหน้าไว้บนคอมพิวเตอร์และอาจมีร่นทดลองใช้งาน ขอแนะนำเป็นอย่างยิ่งว่า ุ คณควรอัพเกรดร่นทดลองหรือซื้อโปรแกรมป้องกันไวรัสที่คณต้องการเพื่อปกป้องคอมพิวเตอร์ของคุณอย่างสมบรณ์

ี่ สำหรับข้อมลเพิ่มเติมเกี่ยวกับไวรัสคอมพิวเตอร์ ให้พิมพ์ ไวรัส ในกล่องค้นหาในบริการช่วยเหลือและวิธีใช้

## การใชซอฟตแวรไฟรวอลล

ไฟร์วอลล์ได้รับการออกแบบเป็นพิเศษเพื่อป้องกันการเข้าถึงระบบหรือเครือข่ายโดยไม่ได้รับอนุญาต ไฟร์วอลล์อาจเป็นโปรแกรมซอฟต์แวร์ที่คณติดตั้งไว้บนคอมพิวเตอร์และ/หรือเครือข่าย หรืออาจเป็นโซลชันที่ประกอบ ดวยฮารดแวรและซอฟตแวร

่ มีไฟร์วอลล์ 2 ชนิดที่ควรพิจารณา:

- ไฟร์วอลล์บนโฮสต์–ซอฟต์แวร์ที่ปกป้องเฉพาะคอมพิวเตอร์ที่ติดตั้ง
- ไฟร์วอลล์บนเครือข่าย–ติดตั้งไว้ระหว่างโมเด็ม DSL หรือเคเบิลโมเด็มกับเครือข่ายภายในบ้าน เพื่อปกป้อง ์ คอมพิวเตอร์ทุกเครื่องบนเครือข่าย

่ เมื่อติดตั้งไฟร์วอลล์ไว้บนระบบ ข้อมูลทั้งหมดที่ส่งไปยังและจากระบบจะถูกตรวจสอบและเปรียบเทียบกับชุดเกณฑ์ด้านความ ี่ ปลอดภัยที่ผ้ใช้กำหนด ข้อมลใดๆ ที่ไม่เป็นไปตามเกณฑ์จะถูกปิดกั้น

ิ คอมพิวเตอร์หรืออปกรณ์เครือข่ายของคุณอาจติดตั้งไฟร์วอลล์เอาไว้แล้ว มิฉะนั้นก็อาจมีโซลชั่นซอฟต์แวร์ไฟร์วอลล์

<del>|"</del>2⁄ <mark>หมายเหตุ: ใ</mark>นบางกรณี ไฟร์วอลล์อาจปิดกั้นการเข้าถึงเกมอินเทอร์เน็ต แทรกแซงการใช้เครื่องพิมพ์หรือไฟล์ร่วมกันบน ้ เครือข่าย หรือปิดกั้นสิ่งที่แนบมากับอีเมล เพื่อแก้ไขปัญหาเป็นการชั่วคราว ให้ปิดการใช้งานไฟร์วอลล์ ทำงานที่คุณต้องการ ้ทำ แล้วเปิดใช้งานไฟร์วอลล์อีกครั้ง เพื่อแก้ไขปัญหาอย่างถาวร ให้กำหนดค่าไฟร์วอลล์อีกครั้ง

## ึ การติดตั้งอัพเดตความปลอดภัยที่สำคัญ

 $\bigwedge$  ข้อควรระวัง: Microsoft® ส่งการแจ้งเตือนเกี่ยวกับอัพเดตที่สำคัญ เพื่อปกป้องคอมพิวเตอร์จากการละเมิดความปลอดภัย ู้ และไวรัสคอมพิวเตอร์ ให้ติดตั้งอัพเดตที่สำคัญทั้งหมดจาก Microsoft ทันทีที่คณได้รับการแจ้งเตือน

อัพเดตสำหรับระบบปฏิบัติการและซอฟต์แวร์อื่นๆ อาจพร้อมใช้งานหลังจากที่คอมพิวเตอร์ออกจากบริษัทผัผลิตแล้ว เพื่อให้ แน่ใจว่าอัพเดตทั้งหมดที่พร้อมใช้งานได้รับการติดตั้งบนคอมพิวเตอร์ ให้ปฏิบัติตามแนวทางต่อไปนี้:

- ี เรียกใช้ Windows Update ทันทีที่เป็นไปได้หลังจากที่คุณติดตั้งคอมพิวเตอร์ของคุณ
- ี เรียกใช้ Windows Update ทกเดือนหลังจากนั้น
- ขอรับอัพเดตสําหรับ Windows และโปรแกรมอื่นๆ ของ Microsoft ทันทีที่มีการเผยแพร จากเว็บไซตของ Microsoft และผานทางลิงคอัพเดตในบริการชวยเหลือและวิธีใช

## การใช **HP ProtectTools Security Manager (**บางรนเท ุ านนั้ **)**

ซอฟต์แวร์ HP ProtectTools Security Manager ได้ติดตั้งไว้แล้วสำหรับคอมพิวเตอร์บางร่น คุณสามารถเข้าถึง ซอฟต์แวร์นี้ผ่านทาง Control Panel (แผงควบคม) ของ Windows ซอฟต์แวร์นี้มีคณลักษณะด้านความปลอดภัยที่ช่วย ป้องกันการเข้าถึงคอมพิวเตอร์ เครือข่าย และข้อมลสำคัญโดยไม่ได้รับอนญาต โปรดดข้อมลเพิ่มเติมใน Help (วิธีใช้) ของ ซอฟตแวรHP ProtectTools

## การติดตั้งสายล็อคที่เป็นอุปกรณ์เสริม

 $\mathbb{F}_4^m$  <mark>หมายเหตุ:</mark> สายล็อุคได้รับการออกแบบเป็นพิเศษเพื่อปกป้องคอมพิวเตอร์ แต่อาจไม่สามารถป้องกันการโจรกรรมหรือการ ์ .......<br>ใช้งานคอมพิวเตอร์ในทางที่ผิด

่∣<del>"่ฏิ⁄ หมายเหตุ:</del> ช่องเสียบสายล็อคบนคอมพิวเตอร์ของคุณอาจแตกต่างจากภาพประกอบในส่วนนี้เล็กน้อย โปรดดค่มือ  $\,$ *การเริ่มต้นใช้งาน* สำหรับตำแหน่งของช่องเสียบสายล็อคบนคอมพิวเตอร์ของคณ

- **1**. รอยสายล็อคไวรอบๆ วัตถุที่ตองการคุมครองความปลอดภัย
- **2**. สอดกุญแจ **(1)** ไวในล็อค **(2)**
- **3**. สอดล็อคไวในชองเสียบสายล็อคบนคอมพิวเตอร**(3)** แลวล็อคสายโดยใชกุญแจ

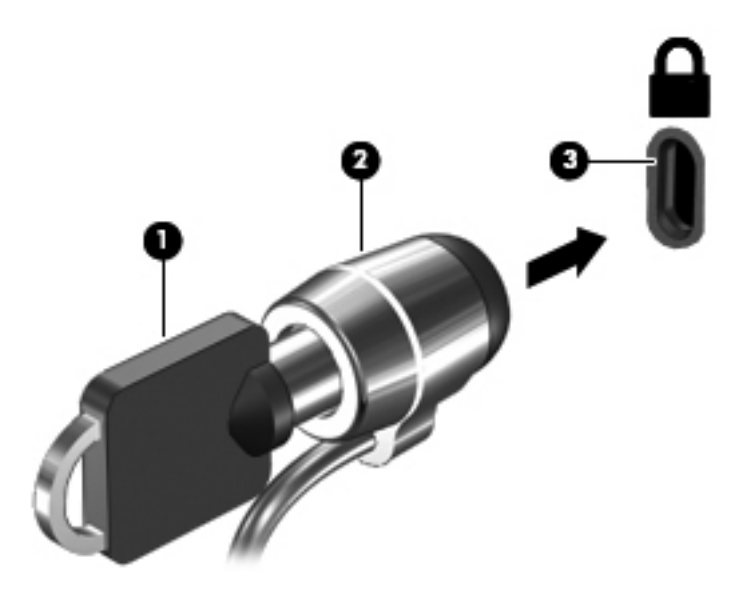

## การใชเครองอ ื่ านลายนวมิ้ อื **(**บางรนเท ุ านนั้ **)**

เครื่องอ่านลายนิ้วมือแบบในตัวพร้อมใช้งานในคอมพิวเตอร์บางร่นเท่านั้น เพื่อที่จะใช้เครื่องอ่านลายนิ้วมือ คุณจะต้องตั้งค่า บัญชีผู้ใช้ที่มีรหัสผ่านบนคอมพิวเตอร์ บัญชีผู้ใช้นี้ทำให้คุณสามารถล็อกออนเข้าสู่คอมพิวเตอร์โดยใช้ลายนิ้วมือ นอกจากนี้

ึ คุณอาจใช้เครื่องอ่านลายนิ้วมือเพื่อป้อนข้อมูลในฟิลด์รหัสผ่านบนเว็บไซต์และโปรแกรมอื่นๆ ที่จำเป็นต้องมีการล็อกออน โปรดดูคําแนะนําในวิธใชี ซอฟตแวรลายนวมิ้ อื

หลังจากที่คุณสร้างรหัสประจำตัวที่เป็นลายนิ้วมือของคุณแล้ว คุณจะสามารถตั้งค่าบริการ Single Sign On เพื่อใช้เครื่อง ี สแกนลายนิ้วมือในการสร้างข้อมลประจำตัวสำหรับโปรแกรมใดๆ ที่ต้องใช้ชื่อผ้ใช้และรหัสผ่าน

### ึการระบุตำแหน่งเครื่องอ่านลายนิ้วมือ

ี เครื่องอ่านลายนิ้วมือคือเซนเซอร์โลหะขนาดเล็กที่อยู่ตรงบริเวณใดบริเวณหนึ่งดังต่อไปนี้บนคอมพิวเตอร์ของคุณ:

- ใกลกับดานลางของ TouchPad
- ์ ด้านขวาของแป้นพิมพ์
- ดานขวาบนของจอแสดงผล
- ดานซายของจอแสดงผล

ตัวอ่านอาจตั้งวางในแนวนอนหรือแนวตั้ง ทั้งนี้ขึ้นอยู่กับรุ่นคอมพิวเตอร์ของคุณ สำหรับการวางแนวทั้งสองแบบ คุณจะต้อง ้วางนิ้วมือในแนวตั้งฉากกับเซนเซอร์ที่เป็นโลหะ โปรดดที่ค่มือ *การเริ่มต้นใช้งาน* สำหรับตำแหน่งของตัวอ่านบน คอมพิวเตอรของคุณ

#### **8 การบำรุงรักษา** ํ ั

## การทำความสะอาดคอมพิวเตอร์ของคุณ

### การทำความสะอาดผลิตภัณฑ์

ใชผลิตภณฑั ตอไปนี้ทําความสะอาดและฆาเชื้อคอมพิวเตอรของคุณ

- ไดเมทิลเบนซิลแอมโมเนียมคลอไรด์ ความเข้มข้นไม่เกิน 0.3 เปอร์เซ็นต์ (เช่น ผ้าแช่น้ำยาฆ่าเชื้อแบบใช้ครั้งเดียว ผ้า ้ เช็ดทำความสะอาดเหล่านี้มีอยู่ด้วยกันหลายยี่ห้อ)
- น้ำยาเช็ดกระจกแบบไม่ผสมแอลกอฮอล์
- ่ น้ำผสมน้ำสบู่อ่อนๆ
- ่ ผ้าเช็ดทำความสะอาดไมโครไฟเบอร์แบบแห้งหรือผ้าชามัวร์ (ผ้าปลอดไฟฟ้าสถิตที่ไม่มีน้ำมัน)
- ่ ผ้าปลอดไฟฟ้าสถิต

1 <mark>ข้อควรระวัง:</mark> หลีกเลี่ยงผลิตภัณฑ์ทำความสะอาดต่อไปนี้

น้ำยาที่มีความเข้มข้น เช่น แอลกอฮอล์, อะซีโตน, แอมโมเนียม คลอไรด์, เมทิลีน คลอไรด์ และไฮโดรคาร์บอน ซึ่งอาจทำให้ เกิดความเสียหายอย่างถาวรกับพื้นผิวของคอมพิวเตอร์

วัสดที่มีเส้นใย เช่น กระดาษชำระอเนกประสงค์ ซึ่งอาจทำให้เกิดรอยขดขีดที่คอมพิวเตอร์ เมื่อใช้ไปนานๆ เข้า เศษสิ่ง สกปรกและสารทำความสะอาดสามารถเข้าไปติดอย่ในรอยขดขีดนั้นได้

### <u>ขั้นตอนการทำความสะอาด</u>

ทำตามขั้นตอนที่อธิบายในส่วนนี้เพื่อทำความสะอาดคอมพิวเตอร์ของคุณได้อย่างปลอดภัย

 $\bigwedge$  <mark>คำเตือน!</mark> แพื่อป้องกันไฟฟ้าช็อตหรือความเสียหายต่อส่วนประกอบต่างๆ อย่าพยายามทำความสะอาดคอมพิวเตอร์ของคุณ ในขณะที่เปดเครื่องอยู

ปดเครื่องคอมพิวเตอร

ถอดสายออกจากแหลงจายไฟภายนอก

ถอดอปกรณ์ภายนอกทั้งหมดที่เชื่อมต่อกับแหล่งจ่ายไฟ

\_∕<mark>∆ ข้อควรระวัง:</mark> อย่าฉีดพ่นสารหรือของเหลวทำความสะอาดลงบนพื้นผิวของคอมพิวเตอร์โดยตรง เนื่องจากของเหลวที่หยด ลงบนพื้นผิวสามารถสร้างความเสียหายถาวรต่อส่วนประกอบภายในได้

#### การทาความสะอาดจอแสดงผล ํ

ค่อยๆ เช็ดจอแสดงผลด้วยผ้าน่มและไม่มีเศษเส้นใยที่ชบน้ำยาทำความสะอาดที่*ไม่มีส่วนผสมของแอลกอฮอล์* ตรวจดให้ แนใจวาจอแสดงผลแหงดีแลวกอนปดจอแสดงผล
### การทาความสะอาดด ํ านขางและฝาครอบ

่ ในการทำความสะอาดด้านข้างและฝาครอบของคอมพิวเตอร์ ให้ใช้ผ้าไมโครไฟเบอร์หรือผ้าชามัวร์ชบน้ำยาทำความสะอาดที่ ้ ระบไว้ข้างต้น หรือใช้ผ้าแช่น้ำยาฆ่าเชื้อแบบใช้ครั้งเดียวที่เหมาะสม

1<mark>ு≫ หมายเหตุ:</mark> แมื่อทำความสะอาดฝาครอบของคอมพิวเตอร์ ให้เช็ดวนเป็นวงกลมเพื่อขจัดสิ่งสกปรกและเศษวัสดุต่างๆ ออก

### การทาความสะอาดท ํ ชแพดและแป ั นพิมพ

่ <mark>ข้อควรระวัง: เมื่</mark>อทำความสะอาดทัชแพดและแป้นพิมพ์ ระมัดระวังอย่าให้มีของเหลวซึมลงไปในร่องแป้นพิมพ์ เพราะจะ ทําใหเกิดความเสียหายอยางถาวรตอสวนประกอบภายใน

- ในการทำความสะอาดทัชแพดและแป้นพิมพ์ ให้ใช้ผ้าไมโครไฟเบอร์หรือผ้าชามัวร์ชบน้ำยาทำความสะอาดที่ระบไว้ ี่ ข้างต้น หรือผ้าแช่น้ำยาฆ่าเชื้อแบบใช้ครั้งเดียวที่เหมาะสม
- เพื่อป้องกันไม่ให้แป้นต่างๆ ติดค้าง และทำความสะอาดฝน เศษเส้นใย และเศษผงต่างๆ ออกจากแป้นพิมพ์ ให้ใช้ กระปองอากาศอัดที่มกีานสําหรับฉีดพน
	- <u> $\bigwedge$  ดำเตือน!</u> เพื่อป้องกันไฟฟ้าช็อตหรือความเสียหายต่อส่วนประกอบภายใน อย่าใช้เครื่องดูดฝุ่นเพื่อทำความสะอาด ู แป้นพิมพ์ เครื่องดดฝ่นอาจทำให้มีฝนผงจากข้าวของเครื่องใช้ภายในบ้านสะสมอย่บนพื้นผิ้วแป้นพิมพ์

# การอพเกรดโปรแกรมและไดรเวอร ั

HP ขอแนะนำให้คุณอัพเดตโปรแกรมและไดรเวอร์ของคุณอย่างสม่ำเสมอเพื่อให้เป็นเวอร์ชันล่าสุด ไปที่ <http://www.hp.com/support> เพื่อดาวน์โหลดเวอร์ชันล่าสุด นอกจากนี้คุณยังสามารถขอรับการแจ้งเตือนเกี่ยวกับการ ้อัพเดตอัตโนมัติเมื่อโปรแกรมอัพเดตพร้อมใช้งาน

# <span id="page-73-0"></span>การใช **SoftPaq Download Manager**

HP SoftPag Download Manager (SDM) เป็นเครื่องมือที่รองรับการเข้าถึงข้อมล SoftPag อย่างรวดเร็วสำหรับ คอมพิวเตอร์เพื่อธุรกิจของ HP โดยไม่ต้องใช้หมายเลข SoftPaq เมื่อใช้เครื่องมือนี้ คุณจะสามารถค้นหา SoftPaq แล้ว ดาวนโหลดและคลายแพคเกจ

SoftPaq Download Manager ทำหน้าที่อ่านและดาวน์โหลดไฟล์ฐานข้อมลที่มีข้อมลร่นของคอมพิวเตอร์และ SoftPaq จากไซต์ FTP ของ HP SoftPaq Download Manager ช่วยให้คณระบร่นของคอมพิวเตอร์เพื่อตรวจสอบว่า SoftPaq ใดพรอมสําหรับการดาวนโหลด

SoftPaq Download Manager ตรวจสอบไซต์ FTP ของ HP เพื่อค้นหาอัพเดตสำหรับฐานข้อมูลและซอฟต์แวร์ หากพบ อัพเดต ก็จะมีการดาวน์โหลดและใช้อัพเดตนั้นโดยอัตโนมัติ

 $\operatorname{\mathsf{SoftPage}}$  Download Manager มีอย่บนเว็บไซต์ของ HP เมื่อต้องการใช้  $\operatorname{\mathsf{SoftPage}}$  Download Manager เพื่อ ดาวน์โหลด SoftPaɑ ก่อนอื่นคุณต้องดาวน์โหลดและติดตั้งโปรแกรมดังกล่าวเสียก่อน ไปที่เว็บไซต์ของ HP ที่ <http://www.hp.com/go/sdm> และปฏิบัติตามคำแนะนำเพื่อดาวน์โหลดและติดตั้ง SoftPaq Download Manager

วิธีการดาวน์โหลด SoftPaqs

- **1**. เลือก **Start** (เริ่ม) **> All Programs** (โปรแกรมทั้งหมด) **> HP Software Setup > HP SoftPaq Download Manager**
- ี**2.** เมื่อ SoftPaq Download Manager เปิดขึ้นเป็นครั้งแรก จะมีหน้าต่างปรากฏขึ้นและถามว่าคณต้องการแสดง ู เฉพาะซอฟต์แวร์สำหรับคอมพิวเตอร์ที่คณกำลังใช้อย่ หรือแสดงซอฟต์แวร์สำหรับทกร่นที่รองรับ เลือก **แสดง ี่ซอฟต์แวร์สำหรับทกร่นที่รองรับ** หากคุณเคยใช้ HP SoftPaq Download Manager ก่อนหน้านี้ ให้ไปที่ขั้นตอนที่ 3
	- **a.** เลือกตัวกรองระบบปฏิบัติการและภาษาของคณในหน้าต่างตัวเลือกการกำหนดค่า ตัวกรองจะจำกัดจำนวนตัว เลือกที่แสดงในบานหนาตางแคตตาล็อกผลิตภณฑั ตัวอยางเชน หากเลือกเฉพาะ Windows 7 Professional ในตัวกรองระบบปฏิบัติการ ระบบปฏิบัติการที่แสดงในแคตตาล็อกผลิตภัณฑ์ก็จะมีเพียง Windows 7 Professional เท่านั้น
	- **b.** เมื่อต้องการเพิ่มระบบปฏิบัติการอื่นๆ ให้เปลี่ยนการตั้งค่าตัวกรองในหน้าต่างตัวเลือกการกำหนดค่า โปรดดูวิธี ใช้ซอฟต์แวร์ HP SoftPag Download Manager สำหรับข้อมูลเพิ่มเติม
- ี**3.** ในบานหน้าต่างด้านซ้าย ให้คลิกที่เครื่องหมายบวก (+) เพื่อขยายรายการร่น แล้วเลือกร่นของผลิตภัณฑ์ที่คณต้องการ อัพเดต
- **4**. คลิก **Find Available SoftPaqs** (คนหา SoftPaq ที่ใชได) เพอดาวน ื่ โหลดรายการ SoftPaq ที่ใชไดสําหรับ คอมพิวเตอร์ที่เลือก
- **5**. เลือกจากรายการ SoftPaq ที่ใชไดแลวคลิก **Download Only** (ดาวนโหลดเทานั้น) หากคณม ุ ีSoftPaq หลายชุด ที่จะดาวน์โหลด เพราะการเลือก SoftPaq และความเร็วในการเชื่อมต่ออินเทอร์เน็ตเป็นตัวกำหนดระยะเวลาที่ใช้ สําหรับกระบวนการดาวนโหลด

หากคณต้องการดาวน์โหลด SoftPaq เพียงแค่หนึ่งหรือสองชดุ และมีการเชื่อมต่ออินเทอร์เน็ตความเร็วสง ให้คลิก **Download & Unpack** (ดาวนโหลดและคลายแพคเกจ)

**6. คลิกขวาที่ Install SoftPaq** (ติดตั้ง SoftPaq) ในซอฟต์แวร์ SoftPaq Download Manager เพื่อติดตั้ง SoftPag ที่เลือกบนคอมพิวเตอร์

# <span id="page-74-0"></span>**9 Computer Setup (BIOS)** และ **System Diagnostics ขันสูง**

# การใช **Computer Setup**

Computer Setup หรือ Basic Input/Output System (BIOS) จะควบคุมการสื่อสารระหวางอุปกรณอินพตและ ุ ูเอาต์พตบนระบบทั้งหมด (เช่น ดิสก์ไดรฟ์ จอแสดงผล แป้นพิมพ์ เมาส์ และเครื่องพิมพ์) Computer Setup มีการตั้งค่า สำหรับอุปกรณ์ชนิดต่างๆ ติดตั้งไว้ ลำดับการเริ่มต้นระบบของคอมพิวเตอร์ และจำนวนระบบและหน่วยความจำเพิ่มเติม

่[<del>"</del>่ <mark>ทมายเหตุ:</mark> ใช้ความระมัดระวังอย่างมากในการเปลี่ยนแปลงการตั้งค่าใน Computer Setup ข้อผิดพลาดอาจทำให้ ึ คอมพิวเตอร์ทำงานไม่ถูกต้อง

## การเรมิ่ **Computer Setup**

่ <mark>\*\*\* หมายเหตุ:</mark> สามารถใช้แป้นพิมพ์หรือเมาส์ภายนอกที่เชื่อมต่อกับพอร์ต USB ร่วมกับ Computer Setup ได้เฉพาะใน ึ กรณีที่เปิดใช้งานการสนับสนนการใช้งาน USB ในระบบเก่า

เมื่อตองการเริ่ม Computer Setup ใหปฏิบัติตามขั้นตอนตอไปนี้:

- **1.** เปิดหรือเริ่มการทำงานของคอมพิวเตอร์ใหม่ แล้วกด <u>esc</u> ขณะข้อความ "กดแป้น ESC สำหรับเมน 'เริ่ม'" ปรากฏขึ้น ที่ดานลางของหนาจอ
- **2**. กด f10 เพื่อเขาสู Computer Setup

### การนาทางและการเล ํ อกใน ื **Computer Setup**

ี่ เมื่อต้องการนำทางและเลือกใน Computer Setup ให้ปฏิบัติตามขั้นตอนต่อไปนี้:

- **ี 1.** เปิดหรือเริ่มการทำงานของคอมพิวเตอร์ใหม่ แล้วกด esc ขณะข้อความ "กดแป้น ESC สำหรับเมนู 'เริ่ม'" ปรากฏขึ้น ที่ดานลางของหนาจอ
	- หากต้องการเลือกเมนฺหรือรายการเมนฺ ให้ใช้แป้น <mark>tab</mark> และลูกศรบนแป้นพิมพ์ แล้วกด enter หรือใช้อุปกรณ์ชื้ ตำแหน่งเพื่อคลิกเลือกรายการ
	- เมื่อต้องการเลื่อนขึ้นและลง ให้คลิกลกศรขึ้นหรือลงที่มมขวาบนของหน้าจอ หรือใช้แป้นลกศรขึ้นหรือแป้นลกศร ลง
	- ่ เมื่อต้องการปิดกล่องโต้ตอบที่เปิดอยและกลับไปที่หน้าจอหลักของ Computer Setup ให้กด esc แล้วปฏิบัติ ตามคําแนะนําบนหนาจอ

<mark>∣ு พมายเหตุ:</mark> คุณสามารถใช้อุปกรณ์ขี้ตำแหน่ง (TouchPad, ปากกาขี้ตำแหน่ง หรือเมาส์ USB) หรือแป้นพิมพ์ เพื่อ นําทางและทําการเลือกใน Computer Setup

**2. กด f10 เพื่อเข้าสู Computer Setup** 

<span id="page-75-0"></span>เมื่อต้องการออกจากเมน Computer Setup ให้เลือกวิธีใดวิธีหนึ่งดังต่อไปนี้:

้ วิธีการออกจากเมน Computer Setup โดยไม่บันทึกการเปลี่ยนแปลง

คลิกไอคอน **Exit** (ออก) ทางมมลุ างซายของหนาจอ แลวทําตามคําแนะนําบนหนาจอ

– หรือ –

ใชแปน tab และแปนลกศรเพ ู อเล ื่ ือก **File** (ไฟล) **> Ignore Changes and Exit** (ละเวนการเปลี่ยนแปลงและ ออก) แลวกด enter

้วิธีการบันทึกการเปลี่ยนแปลงและออกจากเมน Computer Setup

คลิกไอคอน **Save** (บันทึก) ทางมุมลางซายของหนาจอ แลวทําตามคําแนะนําบนหนาจอ

– หรือ –

ใชแปน tab และแปนลกศรเพ ู อเล ื่ ือก **File** (ไฟล) **> Save Changes and Exit** (บนทั ึกการเปลี่ยนแปลงและออก) แลวกด enter

ึการเปลี่ยนแปลงของคณจะมีผลเมื่อคอมพิวเตอร์เริ่มทำงานอีกครั้ง

# การเรยกค ี นการต ื ั้งคาจากผผลู ตใน ิ **Computer Setup**

[<mark>\*\*\*}? หมายเหตุ:</mark> การเรียกคืนค่าเริ่มต้นจะไม่เปลี่ยนโหมดของฮาร์ดไดรฟ์

เมื่อต้องการให้การตั้งค่าทั้งหมดใน Computer Setup กลับสู่ค่าที่ตั้งไว้จากโรงงาน ให้ปฏิบัติตามขั้นตอนต่อไปนี้:

- **1.** เปิดหรือเริ่มการทำงานของคอมพิวเตอร์ใหม่ แล้วกด esc ขณะข้อความ "กดแป้น ESC สำหรับเมน 'เริ่ม'" ปรากฏขึ้น ที่ด้านล่างของหน้าจอ
- **2**. กด f10 เพื่อเขาสู Computer Setup
- ี**3. ใช้อปกรณ์ชี้ตำแหน่งหรือแป้นลกศรเพื่อเลือก <b>ไฟล์ > เรียกคืนค่าเริ่มต้น**
- **4**. ทําตามคําแนะนําที่ปรากฏบนหนาจอ
- **5.** เมื่อต้องการบันทึกการเปลี่ยนแปลงและออก ให้คลิกไอคอน **บันทึก** ที่มมซ้ายล่างของหน้าจอ แล้วปฏิบัติตามคำแนะนำ บนหน้าจอ

– หรือ –

้ ใช้แป้นลกศรเพื่อเลือก **ไฟล์ > บันทึกการเปลี่ยนแปลงและออก** แล้วกด <mark>enter</mark>

ีการเปลี่ยนแปลงของคณจะมีผลเมื่อคอมพิวเตอร์เริ่มทำงานอีกครั้ง

<sub>ไว้ใ</sub>? <mark>หมายเหตุ:</mark> การตั้งค่ารหัสผ่านและการตั้งค่าความปลอดภัยจะไม่เปลี่ยนแปลงเมื่อคุณเรียกคืนการตั้งค่าจากผู้ผลิต

## <span id="page-76-0"></span>การอัพเดต **BIOS**

BIOS รุ่นอัพเดตอาจมีอยู่บนเว็บไซต์ของ HP

อัพเดต BIOS สวนใหญบนเว็บไซตของ HP บรรจุอยในไฟล ู บบอี ัดที่เรียกวา *SoftPaqs*

ี แพ็คเกจดาวน์โหลดบางชดมีไฟล์ที่ชื่อว่า Readme.txt ซึ่งมีข้อมูลเกี่ยวกับการติดตั้งและแก้ไขปัญหาเกี่ยวกับไฟล์ดังกล่าว

### การระบเวอร ุ ชนของ ั **BIOS**

เมื่อต้องการระบว่าอัพเดต BIOS ที่พร้อมใช้งานมี BIOS ร่นใหม่กว่าที่ติดตั้งไว้บนคอมพิวเตอร์หรือไม่ คุณจะต้องทราบ เวอรชันของ BIOS ระบบที่ตดติ ั้งไวในปจจุบนั

ขอมูลเวอรชนั BIOS (หรือเรียกอีกอยางหนึ่งวา *ROM date* (วันที่ ROM) และ *System BIOS*) (BIOS ระบบ)) สามารถ ี แสดงโดยการกด fn+esc (หากคณเปิดใช้ Windows อย่แล้ว) หรือโดยใช้ Computer Setup

- **1**. เริ่ม Computer Setup
- ี**2. ใช้อุปกรณ์ชี้ตำแหน่งหรือแป้นลูกศรเพื่อเลือก <b>ไฟล์ > ข้อมูลระบบ**
- ี**่ 3.** เมื่อต้องการออกจาก Computer Setup โดยไม่บันทึกการเปลี่ยนแปลง ให้คลิกไอคอน **ออก** ที่มมซ้ายล่างของหน้าจอ ้ แล้วปฏิบัติตามคำแนะนำบนหน้าจอ

– หรือ –

ใชแปน tab และแปนลูกศรเพอเล ื่ ือก **File** (ไฟล) **> Ignore Changes and Exit** (ละเวนการเปลี่ยนแปลงและ ออก) แล้วกด enter

### การดาวนโหลดอพเดตส ั าหร ํ บั **BIOS**

 $\bigwedge$  <mark>ข้อควรระวัง: เพื่</mark>อป้องกันไม่ให้คอมพิวเตอร์ได้รับความเสียหายหรือการติดตั้งไม่สำเร็จ ให้ดาวน์โหลดและติดตั้งอัพเดต BIOS เฉพาะในกรณีที่คอมพิวเตอร์เชื่อมต่อกับแหล่งจ่ายไฟภายนอกที่เชื่อถือได้ โดยใช้อะแดปเตอร์ AC อย่าดาวน์โหลด หรือติดตั้งอัพเดต BIOS ในขณะที่คอมพิวเตอร์กำลังทำงานด้วยพลังงานจากแบตเตอรี่ หรือเชื่อมต่อเข้ากับชุดเชื่อมต่อ ื่อปกรณ์ หรือเชื่อมต่อกับแหล่งจ่ายไฟที่เป็นอปกรณ์เสริม ระหว่างการดาวน์โหลดและติดตั้ง ให้ปฏิบัติตามคำแนะนำต่อไปนี้:

้ อย่าตัดกระแสไฟเข้าสู่คอมพิวเตอร์โดยถอดปลั๊กคอมพิวเตอร์ออกจากเต้าเสียบไฟ

ื่อย่าปิดเครื่องคอมพิวเตอร์หรือเริ่มสถานะสลีปหรือไฮเบอร์เนต

ื่อย่าเสียบ ถอด เชื่อมต่อ หรือยกเลิกการเชื่อมต่ออปกรณ์ สายเชื่อมต่อ หรือสายไฟ

- **1**. เลือก **Start** (เริ่ม) **> Help and Support** (บริการชวยเหลือและวิธีใช) **> Maintain** (การบํารุงรักษา)
- ี **2.** ปฏิบัติตามคำแนะนำบนหน้าจอเพื่อระบคอมพิวเตอร์ของคณและเข้าถึงอัพเดต BIOS ที่คณต้องการดาวน์โหลด
- **3.** ที่พื้นที่ดาวน์โหลด ให้ปฏิบัติตามขั้นตอนต่อไปนี้:
	- **a.** ระบอัพเดต BIOS ที่ใหม่กว่า BIOS ที่ติดตั้งอย่บนคอมพิวเตอร์ของคณในปัจจบัน บันทึกวันที่ ชื่อ หรือตัวระบ อื่นๆ คณอาจต้องใช้ข้อมลนี้เพื่อค้นหาอัพเดตในภายหลัง หลังจากที่ดาวน์โหลดไปยังฮาร์ดไดรฟ์ของคณ
	- **b.** ปฏิบัติตามคำแนะนำบนหน้าจอเพื่อดาวน์โหลดการเลือกของคณไปยังฮาร์ดไดรฟ์

ู บันทึกพาธบนฮาร์ดไดรฟ์ของคณที่เก็บอัพเดต BIOS ที่ดาวน์โหลดมา คณจะต้องเข้าถึงพาธนี้เมื่อคณพร้อมที่จะ ติดตั้งอัพเดต

<mark>หมายเหตุ:</mark> หากคุณเชื่อมต่อคอมพิวเตอร์ของคุณเข้ากับเครือข่าย ให้ปรึกษาผู้ดูแลระบบเครือข่ายก่อนที่จะติดตั้ง ซอฟตแวรอัพเดต โดยเฉพาะอยางยิ่งอัพเดต BIOS ระบบ

<span id="page-77-0"></span>ขั้นตอนการติดตั้ง BIOS จะแตกต่างกันไป ปฏิบัติตามคำแนะนำที่แสดงบนหน้าจอหลังจากที่การดาวน์โหลดเสร็จสมบรณ์ หากไม่มีคำแนะนำปรากฏขึ้น ให้ปฏิบัติตามขั้นตอนต่อไปนี้:

- **1. เปิด Windows Explorer โดยเลือก <b>Start** (เริ่ม) **> Computer** (คอมพิวเตอร์)
- ี**2.** ดับเบิลคลิกที่ชื่อฮาร์ดไดรฟ์ของคุณ โดยปกติแล้วชื่อฮาร์ดไดรฟ์คือ Local Disk (C:)
- ี**3.** เปิดโฟลเดอร์บนฮาร์ดไดรฟ์ของคณซึ่งมีอัพเดตดังกล่าว โดยใช้พาธของฮาร์ดไดรฟ์ที่คณบันทึกไว้ก่อนหน้านี้
- **4**. ดบเบ ั ิลคลกทิ ี่ไฟลทมี่ ีนามสกุล .exe (เชน *filename*.exe)

การติดตั้ง BIOS จะเริ่มต้นขึ้น

**5. ทำการติดตั้งให้เสร็จสมบรณ์ โดยปฏิบัติตามคำแนะนำที่ปรากฏบนหน้าจอ** 

[<mark>\*\*\*]? หมายเหตุ:</mark> หลังจากที่ข้อความบนหน้าจอรายงานว่าการติดตั้งเสร็จสมบูรณ์ คุณจะสามารถลบไฟล์ที่ถกดาวน์โหลดออกจาก ฮารดไดรฟของคุณ

# การใชงาน **System Diagnostics** ขนสั้ ูง

System Diagnostics ขั้นสงทำให้คณสามารถเรียกใช้การทดสอบเพื่อการวินิจฉัยสำหรับตรวจสอบว่าฮาร์ดแวร์ของ คอมพิวเตอร์ทำงานได้อย่างสมบรณ์หรือไม่ การทดสอบเพื่อการวินิจฉัยต่อไปนี้มีอย่ใน System Diagnostics ขั้นสง

- ิทดสอบการเริ่มทำงาน การทดสอบนี้จะวิเคราะห์ส่วนประกอบหลักต่างๆ ของคอมพิวเตอร์ที่จำเป็นสำหรับการเริ่ม ทำงานของคอมพิวเตอร์
- ึการทดสอบการเรียกใช้งาน การทดสอบนี้จะทดสอบการเริ่มทำงานอีกครั้งแล้วตรวจสอบปัญหาที่อาจเกิดขึ้นใน ระหวางการเริ่มทํางานที่การทดสอบการเริ่มทํางานตรวจสอบไมพบ
- การทดสอบฮาร์ดดิสก์ การทดสอบนี้จะวิเคราะห์สภาพของฮาร์ดไดรฟ์ แล้วตรวจสอบข้อมลทั้งหมดในทุกส่วนของ ฮาร์ดไดรฟ์ หากการทดสอบตรวจพบส่วนที่เสียหาย การทดสอบจะพยายามย้ายข้อมลไปยังส่วนที่ยังดีอย่
- ึ การทดสอบหน่วยความจำ การทดสอบนี้จะวิเคราะห์การทำงานของอุปกรณ์หน่วยความจำ หากมีการรายงานข้อผิด ิพลาด ให้เปลี่ยนอปกรณ์หน่วยความจำใหม่ทันที
- ิ การทดสอบแบตเตอรี่—การทดสอบนี้จะวิเคราะห์สภาพของแบตเตอรี่และปรับเทียบแบตเตอรี่หากจำเป็น หากแบตเตอรี่ ไม่ผ่านการทดสอบ ให้ติดต่อฝ่ายบริการลกค้าของ HP เพื่อรายงานปัญหาและซื้อแบตเตอรี่สำรอง
- การปรับปรงระบบ กล่มการทดสอบเพิ่มเติมนี้จะตรวจสอบคอมพิวเตอร์ของคณเพื่อให้แน่ใจว่าส่วนประกอบหลัก ทำงานอย่างถูกต้อง การปรับปรุงระบบจะใช้การทดสอบที่นานและครอบคลุมมากขึ้นบนอปกรณ์หน่วยความจำ คุณลักษณะฮาร์ดไดรฟ์ SMART พื้นผิวฮาร์ดไดรฟ์ แบตเตอรี่ (และการปรับเทียบแบตเตอรี่) หน่วยความจำวิดีโอ และสถานะโมดลู WLAN

ึ คณสามารถดข้อมลระบบและบันทึกข้อผิดพลาดได้ในหน้าต่าง Advanced System Diagnostics (System Diagnostics ขั้นสูง)

้วิธีเริ่มใช้งาน System Diagnostics ขั้นสง

- **1**. เปดเครื่องหรือรีสตารทคอมพวเตอร ิ ในขณะที่ขอความ "Press the ESC key for Startup Menu" (กดแปน ESC ้เพื่อเข้าส<sub>ี</sub>เมนเริ่มต้น) ปรากฏขึ้นที่มมซ้ายล่างของหน้าจอ ให้กด esc เมื่อเมนเริ่มต้นปรากฏขึ้น ให้กด f2
- ี**2. คลิกการทดสอบเพื่อการวินิจฉัยที่คณต้องการเรียกใช้งาน แล้วทำตามคำแนะนำบนหน้าจอ**

f<del>"</del> พมายเหตุ: หากคุณต้องการหยุดการทดสอบเพื่อการวินิจฉัยขณะที่การทดสอบกำลังทำงาน ให้กด esc

# <span id="page-78-0"></span>**10 MultiBoot**

# ี่ เกี่ยวกับลำดับอุปกรณ์บูต

้เมื่อคอมพิวเตอร์เริ่มทำงาน ระบบจะพยายามบตจากอปกรณ์บตที่เปิดใช้งาน ยทิลิตี MultiBoot ซึ่งเปิดใช้งานจากโรงงาน จะ ิ ควบคมลำดับที่ระบบเลือกอปกรณ์บต อปกรณ์บตอาจได้แก่ ไดรฟ์แบบออปติคอล, ดิสเก็ตต์ไดรฟ์, การ์ดอินเทอร์เฟซเครือ ิ ข่าย (NIC), ฮาร์ดไดรฟ์ และอุปกรณ์ USB อุปกรณ์บตประกอบด้วยสื่อบันทึกที่บตได้และไฟล์ที่คอมพิวเตอร์จำเป็นต้องใช้ เพื่อใหเริ่มตนและทํางานไดอยางเหมาะสม

<mark>#่\* หมายเหตุ:</mark> อุปกรณ์บูตบางอย่างอาจจะต้องเปิดใช้งานใน Computer Setup เสียก่อน จึงจะสามารถรวมไว้ในลำดับการ บตู

ำการตั้งค่าจากผัผลิตกำหนดให้คอมพิวเตอร์เลือกอปกรณ์บตด้วยการค้นหาอปกรณ์บตที่เปิดใช้งานและตำแหน่งชองใส่ไดรฟ์ ตามลําดับตอไปนี้:

<del>|"</del>2<mark>γ หมายเหตุ:</mark> อุปกรณ์บูตและตำแหน่งช่องใส่ไดรฟ์บางส่วนที่แสดงบนรายการอาจไม่ได้รับการสนับสนุนบนคอมพิวเตอร์ของ คณุ

- <sub>ี</sub> ช่องเพิ่มเนื้อที่ไดรฟ์สำหรับโน้ตบ๊ก
- <u>ไดรฟ์แบบออปติคอล</u>
- ี ฮาร์ดไดรฟ์ในโน้ตบ<u>๊</u>ก
- ดิสเก็ตตไดรฟUSB
- USB CD-ROM
- ฮารดไดรฟUSB
- ่ อีเธอร์เน็ตในโน้ตบ<u>๊</u>ก
- การดหนวยความจํา Secure Digital (SD)
- ึ่ ช่องเพิ่มเนื้อที่ไดรฟ์สำหรับชดเชื่อมต่ออปกรณ์
- ไดรฟ์ SATA ภายนอก

ึ คุณสามารถเปลี่ยนลำดับที่คอมพิวเตอร์ค้นหาอุปกรณ์บูตด้วยการเปลี่ยนลำดับการบูตใน Computer Setup นอกจากนี้คุณ ี่ สามารถกด esc ขณะข้อความ "กดแป้น ESC สำหรับเมน 'เริ่ม'" ปรากฏขึ้นที่ด้านล่างของหน้าจอ แล้วกด f9 การกด f9 จะ ู แสดงเมนที่ระบอปกรณ์บตปัจจุบัน และให้คุณเลือกอปกรณ์บุต หรือคุณอาจใช้ MultiBoot Express เพื่อตั้งค่าคอมพิวเตอร์ ให้แสดงพร้อมต์สำหรับการระบตำแหน่งบตในแต่ละครั้งที่เปิดหรือรีสตาร์ทคอมพิวเตอร์

# <span id="page-79-0"></span>การเปดใชงานอปกรณ ุ บตใน ู **Computer Setup**

ิ คอมพิวเตอร์จะบตไปยังอปกรณ์ USB หรืออปกรณ์ NIC เฉพาะในกรณีที่อปกรณ์ถกเปิดใช้งานไว้แล้วใน Computer **Setup** 

เมื่อต้องการเริ่ม Computer Setup และเปิดใช้งานอุปกรณ์ USB หรืออุปกรณ์ NIC เป็นอุปกรณ์บุต ให้ปฏิบัติตามขั้นตอน ต่อไปนี้:

- **1.** เปิดหรือเริ่มการทำงานของคอมพิวเตอร์ใหม่ แล้วกด esc ขณะข้อความ "กดแป้น ESC สำหรับเมน 'เริ่ม'" ปรากฏขึ้น ที่ด้านล่างของหน้าจอ
- **2. กด f10 เพื่อเข้าสู Computer Setup**
- ี**3**. เมื่อต้องการเปิดใช้งานสื่อที่ใช้บตได้ในไดรฟ์ USB หรือในไดรฟ์ที่ต่อเข้ากับชดเชื่อมต่ออปกรณ์ (บางรุ่นเท่านั้น) ให้ ์ ใช้อปกรณ์ชี้ตำแหน่งหรือแป้นลกศรเพื่อเลือก **การกำหนดค่าระบบ > การกำหนดค่าอปกรณ์** ยืนยันว่า **การสนับสนน การใช้งาน USB ในระบบเก่า** ถูกเลือก
- 1<mark>\*\*2 หมายเหตุ:</mark> จะต้องเปิดใช้งานตัวเลือกพอร์ต USB เพื่อที่จะใช้การสนับสนุนการใช้งาน USB ในระบบเก่า ตัวเลือกนี้ ถกเปิดใช้งานจากโรงงาน หากพอร์ตถกปิดการใช้งาน ให้เปิดใช้งานอีกครั้งโดยเลือก **การกำหนดค่าระบบ > ตัวเลือก** พอรต แลวเลือก พอรต **USB**

– หรือ –

เมื่อตองการเปดใชงานอ ุปกรณNIC ใหเลือก การกาหนดค ํ าระบบ **>** ตวเล ั อกการบ ื ตู แลวเลือก การบตู **PXE Internal NIC**

ี**4.** เมื่อต้องการบันทึกการเปลี่ยนแปลงและออกจาก Computer Setup ให้คลิกไอคอน **บันทึก** ที่มมซ้ายล่างของหน้าจอ ้ แล้วปฏิบัติตามคำแนะนำบนหน้าจอ

– หรือ –

้ ใช้แป้นลกศรเพื่อเลือก **ไฟล์ > บันทึกการเปลี่ยนแปลงและออก** แล้วกด enter

การเปลี่ยนแปลงของคณจะมีผลเมื่อคอมพิวเตอร์เริ่มทำงานอีกครั้ง

# ึการพิจารณาการเปลี่ยนลำดับการบูต

ก่อนที่จะเปลี่ยนลำดับการบต โปรดรับทราบข้อควรพิจารณาต่อไปนี้:

- ่ เมื่อคอมพิวเตอร์เริ่มทำงานอีกครั้งหลังจากที่เปลี่ยนลำดับการบูต คอมพิวเตอร์จะพยายามเริ่มต้นใช้ลำดับการบูตใหม่
- หากมีอุปกรณ์การบตมากกว่าหนึ่งประเภท คอมพิวเตอร์จะพยายามบุตโดยใช้อุปกรณ์แรกของอุปกรณ์บุตแต่ละ ประเภท (ยกเว้นสำหรับอปกรณ์แบบออปติคอล) ตัวอย่างเช่น หากคอมพิวเตอร์เชื่อมต่อกับอปกรณ์เสริมสำหรับการ ู เชื่อมต่อ (มีเฉพาะบางร่นเท่านั้น) ที่มีฮาร์ดไดรฟ์ ฮาร์ดไดรฟ์นี้จะแสดงขึ้นในลำดับการบตเป็นฮาร์ดไดรฟ์ USB หาก ้ระบบพยายามบตจากฮาร์ดไดรฟ์ USB นี้และไม่สำเร็จ ระบบจะไม่พยายามบตจากฮาร์ดไดรฟ์ในช่องใส่ฮาร์ดไดรฟ์ ู แต่จะพยายามบตจากอปกรณ์ประเภทถัดไปในลำดับการบตู อย่างไรก็ตาม หากมีอุปกรณ์แบบออปติคอลอยสองชุด ู และอุปกรณ์แบบออปติคอลชุดแรกไม่บูต (ไม่ว่าจะเป็นเพราะไม่มีสื่อบันทึกหรือสื่อบันทึกนั้นไม่ใช่บุตดิสก์ก็ตาม) ระบบจะพยายามบตจากอปกรณ์แบบออปติคอลชดที่สอง
- นอกจากนี้ การเปลี่ยนลำดับการบตจะเปลี่ยนการกำหนดชื่อไดรฟ์แบบลอจิคัล ตัวอย่างเช่น หากคณเริ่มระบบจากไดรฟ์ CD-ROM ที่มีแผ่นดิสก์ที่ฟอร์แมตเป็นไดรฟ์ C ไดรฟ์ CD-ROM นั้นก็จะกลายเป็นไดรฟ์ C และฮาร์ดไดรฟ์ในช่อง ใส่ไดรฟ์จะกลายเป็นไดรฟ์ D

<sup>&</sup>lt;mark>(\*\*) หมายเหตุ: เมื่อต้องการเชื่อมต่อ NIC เข้ากับเชิร์ฟเวอร์ Preboot eXecution Environment (PXE) หรือ Remote</mark> Program Load (RPL) โดยไม่ใช้ MultiBoot ให้กด esc ขณะที่ข้อความ "กดแป้น ESC สำหรับเมนเริ่มต้น" ปรากฏขึ้น ที่ดานลางของหนาจอ แลวกด f12 เร็วๆ

- <span id="page-80-0"></span>● คอมพิวเตอร์จะบูตจากอปกรณ์ NIC เฉพาะในกรณีที่อุปกรณ์นั้นถกเปิดใช้งานในเมนตัวเลือกอปกรณ์ในตัวของ Computer Setup และในกรณีที่การบุตจากอุปกรณ์นั้นถกเปิดใช้งานในเมนตัวเลือกการบุตของ Computer Setup การบูตจาก NIC ไมสงผลกระทบตอการกําหนดชอไดรฟ ื่ แบบลอจิคัลเพราะไมมีตวอั ักษรชอไดรฟ ื่ เชื่อมโยงกับ NIC
- ไดรฟ์ในชุดเชื่อมต่ออุปกรณ์ (บางรุ่นเท่านั้น) จะถูกปฏิบัติเหมือนกับอุปกรณ์ USB ภายนอกในลำดับการบูต

# การเลอกการก ื าหนดล ํ กษณะ ั **MultiBoot**

คณสามารถใช ุ MultiBoot ดวยวิธีตอไปนี้:

- ตั้งลำดับการบตใหม่ที่คอมพิวเตอร์ใช้ในแต่ละครั้งที่เปิดเครื่อง โดยเปลี่ยนลำดับการบตใน Computer Setup
- ี เลือกอปกรณ์บตในแบบไดนามิก โดยกด esc ขณะที่ข้อความ "กดแป้น ESC สำหรับเมนเริ่มต้น" ปรากฏขึ้นที่ด้าน ้ล่างของหน้าจอ แล้วกด f9 เพื่อเข้าส่เมนตัวเลือกอปกรณ์การบต*ู*
- $\bullet$  ใช้ MultiBoot Express เพื่อตั้งค่าลำดับการบตแบบแปรผัน คณลักษณะนี้จะแสดงพร้อมต์ให้คณระบอปกรณ์บตใน แต่ละครั้งที่เปิดหรือรีสตาร์ทคอมพิวเตอร์

# การตั้งคาลาดํ บการบ ั ตใหม ู ใน **Computer Setup**

ูเมื่อต้องการเริ่ม Computer Setup และตั้งลำดับอปกรณ์บตที่คอมพิวเตอร์ใช้ในแต่ละครั้งที่เปิดเครื่องหรือรีสตาร์ท ี คอมพิวเตอร์ ให้ปฏิบัติตามขั้นตอนต่อไปนี้:

- ี**1.** เปิดหรือเริ่มการทำงานของคอมพิวเตอร์ใหม่ แล้วกด esc ขณะข้อความ "กดแป้น ESC สำหรับเมนู 'เริ่ม'" ปรากฏขึ้น ที่ดานลางของหนาจอ
- **2. กด f10 เพื่อเข้าสู Computer Setup**
- ี**3. ใช้อุปกรณ์ชี้ตำแหน่งหรือแป้นลูกศรเพื่อเลือกรายการ <b>ลำดับการบุตในระบบเก่**า แล้วกด enter
- ี**่ 4.** เมื่อต้องการย้ายอุปกรณ์ขึ้นในลำดับการบุต ให้ใช้อุปกรณ์ชี้ตำแหน่งเพื่อคลิกลูกศรขึ้น หรือกดแป้น +

– หรือ –

้ เมื่อต้องการย้ายอุปกรณ์ลงในลำดับการบต ให้ใช้อุปกรณ์ชี้ตำแหน่งเพื่อคลิกลุกศรลง หรือกดแป้น -

ี**5.** เมื่อต้องการบันทึกการเปลี่ยนแปลงและออกจาก Computer Setup ให้คลิกไอคอน **บันทึก** ที่มมซ้ายล่างของหน้าจอ ้ แล้วปฏิบัติตามคำแนะนำบนหน้าจอ

– หรือ –

้ใช้แป้นลูกศรเพื่อเลือก **ไฟล์ > บันทึกการเปลี่ยนแปลงและออก** แล้วกด enter

ึการเปลี่ยนแปลงของคณจะมีผลเมื่อคอมพิวเตอร์เริ่มทำงานอีกครั้ง

## การเลอกอ ื ปกรณ ุ บตโดยใช ู พรอมต **f9**

เมื่อต้องการเลือกอปกรณ์บตในแบบไดนามิกสำหรับลำดับการเริ่มทำงานปัจจบัน ให้ปฏิบัติตามขั้นตอนต่อไปนี้:

- **1**. เปดเพอเล ื่ ือกเมนูอุปกรณบตู ดวยการเปดหรือรีสตารทคอมพิวเตอรแลวกด esc ขณะที่ขอความ "กดแปน ESC ี่สำหรับเมนเริ่มต้น" ปรากฏขึ้นที่ด้านล่างของหน้าจอ
- **2**. กด f9
- ี**3. ใช้อปกรณ์ชี้ตำแหน่งหรือแป้นลูกศรเพื่อเลือกอปกรณ์บตู แล้วกด enter**

การเปลี่ยนแปลงของคณจะมีผลในทันที

# <span id="page-81-0"></span>การตั้งพรอมต **MultiBoot Express**

เมื่อต้องการเริ่ม Computer Setup และตั้งค่าคอมพิวเตอร์ให้แสดงเมนูตำแหน่งการเริ่มต้น MultiBoot ในแต่ละครั้งที่เปิด ี เครื่องหรือรีสตาร์ทคอมพิวเตอร์ ให้ปฏิบัติตามขั้นตอนต่อไปนี้:

- **1.** เปิดหรือเริ่มการทำงานของคอมพิวเตอร์ใหม่ แล้วกด esc ขณะข้อความ "กดแป้น ESC สำหรับเมน 'เริ่ม'" ปรากฏขึ้น ที่ดานลางของหนาจอ
- **2**. กด f10 เพื่อเขาสู Computer Setup
- ี**3. ใช้อุปกรณ์ชี้ตำแหน่งหรือแป้นลูกศรเพื่อเลือกรายการ <b>การกำหนดค่าระบบ > ตัวเลือกการบูต** แล้วกด <mark>enter</mark>
- **4**. ในฟลด**Multiboot Express Popup Delay (Sec)** (การหนวงเวลาปอปอัพ Multiboot Express (วินาที)) ให ู ป้อนระยะเวลาเป็นวินาทีสำหรับเวลาที่คณต้องการให้คอมพิวเตอร์แสดงเมนุตำแหน่งเริ่มต้นก่อนที่จะใช้ค่าเริ่มต้นของ การตั้งค่า MultiBoot ปัจจุบัน (หากเลือก 0 เมนูตำแหน่งเริ่มต้นของ Express Boot จะไม่แสดงขึ้น)
- 5. เมื่อต้องการบันทึกการเปลี่ยนแปลงและออกจาก Computer Setup ให้คลิกไอคอน **บันทึก** ที่มุมซ้ายล่างของหน้าจอ ้ แล้วปฏิบัติตามคำแนะนำบนหน้าจอ

– หรือ –

้ใช้แป้นลูกศรเพื่อเลือก **ไฟล์ > บันทึกการเปลี่ยนแปลงและออก** แล้วกด enter

ีการเปลี่ยนแปลงของคณจะมีผลเมื่อคอมพิวเตอร์เริ่มทำงานอีกครั้ง

## การเขาสการก ู าหนดล ํ ักษณะ **MultiBoot Express**

เมื่อเมน Express Boot แสดงขึ้นระหว่างการเริ่มทำงาน คณมีทางเลือกดังต่อไปนี้

- ู เมื่อต้องการระบอปกรณ์บตจากเมน Express Boot ให้เลือกการกำหนดค่าที่คณต้องการภายในเวลาที่กำหนด แล้วกด enter
- เพื่อป้องกันไม่ให้คอมพิวเตอร์ใช้การตั้งค่า MultiBoot ปัจจุบัน ให้กดแป้นใดๆ ก่อนที่จะหมดเวลาที่กำหนดไว้ ึคอมพิวเตอร์จะไม่เริ่มจนกว่าคุณจะเลือกอปกรณ์บุต และกด enter
- ้ เมื่อต้องการให้คอมพิวเตอร์เริ่มทำงานตามการตั้งค่า MultiBoot ปัจจุบัน ให้รอจนหมดเวลาที่กำหนด

### <span id="page-82-0"></span>ี**11 การจัดการคอมพิวเตอร์** ั

# การใช **Client Management Solutions**

ี่ ซอฟต์แวร์ Client Management Solutions จัดหาโซลชันตามมาตรฐานสำหรับการจัดการคอมพิวเตอร์เดสก์ทอป ี่ไคลเอ็นต์ (ผ้ใช้), เวิร์กสเตชัน, โน้ตบ๊ก และแท็บเล็ต ในสภาพแวดล้อมเครือข่าย

Client management ประกอบด้วยความสามารถและคณลักษณะที่สำคัญดังต่อไปนี้:

- ่ การปรับใช้อิมเมจซอฟต์แวร์เบื้องต้น
- การติดตั้งซอฟต์แวร์ระบบระยะไกล
- การจัดการและอัพเดตซอฟต์แวร์
- ลัพเดต  $ROM$
- ิ การตรวจสอบติดตามและการรักษาความปลอดภัยของทรัพยากรคอมพิวเตอร์ (ฮาร์ดแวร์และซอฟต์แวร์ที่ติดตั้งไว้บน คอมพิวเตอร์)
- การแจ้งเตือนข้อผิดพลาดและการก้คืนส่วนประกอบซอฟต์แวร์และฮาร์ดแวร์บางอย่าง

1<mark>\*\*\* หมายเหตุ:</mark> การสนับสนุนการทำงานของบางคุณลักษณะที่อธิบายไว้ในส่วนนี้อาจแตกต่างกันไป โดยขึ้นอยู่กับรุ่น คอมพิวเตอรและ/หรือเวอรชันของซอฟตแวรการจ ัดการที่ติดตั้งไวในคอมพิวเตอร

## ึ การกำหนดค่าและปรับใช้กิมเมจซอฟต์แวร์

ึ คอมพิวเตอร์ติดตั้งอิมเมจซอฟต์แวร์ระบบไว้ล่วงหน้า อิมเมจซอฟต์แวร์เบื้องต้นถกกำหนดค่าระหว่างที่คอมพิวเตอร์เริ่ม ทำงานเป็นครั้งแรก หลังจากที่ "การแยกชด" ซอฟต์แวร์เกิดขึ้นในช่วงสั้นๆ คอมพิวเตอร์ก็จะพร้อมใช้งาน

สามารถปรับใช้ (เผยแพร่) อิมเมจซอฟต์แวร์ที่กำหนดเอง ด้วยวิธีใดวิธีหนึ่งดังต่อไปนี้:

- ิ การติดตั้งโปรแกรมซอฟต์แวร์เพิ่มเติมภายหลังการแยกชดอิมเมจซอฟต์แวร์ที่ติดตั้งไว้ล่วงหน้า
- ิ การใช้เครื่องมือปรับใช้ซอฟต์แวร์ เช่น Altiris Deployment Solutions เพื่อแทนที่ซอฟต์แวร์ที่ติดตั้งล่วงหน้าด้วย ้อิมเมจซอฟต์แวร์ที่กำหนดเอง
- ึ การใช้กระบวนการโคลนดิสก์เพื่อคัดลอกเนื้อหาจากฮาร์ดไดรฟ์ตัวหนึ่งไปยังอีกตัวหนึ่ง

้วิธีการปรับใช้ที่คุณเลือกใช้ขึ้นอยู่กับสภาพแวดล้อมทางด้านเทคโนโลยีและกระบวนการในองค์กรของคณ

<mark>∣\*\* หมายเหตุ: Computer Setup และคุณลักษณะอื่นๆ ของระบบจัดหาความช่วยเหลือเพิ่มเติมสำหรับการจัดการการ</mark> ึกำหนดค่าและการแก้ไขปัญหา การจัดการพลังงาน และการก้คืนซอฟต์แวร์ระบบ

## <span id="page-83-0"></span>การจัดการและอัพเดตฑอฟต์แวร์

HP จัดหาเครื่องมือที่หลากหลายสำหรับการจัดการและอัพเดตซอฟต์แวร์บนคอมพิวเตอร์ไคลเอ็นต์:

HP Client Manager for Altiris (บางรุ่นเท่านั้น)

<mark>∰∕ุ⁄ หมายเหตุ:</mark> เมื่อต้องการดาวน์โหลด HP Client Manager for Altiris หรือตรวจสอบข้อมูลเพิ่มเติมเกี่ยวกับ HP Client Manager for Altiris โปรดดเว็บไซต์ของ HP ที่ <http://www.hp.com>

- HP CCM (Client Configuration Manager) (บางรุนเทานั้น)
- HP SSM (System Software Manager)

### **HP Client Manager for Altiris (บางรุ่นเท่านั้น)**

HP Client Manager for Altiris ผสานรวมเทคโนโลยี Intelligent Manageability เข้ากับซอฟต์แวร์ Altiris HP Client Manager for Altiris จัดหาความสามารถที่เหนือกว่าในการจัดการฮาร์ดแวร์สำหรับอุปกรณ์ของ HP:

- ุ่มมมองรายละเอียดของรายการฮาร์ดแวร์สำหรับการจัดการทรัพยากร
- การตรวจสอบและวินิจฉัยระบบ
- ิ การรายงานรายละเอียดที่สำคัญอย่างยิ่งต่อธุรกิจซึ่งสามารถเข้าถึงผ่านทางเว็บ เช่น คำเตือนเรื่องความร้อน และการ ี่แจ้งเตือนเกี่ยวกับหน่วยความจำ
- $\bullet$  การอัพเดตซอฟต์แวร์ระบบในแบบระยะไกล เช่น ไดรเวอร์อปกรณ์ และ BIOS ระบบ

<mark>¦ு หมายเหตุ: ส</mark>ามารถเพิ่มฟังก์ชันเพิ่มเติมได้เมื่อใช้ HP Client Manager for Altiris ร่วมกับซอฟต์แวร์ Altiris ่ Solutions (ซื้อแยกต่างหาก)

เมื่อ HP Client Manager for Altiris (ติดตั้งไว้บนคอมพิวเตอร์ไคลเอ็นต์) ถูกใช้งานร่วมกับซอฟต์แวร์ Altiris Solutions (ติดตั้งไว้บนคอมพิวเตอร์ของผู้ดูแลระบบ) HP Client Manager for Altiris จะจัดหาฟังก์ชันการจัดการเพิ่ม เติมและการจัดการฮาร์ดแวร์แบบรวมศูนย์สำหรับอุปกรณ์ไคลเอ็นต์สำหรับว<sup>ิ</sup>งจรการใช้งานไอทีดังต่อไปนี้:

- การจัดทํารายการและการจัดการทรัพยากร
	- การปฏิบัติตามใบอนญาตใช้งานซอฟต์แวร์
	- ∘ การตรวจสอบติดตามคอมพิวเตอร์และการรายงาน
	- ∘ ข้อมลการเช่าซื้อคอมพิวเตอร์และการติดตามสินทรัพย์ถาวร
- การปรับใช้และการโยกย้ายซอฟต์แวร์ระบบ
	- การโยกย้าย Windows
	- ∘ การติดตั้งระบบ
	- การโยกย้ายข้อมลส่วนบคคล (การตั้งค่าส่วนบคคลของผ้ใช้)
- <span id="page-84-0"></span>● บริการชวยเหลือและการแกไขปญหา
	- การจัดการใบสั่งงานสําหรับบริการชวยเหลือ
	- การแกไขปญหาเบื้องตนแบบระยะไกล
	- การแกไขปญหาระยไกล
	- การก้คืนระบบไคลเอ็นต์เมื่อเกิดภัยพิบัติ
- ่ การจัดการซอฟต์แวร์และการใช้งาน
	- การจัดการไคลเอ็นต์อย่างต่อเนื่อง
	- การปรับใชซอฟตแวรระบบของ HP
	- การแกไขปญหาเกี่ยวกับโปรแกรมดวยตนเอง (ความสามารถในการระบุและแกไขปญหาบางอยางเกี่ยวกับ โปรแกรม)

ี่ ซอฟต์แวร์ Altiris Solutions จัดหาความสามารถที่ใช้งานง่ายสำหรับการเผยแพร่ซอฟต์แวร์ HP Client Manager for ี Altiris รองรับการสื่อสารกับซอฟต์แวร์ Altiris Solutions ซึ่งสามารถใช้ในการปรับใช้ฮาร์ดแวร์ใหม่หรือการโยกย้ายการ ตั้งค่าส่วนบุคคลไปยังระบบปฏิบัติการใหม่ โดยใช้ตัวช่วยสร้างที่ปฏิบัติตามได้อย่างง่ายดาย สามารถดาวน์โหลด HP Client Manager for Altiris ไดจากเว็บไซตของ HP

เมื่อใชซอฟตแวรAltiris Solutions รวมกับ HP System Software Manager หรือ HP Client Manager for Altiris ี ผัดแลระบบจะสามารถอัพเดต BIOS ระบบและซอฟต์แวร์ไดรเวอร์อปกรณ์จากคอนโซลส่วนกลางได้เช่นกัน

### **HP CCM (Client Configuration Manager) (บางรุ่นเท่านั้น)**

HP CCM จัดการซอฟตแวรโดยอัตโนมัติเชน ระบบปฏบิัตการ ิ โปรแกรม ซอฟตแวรอัพเดต และการตั้งคาเนื้อหาและการ ึกำหนดค่า เพื่อให้แน่ใจว่าคอมพิวเตอร์แต่ละเครื่องได้รับการดแลรักษาให้มีการกำหนดค่าที่ถูกต้อง ด้วยโซลูชันการจัดการ ู แบบอัตโนมัติเหล่านี้ คณจะสามารถจัดการซอฟต์แวร์ได้ตลอดอายการใช้งานของคอมพิวเตอร์

CCM ชวยใหคุณสามารถทํางานตอไปนี้:

- รวบรวมรายการข้อมลฮาร์ดแวร์และซอฟต์แวร์ในหลายๆ แพลตฟอร์ม
- ้ เตรียมชุดซอฟต์แวร์และวิเคราะห์ผลกระทบก่อนทำการแจกจ่าย
- ุ กำหนดเป้าหมายคอมพิวเตอร์ส่วนบคคล คอมพิวเตอร์ในที่ทำงาน หรือคอมพิวเตอร์ทั้งหมดสำหรับการปรับใช้และการ ดูแลรักษาซอฟตแวรและเนื้อหาตามนโยบายตางๆ
- การกำหนดและจัดการระบบปฏิบัติการ โปรแกรม และเนื้อหาต่างๆ บนคอมพิวเตอร์ที่มีเครือข่ายเชื่อมโยงกันได้ทกที่
- ี ผนวกรวม CCM กับระบบช่วยเหลือและเครื่องมือการจัดการระบบอื่นๆ เพื่อการทำงานอย่างไร้ที่ติ
- ้ เพิ่มระดับโครงสร้างพื้นฐานสำหรับการจัดการซอฟต์แวร์และเนื้อหาของอปกรณ์คอมพิวเตอร์มาตรฐานในทุกเครือข่าย สําหรับผใชู ในบริษัททั้งหมด
- ปรับขนาดให้เหมาะกับความต้องการของบริษัท

### **HP SSM (System Software Manager)**

HP SSM ช่วยให้คณอัพเดตซอฟต์แวร์ที่ระดับของระบบในแบบระยะไกลบนหลายๆ ระบบในเวลาเดียวกัน เมื่อเรียกใช้งาน ิบนคอมพิวเตอร์ไคลเอ็นต์ SSM จะตรวจสอบเวอร์ชันของฮาร์ดแวร์และซอฟต์แวร์ แล้วอัพเดตซอฟต์แวร์ที่กำหนดจากคลัง ี่ เก็บส่วนกลางที่เรียกว่า ส่วนจัดเก็บไฟล์ เวอร์ชันของไดรเวอร์ที่ได้รับการสนับสนนโดย SSM แสดงด้วยไอคอนพิเศษบน เว็บไซตดาวนโหลดไดรเวอรของ HP และบนแผนซดีี*Support Software* (ซอฟตแวรสนับสนนุ ) เมื่อตองการดาวนโหลด ยุทิลิตี SSM หรือตรวจสอบข้อมูลเพิ่มเติมเกี่ยวกับ SSM โปรดดูเว็บไซต์ของ HP ที่ <http://www.hp.com/go/ssm> (ภาษาอังกฤษเทานั้น)

# <span id="page-85-0"></span>การใช **Intel Active Management Technology (**บางรนเท ุ านนั้ **)**

Intel® Active Management Technology (iAMT) ช่วยให้คณสามารถค้นหา ซ่อมแซม และป้องกันสินทรัพย์ คอมพิวเตอร์บนเครือข่ายได้ คณสามารถจัดการคอมพิวเตอร์ได้ไม่ว่าจะเปิดหรือปิดเครื่องก็ตาม โดยใช้ Intel® Active Management Technology Management Engine (Intel AMT ME) ซึ่งทำให้โปรแกรมการจัดการสามารถเข้าถึง คอมพิวเตอร์ของคุณได้แม้ว่าจะปิดคอมพิวเตอร์ก็ตาม โซลูชัน iAMT มีอยู่ในคอมพิวเตอร์ที่ใช้ Intel Centrino® และ เทคโนโลยไรี สาย vPro

ึ คณลักษณะของ iAMT ได้แก่:

- ข้อมลรายการฮาร์ดแวร์
- ึ การแจ้งเตือนเหตุการณ์
- การจัดการพลังงาน
- การวินิจฉัยและซ่อมแซมระยะไกล
- ิ การแยกและกู้คืนโดยใช้ฮาร์ดแวร์–จำกัดหรือตัดการเข้าถึงเครือข่ายคอมพิวเตอร์หากตรวจพบกิจกรรมที่คล้ายกับ ไวรัส

## การเปดใชงานโซลชู ัน **iAMT**

การกําหนดคา iAMT:

<mark>ิหมายเหตุ: คุณจะเห็นพรอมต์ ctrl+p เฉพาะเมื่อเปิดใช้งานตัวเลือก iAMT Setup Prompt (พรอมต์การตั้งค่า iAMT)</mark> ใน Computer Setup เทานนั้

- **1**. เปดเครื่องหรือรีสตารทคอมพวเตอร ิ
- **2**. กอนที่ Windows จะเริ่มทํางาน ใหกด ctrl+p

[<mark>\*\*\*]⁄ หมายเหตุ:</mark> หากคุณไม่กด ctrl+p ในเวลาที่เหมาะสม คุณจะต้องทำซ้ำขั้นตอนที่ 1 และ 2 เพื่อเข้าถึงยูทิลิตึ้การติดตั้ง MEBx

**3**. ปอนรหัสผาน ME การตั้งคาจากผผลู ิตสําหรับรหัสผานคอื *admin*

ยทิลิตีการตั้งค่า MEBx จะเปิดขึ้น ใช้แป้นลกศรเพื่อนำทาง

- **4**. เลือกที่จะกําหนดคา Intel ME, กําหนดคา iAMT หรือเปลี่ยนรหัสผาน Intel ME
- **5. เมื่อคณทำการเลือก ให้เลือก <b>ออก** เพื่อปิดยทิลิตีการตั้งค่า MEBx

## การใชเมนูยทู ิลติีการตงคั้ า **MEBx**

<mark>f"}} หมายเหตุ:</mark> สำหรับข้อมูลเพิ่มเติมเกี่ยวกับ iAMT โปรดไปที่เว็บไซต์ของ Intel ที่ <u><http://www.intel.com></u> แล้วค้นหาคำว่า iAMT

#### การกาหนดค ํ า **Intel ME**

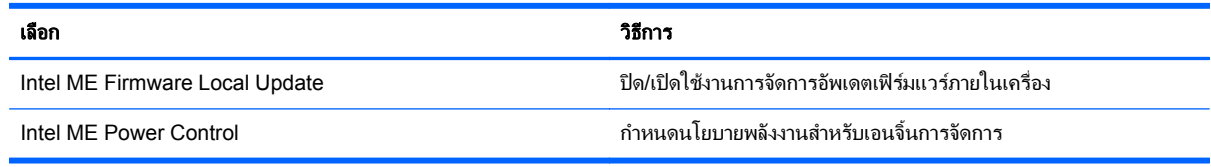

#### การกาหนดค ํ า **iAMT**

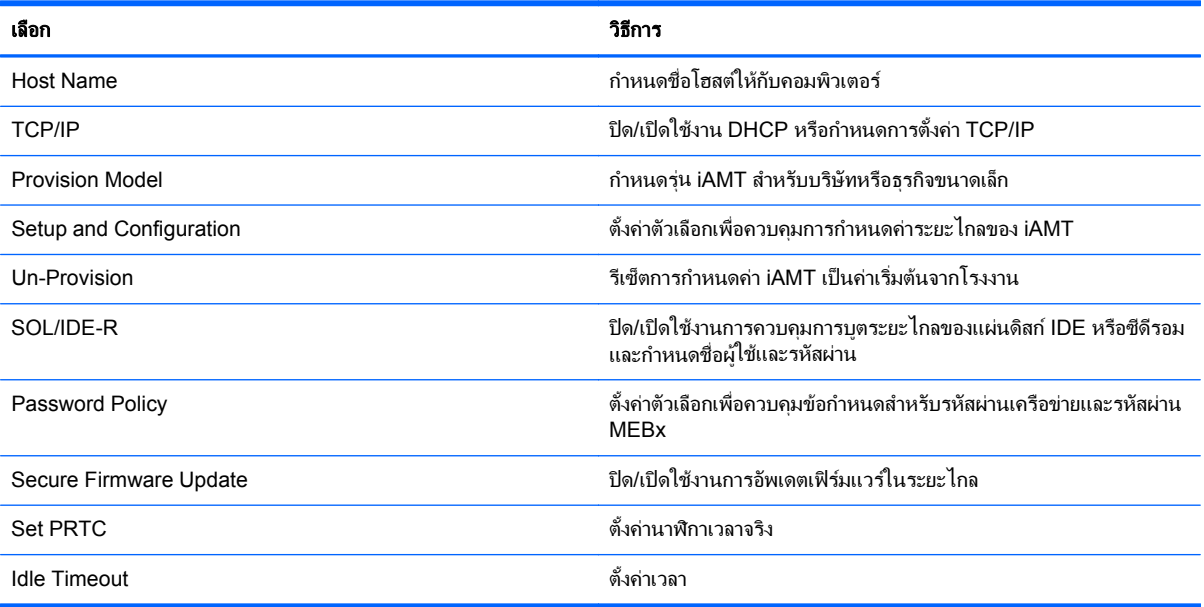

### เปลยนรห ี่ สผั าน **Intel ME**

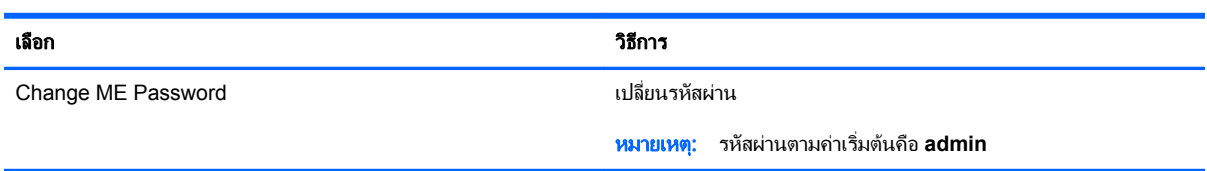

### <span id="page-87-0"></span>**A** การเดินทางโดยนำคอมพิวเตอร์ไปด้วย ํ

เพื่อผลลัพธ์ที่ดีที่สุด ทำตามเคล็ดลับในการเดินทางและจัดส่งต่อไปนี้:

- จัดเตรียมคอมพิวเตอร์สำหรับการเดินทางหรือการจัดส่ง:
	- สำรองข้อมลของคณ
	- ∘ นำแผ่นดิสก์ทั้งหมดออก รวมถึงการ์ดสื่อบันทึกภายนอกทั้งหมด เช่น การ์ดดิจิทัล
		- $\bigwedge$  <mark>ข้อควรระวัง: เมื่</mark>อต้องการลดโอกาสเกิดความเสียหายแก่คอมพิวเตอร์ ไดรฟ์ หรือการสูญเสียข้อมล นำสื่อ บันทึกออกจากไดรฟ์ก่อนจะถอดไดรฟ์ออกจากช่องใส่ไดรฟ์ ก่อนการจัดส่ง จัดเก็บ หรือเดินทางพร้อมกับไดรฟ์
	- ปิดเครื่องแล้วถอดการเชื่อมต่อกับอปกรณ์ภายนอกทั้งหมด
	- ปดคอมพิวเตอร
- ้ นำข้อมูลสำรองของคุณติดตัวไปด้วย โดยจัดเก็บข้อมูลสำรองแยกต่างหากจากคอมพิวเตอร์
- ิ ขณะเดินทางทางเครื่องบิน ให้นำคอมพิวเตอร์ติดตัวเหมือนเป็นกระเป๋าถือขึ้นเครื่อง และไม่ต้องเช็คอินคอมพิวเตอร์ กับกระเปาอื่นๆ
- ี <mark>ข้อควรระวัง: อย</mark>่าให้ไดรฟ์สัมผัสกับสนามแม่เหล็ก อุปกรณ์รักษาความปลอดภัยที่มีสนามแม่เหล็กรวมถึงเครื่องตรวจ ความปลอดภัยในสนามบินโดยให้เดินผ่าน และเครื่องตรวจความปลอดภัยตามตัว สายพานลำเลียงกระเป๋าสัมภาระใน สนามบินและอปกรณ์ด้านความปลอดภัยที่ตรวจสอบกระเป๋าสัมภาระ จะใช้เอกซ์เรย์แทนสนามแม่เหล็ก และไม่ทำให้ ไดรฟไดรับความเสียหาย
- ิ การอนุญาตให้ใช้คอมพิวเตอร์บนเครื่องบินหรือไม่นั้นขึ้นกับดุลยพินิจของสายการบิน หากคุณต้องการใช้คอมพิวเตอร์ ึ ขณะอย่บนเครื่องบิน โปรดตรวจสอบกับสายการบินก่อนล่วงหน้า
- ิ หากจะไม่ใช้งานคอมพิวเตอร์และถอดปลั๊กจากแหล่งจ่ายไฟภายนอกมากกว่า 2 สัปดาห์ ให้นำแบตเตอรี่ออกและจัด เก็บไวตางหาก
- หากคุณต้องการจัดส่งคอมพิวเตอร์หรือไดรฟ์ ให้ใช้บรรจุภัณฑ์ที่เหมาะสม และมีข้อความกำกับที่กล่องด้วยว่า "FRAGILE"
- ี หากคอมพิวเตอร์มีอุปกรณ์ไร้สายหรือโมดลบรอดแบนด์ไร้สายของ HP ติดตั้งอยู่ด้วย เช่น อุปกรณ์ 802.11b/g, อุปกรณGlobal System for Mobile Communications (GSM) หรือ General Packet Radio Service (GPRS) อาจมีข้อกำหนดห้ามใช้อุปกรณ์เหล่านี้ในบางกรณี เช่น ขณะเดินทางบนเครื่องบิน ในโรงพยาบาล ใน ้บริเวณที่อาจเกิดระเบิดได้ง่าย และในบริเวณที่เป็นอันตราย หากคุณไม่แน่ใจเกี่ยวกับนโยบายในการใช้อุปกรณ์ โปรด สอบถามผ้มีอำนาจก่อนที่คณจะเริ่มใช้งาน
- ิหากคณเดินทางไปต่างประเทศ ให้ทำตามคำแนะนำต่อไปนี้:
	- ∘ ตรวจสอบข้อกำหนดศุลกากรเกี่ยวกับคอมพิวเตอร์ในประเทศหรือภูมิภาคปลายทางของคุณ
	- ∘ ตรวจสอบเกี่ยวกับสายไฟและอะแดปเตอร์ที่ใช้ในประเทศปลายทางที่คุณต้องการใช้คอมพิวเตอร์ ข้อกำหนด ้ เฉพาะของแรงดันไฟฟ้า ความถี่ และปลั๊กไฟอาจแตกต่างกัน

คำเ**ตือน! เ**พื่อป้องกันไฟดูด ไฟไหม้ หรือความเสียหายต่ออุปกรณ์ อย่าพยายามต่อไฟเข้าคอมพิวเตอร์ด้วยชุด แปลงแรงดันไฟที่จําหนายสําหรับเครื่องใชไฟฟาทั่วไป

# <span id="page-89-0"></span>**B** ทรพยากรการแก ั ไขป ญหา

ี เข้าถึงลิงค์ของเว็บไซต์และข้อมูลเพิ่มเติมเกี่ยวกับคอมพิวเตอร์ผ่านทางบริการช่วยเหลือและวิธีใช้ เลือก **เริ่ม > บริการ** ช่วยเหลือและวิธีใช้

|<mark>ு พมายเหตุ:</mark> เครื่องมือตรวจสอบและซ่อมแซมบางอย่างต้องใช้การเชื่อมต่ออินเทอร์เน็ต นอกจากนี้ HP ยังจัดหา ้ เครื่องมือเพิ่มเติมที่ไม่จำเป็นต้องใช้การเชื่อมต่ออินเทอร์เน็ตอีกด้วย

ติดต่อฝ่ายบริการลูกค้าของ HP ที่ <http://www.hp.com/go/contactHP>

<mark>∣ு พมายเหตุ:</mark> สำหรับการสนับสนุนทั่วโลก ให้คลิก **ติดต่อ HP ทั่วโลก** ที่ด้านซ้ายของเพจ หรือไปที่ [http://welcome.hp.com/country/us/en/wwcontact\\_us.html](http://welcome.hp.com/country/us/en/wwcontact_us.html)

เลือกจากบริการสนับสนนต่อไปนี้:

◦ สนทนาออนไลนรวมกับชางเทคนิคของ HP

<mark>¦\*\*</mark> <mark>หมายเหตุ:</mark> แมื่อการสนทนาไม่พร้อมใช้งานในภาษาใดภาษาหนึ่ง ก็จะสามารถสนทนาเป็นภาษาอังกฤษได้

- ∘ ส่งอีเมลถึงฝ่ายบริการลกค้าของ HP
- คนหาหมายเลขโทรศัพททั่วโลกของฝายบริการลูกคาของ HP
- คนหาศูนยบริการของ HP

# <span id="page-90-0"></span> $\textbf{C}$  การคายประจุไฟฟ้าสถิต

ึการคายประจุไฟฟ้าสถิตเป็นการปล่อยประจุไฟฟ้าสถิตเมื่อวัตถุสองชิ้นสัมผัสกัน เช่น ไฟฟ้าช็อตที่คณร้สึกได้เมื่อคณเดินบน พรมและแตะลกบิดประตที่เป็นโลหะ

ึการคายประจุไฟฟ้าสถิตจากนิ้วมือหรือตัวนำไฟฟ้าสถิตอื่นๆ อาจทำให้ขึ้นส่วนอิเล็กทรอนิกส์ได้รับความเสียหาย เพื่อป้องกัน ิ ความเสียหายต่อคอมพิวเตอร์ ความเสียหายต่อไดรฟ์ หรือข้อมลสญหาย ให้ปฏิบัติตามข้อควรระวังต่อไปนี้:

- หากคำแนะนำในการเอาออกหรือติดตั้งแจ้งให้คณถอดปล็กคอมพิวเตอร์ คณก็ควรถอดปล็กหลังจากที่ถ่ายประจไฟฟ้า ้องดินเรียบร้อยแล้ว และก่อนที่จะถอดฝาปิดเครื่อง
- เก็บชิ้นส่วนไว้ในหีบห่อบรรจที่ปลอดภัยจากไฟฟ้าสถิตจนกว่าคณจะพร้อมสำหรับการติดตั้ง
- ิ หลีกเลี่ยงการสัมผัสพิน บัดกรี และวงจร จับชิ้นส่วนอิเล็กทรอนิกส์ให้น้อยที่สุดเท่าที่จะเป็นไปได้
- ใชเครื่องมอทื ี่ไมใชแมเหล็ก
- ึก่อนที่จะเคลื่อนย้ายชิ้นส่วน ให้คายประจไฟฟ้าสถิตด้วยการแตะที่พื้นผิวโลหะที่ไม่ได้ทาสีของชิ้นส่วนนั้น
- ิ หากคณถอดชิ้นส่วนออก ให้วางไว้ในหีบห่อที่ปลอดภัยจากไฟฟ้าสถิต

หากคุณต้องการข้อมูลเพิ่มเติมเกี่ยวกับไฟฟ้าสถิตหรือความช่วยเหลือเกี่ยวกับการถอดหรือติดตั้งชิ้นส่วน ให้ติดต่อฝ่ายบริการ ลูกคาของ HP

# ดัชนี

### **A**

Altiris Deployment Solutions [73](#page-82-0)

### **B**

BIOS การดาวนโหลดอัพเดต [67](#page-76-0) การระบเวอร์ชัน [67](#page-76-0) การอัพเดต [67](#page-76-0)

### **C**

Computer Setup [73](#page-82-0) ึการตั้งค่าลำดับการบต [71](#page-80-0) การตั้งพร้อมต์ MultiBoot Express [72](#page-81-0) การนําทางและการเลือก [65](#page-74-0) การเปิดใช้งานอปกรณ์ที่ใช้บตได้ [70](#page-79-0) การเรียกคืนการตั้งคาจากผูผลิต [66](#page-75-0) รหัสผาน DriveLock [55](#page-64-0) รหัสผ่านผู้ดูแลระบบ BIOS [53](#page-62-0) Connection Manager [4](#page-13-0)

## **E**

**ExpressCard** การกําหนดคา [33](#page-42-0) การดึงแผนปองกัน [34](#page-43-0) การเอาออก [35](#page-44-0) การใส [34](#page-43-0) ระบุ [33](#page-42-0)

### **G**

GPS [8](#page-17-0)

### **H**

HDMI, การกําหนดคาเสียง [19](#page-28-0) HP 3D DriveGuard [45](#page-54-0) HP Client Configuration Manager [74,](#page-83-0) [75](#page-84-0) HP Client Manager for Altiris [74](#page-83-0) HP Connection Manager [4](#page-13-0)

HP Power Assistant [25](#page-34-0) HP ProtectTools Security Manager [60](#page-69-0) HP System Software Manager [74](#page-83-0), [75](#page-84-0)

### **I**

Intel Wireless Display [20](#page-29-0)

### **M**

MultiBoot Express [69,](#page-78-0) [72](#page-81-0)

## **R**

RAID [50](#page-59-0)

### **S**

setup utility การนําทางและการเลือก [65](#page-74-0) ิการเรียกคืนการตั้งค่าจากผู้ผลิต [66](#page-75-0) SIM การเอาออก [8](#page-17-0) การใส [7](#page-16-0) SoftPaqs, ดาวนโหลด [64](#page-73-0) System Diagnostics ขั้นสูง [68](#page-77-0)

### ก

กระแสไฟ AC ภายนอก, การใช [28](#page-37-0) กราฟกคู [31](#page-40-0) กราฟกที่สลับได [30](#page-39-0) การกําหนดคา ExpressCard [33](#page-42-0) เสียงสําหรับ HDMI [19](#page-28-0) การกําหนดชื่อไดรฟแบบลอจิคัล [70](#page-79-0) ึการข้ามไปยังเครือข่ายอื่น [7](#page-16-0) การคายประจุไฟฟาสถิต [81](#page-90-0) ิการค้นหาข้อมลเพิ่มเติม [1](#page-10-0) การจดจําใบหนา [17,](#page-26-0) [51](#page-60-0) การจัดเก็บแบตเตอรี่ [28](#page-37-0) การดูแลรักษาคอมพิวเตอรของคุณ [62](#page-71-0) ึการตรวจสอบฟังก์ชันเสียง [16](#page-25-0) การตรวจสอบแบตเตอร่ี [26](#page-35-0) การตั้งค่า WLAN [6](#page-15-0) ึการตั้งค่าการป้องกันด้วยรหัสผ่านเมื่อกลับ มาทํางานอีกครั้ง [24](#page-33-0) การตั้งคาการเชื่อมตออินเทอรเนต็ [6](#page-15-0) ึการตั้งค่าตัวเลือกการใช้พลังงาน [21](#page-30-0) การทดสอบอะแดปเตอร์ AC [29](#page-38-0) การทําความสะอาดคอมพิวเตอรของคณุ [62](#page-71-0) การบํารุงรักษา การลางขอมูลดสกิ [44](#page-53-0) ตัวจัดเรียงข้อมูลบนดิสก์ [44](#page-53-0) ึการบตจากบริการเครือข่าย [70](#page-79-0) การปกปองเครือขายไรสาย [6](#page-15-0) การปรับใช, ซอฟตแวร [73](#page-82-0) การปดคอมพวเตอร ิ [21](#page-30-0) การรักษา, พลังงาน [27](#page-36-0) การสนับสนนการใช้งาน USB ในระบบ เกา [65](#page-74-0) ี การสนับสนนการใช้งานในระบบเก่า, USB [65](#page-74-0) ึการสร้างการเชื่อมต่อไร้สาย [2](#page-11-0) การเขารหัสลับระบบไรสาย [6](#page-15-0) การเชื่อมต่อกับ เครือขายแบบใชสาย [9](#page-18-0) เครือขายไรสายที่มอยี ู [5](#page-14-0) ึการเชื่อมต่อไร้สาย, การสร้าง [2](#page-11-0) การเดนทางโดยน ิ ําคอมพวเตอร ิ ไปดวย [28](#page-37-0), [78](#page-87-0) การเปลี่ยนลําดับการบตู [71](#page-80-0) การเปดหรือปดอุปกรณไรสาย [4](#page-13-0) การใช กระแสไฟ AC ภายนอก [28](#page-37-0) มิเตอรพลังงาน [23](#page-32-0) ี่ สถานะประหยัดพลังงาน [21](#page-30-0) แผนการใชพลังงาน [23](#page-32-0) โมเด็ม [9](#page-18-0) การใชไดรฟแบบออปติคอลรวมกัน [50](#page-59-0)

การด Java การเอาออก [36](#page-45-0) การใส [36](#page-45-0) คําจํากัดความ [35](#page-44-0) การดดิจิทัล การเอาออก [32](#page-41-0) การใส [32](#page-41-0) รูปแบบที่สนับสนนุ [32](#page-41-0)

### ข

ขั้วต่อ, ชุดเชื่อมต่ออุปกรณ์ [42](#page-51-0) ี ขั้วต่อชุดเชื่อมต่ออปกรณ์ [42](#page-51-0) ี่ ข้อมลแบตเตอรี่, การหา [25](#page-34-0)

### ค

ความปลอดภัย, ไรสาย [6](#page-15-0) คอมพิวเตอร, การเดินทาง [28,](#page-37-0) [78](#page-87-0) เครือขายเฉพาะที่ (LAN) การเชื่อมตอสายเคเบิล [13](#page-22-0) ี่สายเคเบิลที่จำเป็น [13](#page-22-0) เครือขายไรสาย (WLAN) การเชื่อมตอกับที่มีอยู [5](#page-14-0) ความปลอดภยั [6](#page-15-0) อุปกรณที่จําเปน [6](#page-15-0) เครือขายไรสายที่มีอยู, การเชื่อมตอ [5](#page-14-0) เครื่องอานลายนิ้วมอื [60](#page-69-0)

### ซ

ซอฟตแวร HP Connection Manager [4](#page-13-0) การกูคืน [73](#page-82-0) การปรับใช [73](#page-82-0) การลางขอมูลดิสก [44](#page-53-0) ี่ ตัวจัดเรียงข้อมูลบนดิสก์ [44](#page-53-0) ปองกันไวรัส [59](#page-68-0) อัพเดต [74](#page-83-0) อัพเดตที่สําคัญ [59](#page-68-0) ไฟรวอลล [59](#page-68-0) ี่ ซอฟต์แวร์การล้างข้อมลดิสก์ [44](#page-53-0) ีขอฟต์แวร์ตัวจัดเรียงข้อมุลบนดิสก์ [44](#page-53-0) ี ซอฟต์แวร์ป้องกันไวรัส [59](#page-68-0) ซอฟตแวรไฟรวอลล [6](#page-15-0), [59](#page-68-0) เซิร์ฟเวอร์ PXE [70](#page-79-0)

### ด

ไดรฟ การเคลื่อนยาย [43](#page-52-0) การใช้ [44](#page-53-0) ภายนอก [40](#page-49-0) ลําดับการบตู [69](#page-78-0)

ออปตคอล ิ [41](#page-50-0) ฮารด [40](#page-49-0) ไดรฟภายนอก [40](#page-49-0) ไดรฟแบบออปตคอล ิ [41](#page-50-0) ไดรฟ์แบบออปติคอลที่มีช่องบรรจ [47](#page-56-0) ี่ ไดรฟ์แบบออปติคอลที่มีถาดบรรจ [46](#page-55-0)

### ท

ทรัพยากรการแกไขปญหา [80](#page-89-0) เทคโนโลยีIntel Centrino Pro [76](#page-85-0)

### บ

แบตเตอรี่ การคายประจุ [26](#page-35-0) การจัดเก็บ [28](#page-37-0) การทิ้ง [28](#page-37-0) การรักษาพลังงาน [27](#page-36-0) การเปลี่ยน [28](#page-37-0) ึการแสดงประจุไฟฟ้าที่เหลืออย่ [26](#page-35-0) ระดับแบตเตอรี่เหลือน้อย [26](#page-35-0)

### ป

ปดเครื่อง [21](#page-30-0) ปมุ พลังงาน [21](#page-30-0) ระดับเสียง [16](#page-25-0) สื่อบันทึก [15](#page-24-0) ปมเปิด/ปิด [21](#page-30-0) แปน ระดับเสียง [16](#page-25-0) สื่อบันทึก [15](#page-24-0) ี แป้นลัด, สื่อบันทึก [15](#page-24-0) แปนลัดสื่อบนทั ึก [15](#page-24-0)

### ผ

แผนการใชพลังงาน การดูปจจุบนั [23](#page-32-0) การปรับแตง [24](#page-33-0) การเลือก [23](#page-32-0) แผนดิสกแบบออปตคอล ิ การเอาออก [47](#page-56-0) การใส [46](#page-55-0)

### พ

พลังงาน การรักษา [27](#page-36-0) ตัวเลือก [21](#page-30-0) แบตเตอรี่ [25](#page-34-0) พลังงานแบตเตอรี่ [25](#page-34-0) พอรต HDMI [19](#page-28-0)

Intel Wireless Display [20](#page-29-0) VGA [17](#page-26-0) การขยาย [41](#page-50-0) จอภาพภายนอก [17](#page-26-0) พอร์ต HDMI, การเชื่อมต่อ [19](#page-28-0) พอร์ต VGA, การเชื่อมต่อ [17](#page-26-0) พอรตขยาย [41](#page-50-0) พอรตจอภาพภายนอก [17](#page-26-0)

### ฟ

ฟงกชันเสียง, การตรวจสอบ [16](#page-25-0) ไฟแสดงสถานะ, ฮารดไดรฟ [45](#page-54-0) ไฟแสดงสถานะฮารดไดรฟ [45](#page-54-0)

### ม

มิเตอร์พลังงาน [23](#page-32-0) โมดูลบรอดแบนดไรสายของ HP [7](#page-16-0) โมเด็ม การเชื่อมตอสายโมเดม็ [9](#page-18-0) การเชื่อมตออะแดปเตอรสายโมเด็ม [11](#page-20-0) การเลือกการตั้งคาตําแหนงที่ตั้ง [11](#page-20-0)

## ร

รหัสผาน DriveLock [55](#page-64-0) ผูดูแลระบบ [53](#page-62-0) ผูดูแลระบบ BIOS [53](#page-62-0) ผูใช [53](#page-62-0) รหัสผาน DriveLock การตั้งคา [55](#page-64-0) การปอน [57](#page-66-0) การเปลี่ยน [57](#page-66-0) การเอาออก [57](#page-66-0) รายละเอียด [55](#page-64-0) รหัสผาน DriveLock อัตโนมัติ การป่อน [58](#page-67-0) การเอาออก [58](#page-67-0) รหัสผ่านผ้ดแลระบบ [53](#page-62-0) รหัสผานผใชู [53](#page-62-0) ระดับเสียง การปรับ [16](#page-25-0) ปุม [16](#page-25-0) แปน [16](#page-25-0) ระดับแบตเตอรี่ถึงขั้นวิกฤต [22,](#page-31-0) [27](#page-36-0) ้ระดับแบตเตอรี่เหลือน้อย [26](#page-35-0) ระบบไมตอบสนอง [21](#page-30-0) ไรสาย การปกป้อง [6](#page-15-0)

ตั้งคา [6](#page-15-0) ไอคอน [2](#page-11-0)

### ว

วิดโอี [17](#page-26-0) เว็บแคม [17](#page-26-0) เว็บไซต HP System Software Manager [75](#page-84-0) เทคโนโลยี Intel Pro สำหรับ iAMT [76](#page-85-0)

### ส

สถานะประหยัดพลังงาน [21](#page-30-0) สมารทการด การเอาออก [36](#page-45-0) การใส [36](#page-45-0) คําจํากัดความ [35](#page-44-0) สลีป การออก [22](#page-31-0) การเริ่ม [22](#page-31-0) สวิตช, เปด/ปด [21](#page-30-0) สวิตชเปด/ปด [21](#page-30-0) สาย 1394, การเชื่อมตอ [38](#page-47-0) สาย eSATA, การเชื่อมต่อ [39](#page-48-0) สาย USB, การเชื่อมต่อ [37](#page-46-0) ิสายเครือข่าย, การเชื่อมต่อ [13](#page-22-0) สายเคเบิล 1394 [38](#page-47-0) eSATA [39](#page-48-0) USB [37](#page-46-0) ี่สื่อบันทึกที่อ่านได้ [22](#page-31-0) ี่สื่อบันทึกที่เขียนได้ [22](#page-31-0) ีสื่อบันทึกไดรฟ์ [22](#page-31-0) ี่ส่วนควบคมสื่อบันทึก [15](#page-24-0) สวนควบคุมในระบบปฏิบตัิการ [4](#page-13-0)

### ห

โหมดกราฟก, การสลับ [30](#page-39-0)

### อ

อะแดปเตอร์ AC, การทดสอบ [29](#page-38-0) อะแดปเตอรอีเทอรเน็ต USB ของ HP, การเชื่อมตอ [13](#page-22-0) อัพเดต, ซอฟต์แวร์ [74](#page-83-0) ้อัพเดตที่สำคัญ, ซอฟต์แวร์ [59](#page-68-0) อิมเมจ, คอมพิวเตอร์ [73](#page-82-0) อุณหภมู ิ [28](#page-37-0) ้อุณหภูมิของแบตเตอรี่ [28](#page-37-0) อุปกรณ1394 การเชื่อมตอ [38](#page-47-0)

การเอาออก [38](#page-47-0) ระบุ [37](#page-46-0) อปกรณ์ Bluetooth [2,](#page-11-0) [8](#page-17-0) อุปกรณ์ eSATA การเชื่อมตอ [39](#page-48-0) การเอาออก [39](#page-48-0) ระบุ [38](#page-47-0) อุปกรณUSB การเชื่อมตอ [37](#page-46-0) การเอาออก [37](#page-46-0) รายละเอียด [36](#page-45-0) อปกรณ์ WWAN [7](#page-16-0) ้อปกรณ์ความละเอียดสง, การเชื่อมต่อ [19](#page-28-0), [20](#page-29-0) อุปกรณบตู NIC [69,](#page-78-0) [70](#page-79-0) อุปกรณบตู , การเปดใชงาน [70](#page-79-0) อุปกรณภายนอก [40](#page-49-0) อุปกรณรักษาความปลอดภัยใน สนามบนิ [43](#page-52-0) ือปกรณ์เสริมภายนอก, การใช้ [40](#page-49-0) อุปกรณไรสาย, การเปดหรือปด [4](#page-13-0) ไอคอน เครือขาย [2](#page-11-0) ไรสาย [2](#page-11-0) ไอคอนเครือขาย [2](#page-11-0)

### ฮ

ฮับ [36](#page-45-0) ฮับ USB [36](#page-45-0) ฮารดไดรฟ HP 3D DriveGuard [45](#page-54-0) ภายนอก [40](#page-49-0) ไฮเบอรเนต การออก [22](#page-31-0) การเริ่ม [22](#page-31-0) ึ ถูกเรียกใช้เมื่อระดับแบตเตอรี่ถึงขั้น วิกฤต [27](#page-36-0)